<span id="page-0-0"></span>AK79G MAX / AK79D MAX 線上手冊

# AKZQG MAX AK79D MAX 線上手冊

**DOC. NO.: AK79GMAX-OL-C0302A**

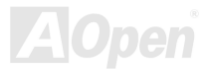

# <span id="page-1-0"></span>АКУУЗ МАХУАКУЯД МАХ

# 手冊內容簡介

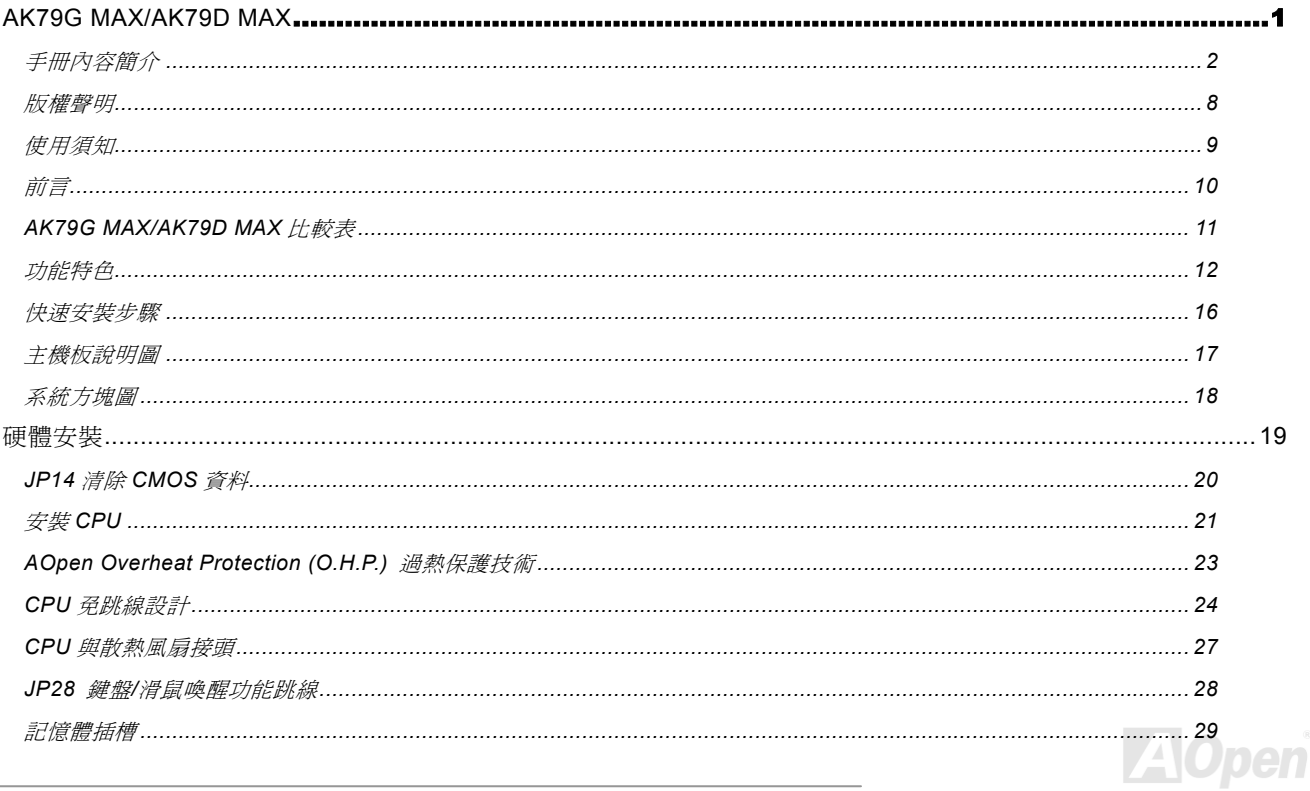

# AK79G MAYAK79D MAY

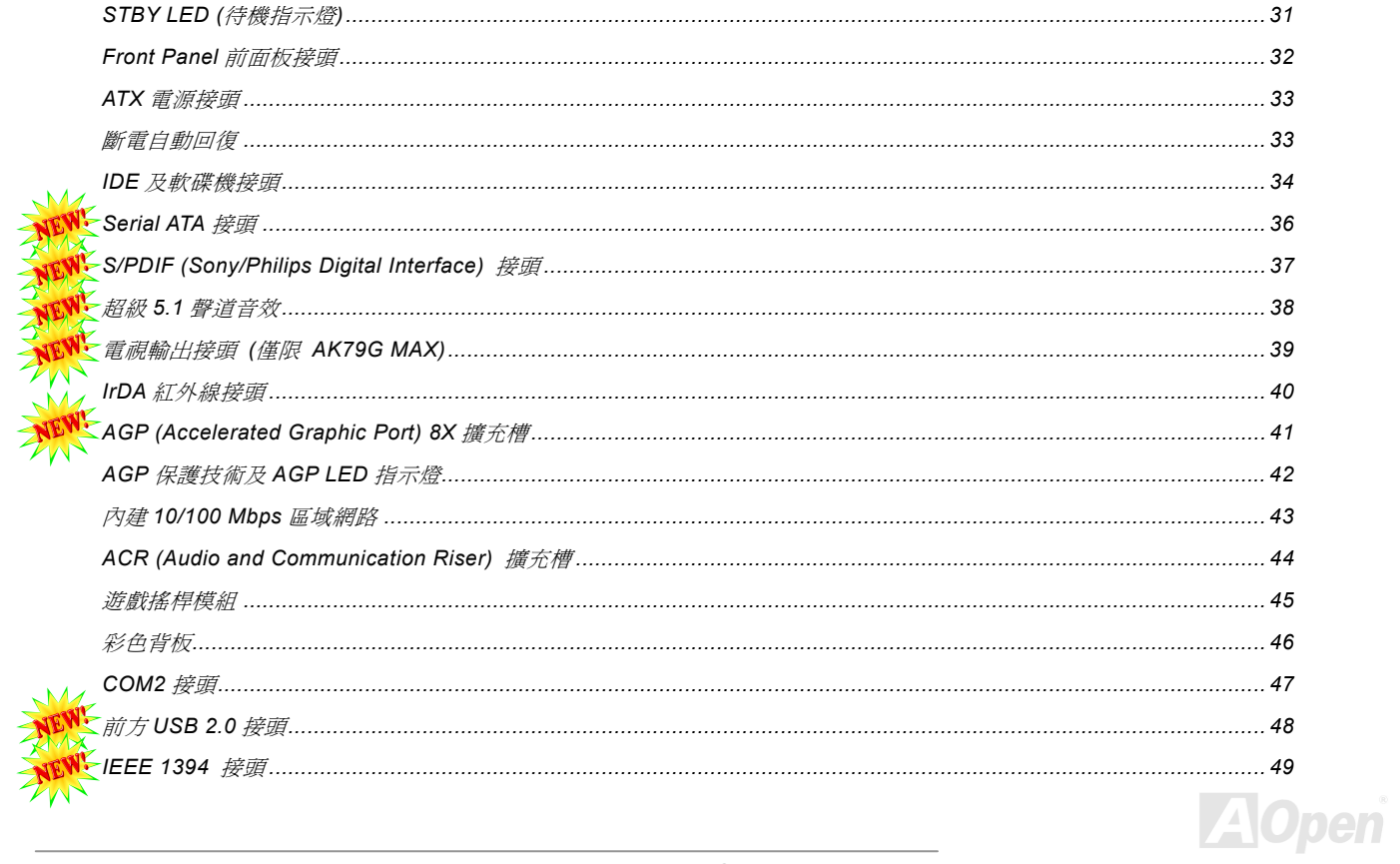

# АКУ9С МАУДКУ9Д МАХ

NEY

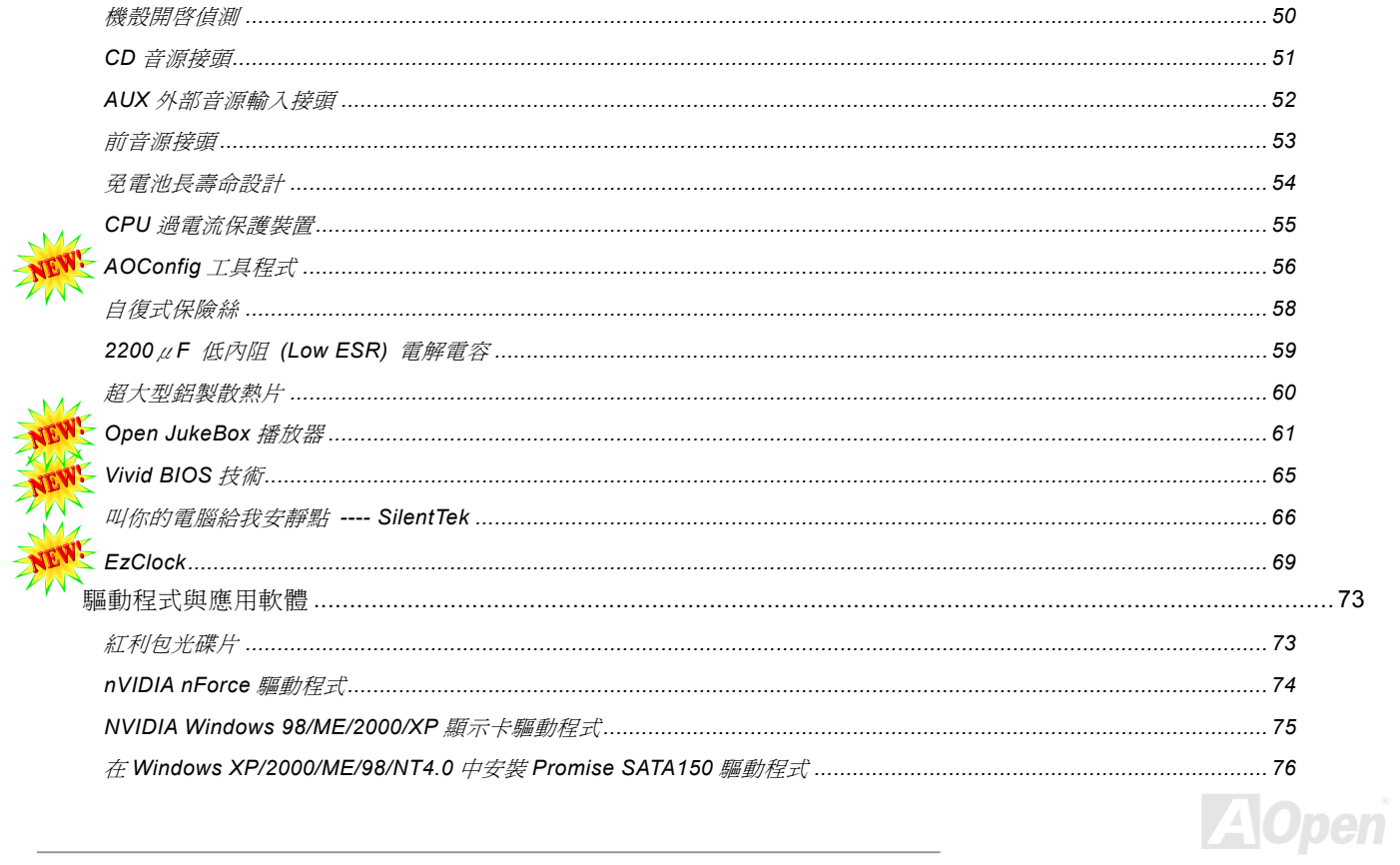

# АКУ9С МАУДАКУ9Д МАУ

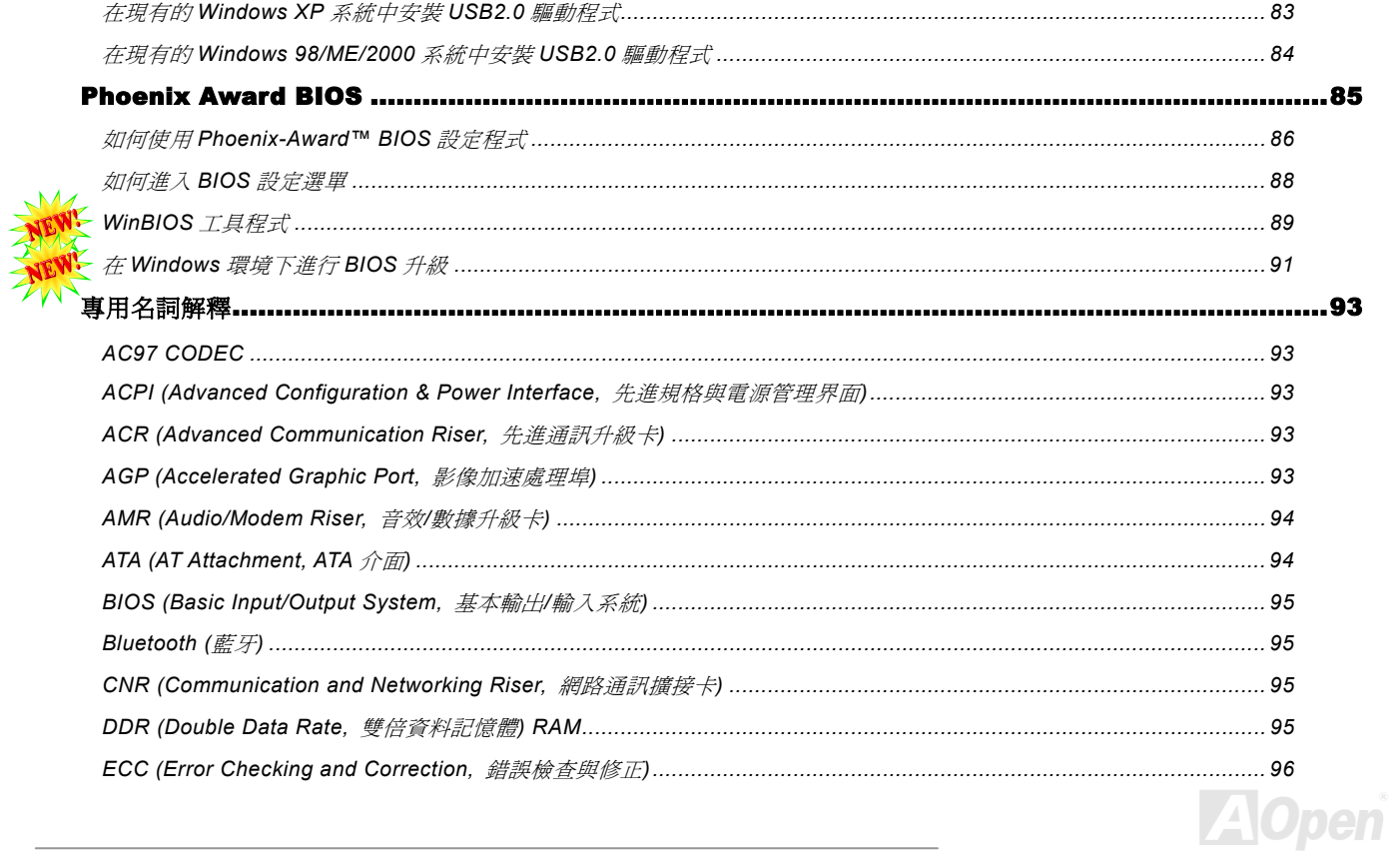

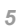

# АКУ9С МАХУАКУ9Д МАХ

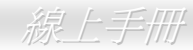

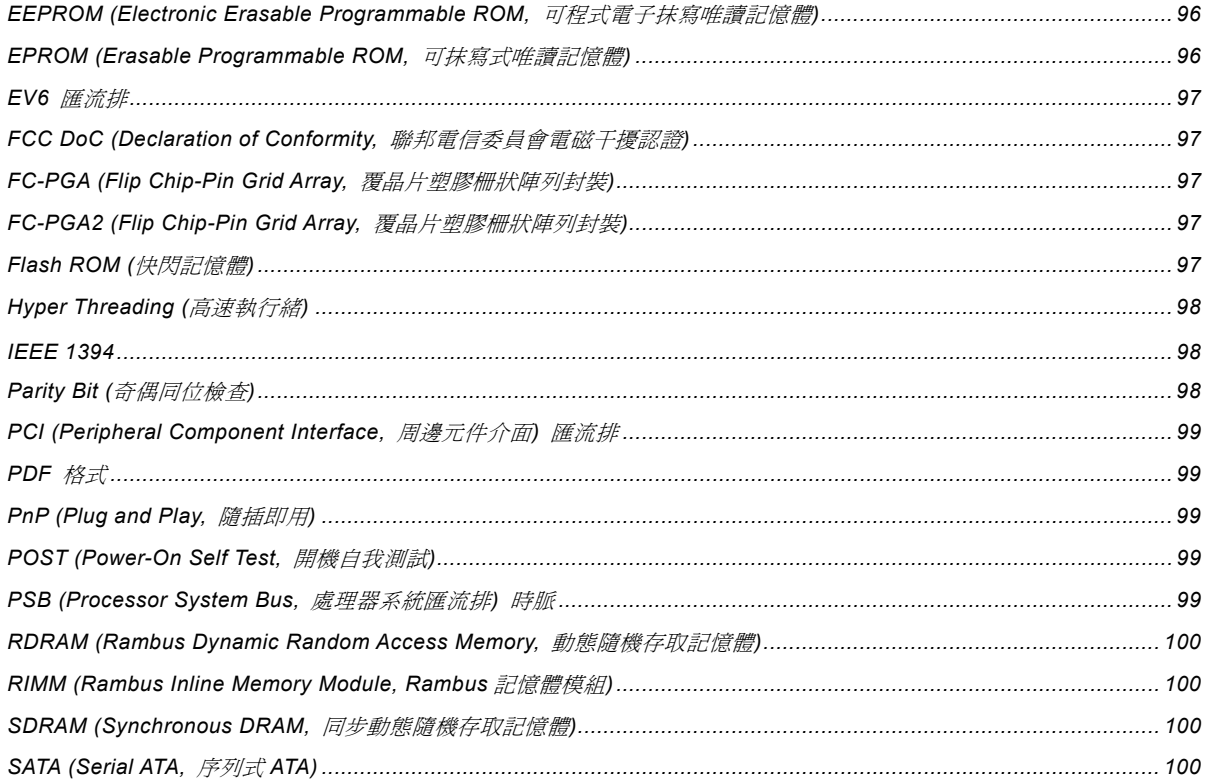

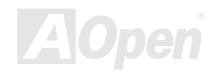

# АКУУЗ МАХУАКУЯД МАХ

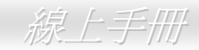

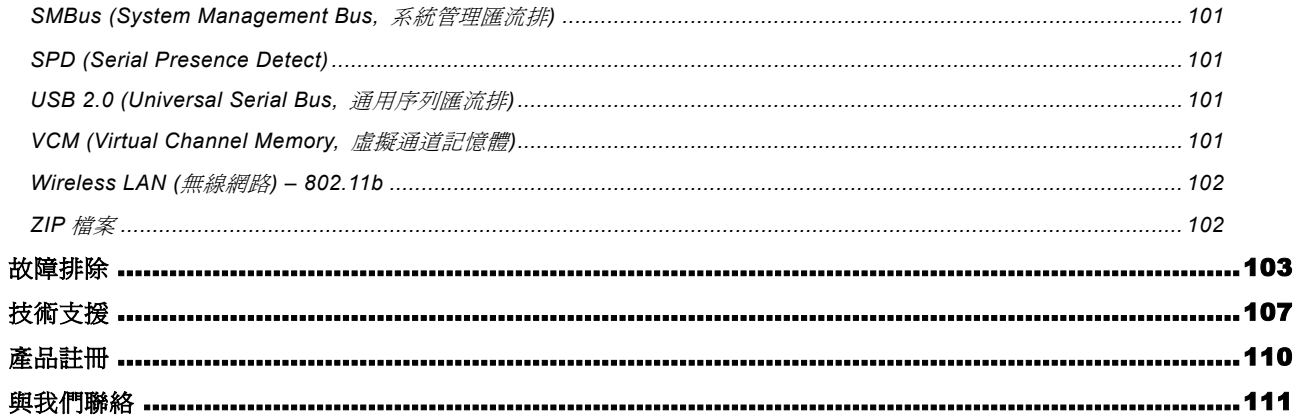

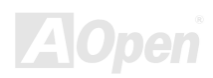

#### <span id="page-7-0"></span>AK79G MAX/AK79D MAX

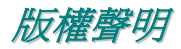

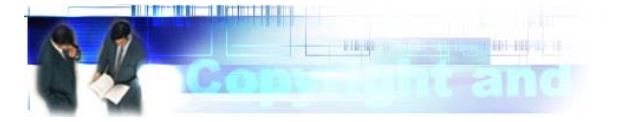

Adobe, Adobe 商標以及 Acrobat 是 Adobe Systems Incorporated 的註冊商標。

AMD, AMD 商標, Athlon 以及 Duron 是 Advanced Micro Devices, Inc 的註冊商標。

Intel, Intel 商標, Intel Celeron, Pentium II, Pentium III 以及 Pentium 4 是 Intel Corporation 的註冊商標。

Microsoft、微軟、Windows、Windows 商標是 Microsoft Corporation 在美國與(或)其它國家的商標或註冊商標。

在本手冊中所提及的產品名稱及商標名稱都是為了說明方便而使用,並且都是其所屬公司的註冊商標。

在本手冊中所使用規格與其它資訊若有更動恕不另行通知。建碁公司保留更改或修正本手冊內容之權利。此手冊中若有錯誤或不正 確的敘述時,建碁公司亦不作任何保證或承諾,其中包含了對產品本身及軟體的敘述。

#### 此文件為著作權法所保護,並保留所有的權利。

在未經本公司**(**建碁**)**以正式文件簽署的許可之情況下,禁止以任何型式複製本文件**(**手冊**)**,也不得以任何型式儲存在任何資料庫中或 是媒體上。

**1996-2003** 版權所有,建碁股份有限公司。保留所有權利。

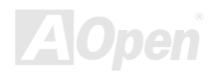

#### <span id="page-8-0"></span> $A$ K79G MAX/AK79D MAX  $\qquad$   $\qquad$   $\qquad$

使用須知

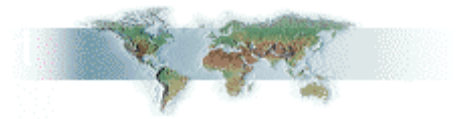

本使用手冊將為您解說如何安裝本產品。安裝所需的資訊將在往後的章節中詳細敘述。請您妥善保存本說明書以便將來系統升級時 使用。本手冊是以PDF[格式](#page-98-0)檔案所儲存,我們建議您使用 Acrobat Reader 4.0 來閱讀, 此程式已包含在紅利包光碟片中, 您也可以 從Adobe 官方網站上下載使用。

本使用手冊已調整至最適合於螢幕上閱讀,但是您仍然可以以 A4 紙張將它列印出來。請將列印版面設定為 A4 紙張,並且每張列印 2 頁,以節省紙張。欲列印時請選擇 檔案 **<sup>&</sup>gt;**版面配置 並依照您的印表機所指示的步驟即可。

感謝您響應環保。

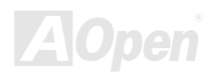

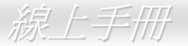

#### <span id="page-9-0"></span>前言

感謝您選購建基 AK79G MAX/AK79D MAX 主機板。AK79G MAX/AK79D MAX 是一片以 AMD® Socket 462 處理器爲基礎的 ATX 主 機板,適用於 AMD Duron/Athlon/Athlon XP CPU。以內建高效能晶片組的主機板來說,AK79G MAX/AK79D MAX 可以支援 AMD® Socket 462 系列 Athlon™、Duron™ 及 AthlonXP™中央處理器 (特別為 Athlon™XP CPU 還設計了專屬之 CPU 過熱保護電路)。 本主機板也可以支援 及 333/266/200MHz EV6 系統匯流排。在高效能繪圖方面,本主機板內建之 GeForce4 MX Graphics 晶片具 有極快速之整合性多重顯示功能及可支援 CRT 及 TV 之多重設定。因此, AK79G MAX 可支援 TV-Out 介面卡之電視輸出功能,同 時還可支援 1.5V AGP 8x/4x 之 Fast Write 資料傳輸功能。而在記憶體擴充方面,依照不同用戶的需要,本主機板可以支援 [DDR400](#page-8-0). [DDR333](#page-8-0) 及 [DDR266](#page-8-0) 雙通道 DDRAM 記憶體模組,總記憶體容量最大可達 3GB。內建的 IDE 控制器可以支援 [Ultra DMA](#page-93-0) [66/100/133](#page-93-0) 模式,最高傳輸速率至 133MB/s。另外,AK79G MAX/AK79D MAX 還內建 <u>[AC97 CODEC RealTek ALC650](#page-92-0)</u> 音效晶

片組,可提供頂級的立體環繞音效,讓您享受與它一起工作的樂 趣。不僅如此,本主機板還支援 USB 2.0 功能,傳輸速度已大幅 增進至 480Mbps 。現在, 就 請您來一 起 探 索 AOpen AK79G MAX/AK79D MAX 的各項優越功能吧!

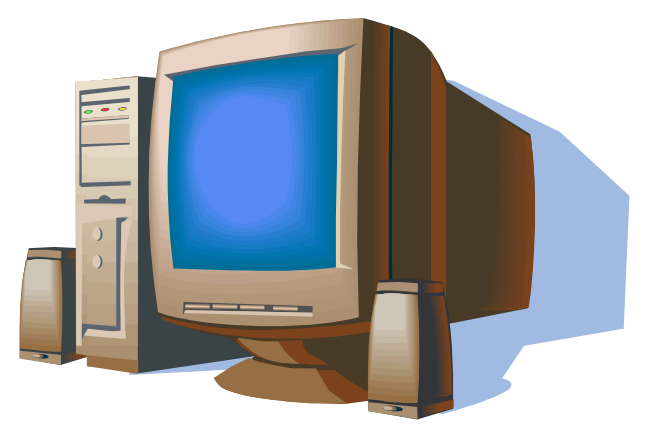

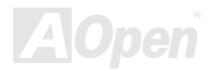

### <span id="page-10-0"></span>- AK79G MAX/AK79D MAX - - - - - - - - - - - - - - - - - - 線上手冊

### *AK79G MAX/AK79D MAX* 比較表

以下列出各型號主機板的主要功能。"V" 表示該型號已內建此功能,而"X"則表示不支援。請參照下列表格以了解您的主機板所具 備的功能。

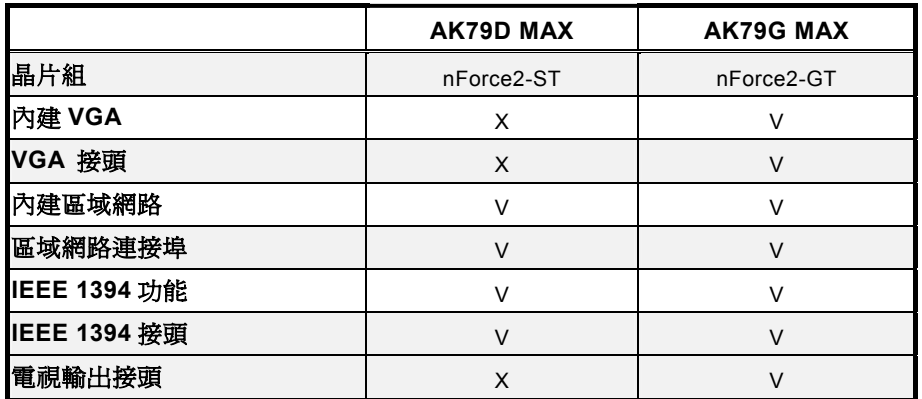

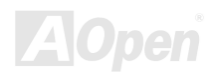

### <span id="page-11-0"></span>AK79G MAX/AK79D MAX

# 功能特色

#### **CPU**

支援 AMD® Socket 462 系列 CPU,以及為 Socket 462 所設計的 200MHz、266MHz、333MHz 與 EV6 前置匯流排。

Athlon: 600MHz~1.4GHz

Duron: 600MHz~1.2GHz

AthlonXP: 1500+(1.33GHz)~2800+(2.25GHz)

#### 晶片組

NVIDIA nForce™2-ST/GT 具備 400MHz 之 DDR 記憶體控制器以及優化過之 128-bit 架構,可有效降低整體系統的記憶延帶時間, 在數位媒體表現上呈現出極佳的神奇效能。整合在此優秀晶片組中之 nForce™2-GT 晶片是 GeForce4 MX Graphics,此晶片可以 提供極高速之整合性繪圖效能以及最豐富之功能特色。而此款主機板上之5個 PCI 插槽均為主控式 Master PCI 擴充槽,可提供仲 裁及解碼功能給所有整合功能及 LPC 匯流排。

#### **Ultra DMA 66/100/133 IDE** 傳輸介面

此主機板之 NVIDIA MCP/MCP-T 可支援 Ultra DMA 66/100/133 傳輸介面,它具有三個接頭,可連接三個通道之 6 個 IDE 的裝置, 並支援增強型 (Enhanced) IDE 裝置。

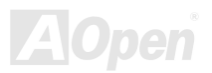

### AK79G MAX/AK79D MAX

#### 擴充槽

提供 5個 32-bit/33MHz [PCI](#page-98-0) 及一個 AGP 8X 介面插槽,可支援 AGP 顯示卡。PCI 區域匯流排的傳輸速率可達 132MB/s。AGP 顯 示規格能帶給您前所未見的運算精巧度及速度層級,資料傳輸速率高達 2.1GB/s。

#### 記憶體

藉由 NVIDIA nForce™2 晶片組, AK79G MAX/AK79D MAX 主機板可以支援雙通道 Double-Data-Rate (DDR) RAM 記憶體模組。 在雙通道模式下,晶片組的資料傳輸頻寬可提高為 128bit。DDR RAM 介面允許 RAM 與緩衝器之間以 333/266/200MHz 的頻率進 行零等待狀態之爆發性資料傳輸。所有 3 個記憶體插槽均能隨意插上 64、128、256、512MB 或 1GB 之 DDR RAM 記憶體模組, 記憶體總容量最大至 3GB。AK79G MAX/AK79D MAX 允許 DDR RAM 以同步或虛擬同步模式與 CPU 匯流排賴率運作 (400/333/266MHz)。

#### 內建 **AC97** 音效

AK79G MAX/AK79D MAX 主機板已內建 AC97 CODEC RealTek ALC650 音效晶片。此音效晶片具有完整的錄音及播放功能。

#### 區域網路連接埠

nForce2 晶片組中所含之 LAN MAC 晶片搭配內建之 Realtek RTL8201BL PHY 晶片,可以提供符合 IEEE802.3 標準之 10/100Mbps BaseT 高速乙太網路功能。

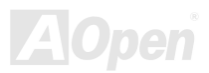

#### **6** 個 **USB 2.0** 連接埠

內建 3個 USB 連接埠, 支援 6個 USB 接頭, 可提供高達 480Mbps 之傳輸速度給各種 USB 介面裝置, 例如: 滑鼠、鍵盤、數據 機、掃描器等等。

#### **1MHz** 階段式 **CPU** 頻率調整

在 BIOS 設定程式中提供 "1MHz Stepping Frequency Adjustment" (1MHz 階段式 CPU 頻率調整) 功能。此神奇的功能允許您在 100 至 200 範圍內,以 1MHz 為單位調整 CPU 前置匯流排(<u>FSB</u>) 頻率,讓您的系統發揮最大的效能。

#### 電源管理與隨插即用

支援電源管理功能,符合美國環境保護協會 (EPA) 的能源之星省電標準條例。同時提供隨插即用,可以讓使用者減少設定上的問 題,使系統更加的友善。

#### 硬體監控管理

經由內建之監控模組及 Aopen 硬體監控程式,可監控 CPU 及系統風扇狀態、溫度及電壓,能在系統異常時發出警告訊息。

#### **SilentTek**

以親切的介面集合著 "監控系統資訊"、"溫度警示" 及 "風扇轉速控制" 等功能, 讓您在噪音/系統效能/及穩定性之間, 取得完美的平 衡點。

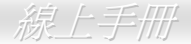

#### 加強型 **ACPI**

完全支援 [ACPI](#page-92-0) 標準,提供 Windows® 95/98/ME/NT/2000/XP 系列產品的相容性,並支援軟體關機、待命至記憶體(STR, Suspend to RAM, S3)、待命至磁碟機 (STD, Suspend to Disk, S4) 等功能。

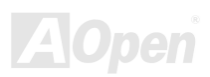

### <span id="page-15-0"></span>- AK79G MAX/AK79D MAX - - - - - - - - - - - - - - - - - - 線上手冊

### 快速安裝步驟

本頁提供您一個如何快速安裝您的系統的步驟。請依照下列的步驟來進行。

- **1.** 安裝CPU及風扇
- **2.** 安裝系統記憶體(DIMM)
- **3.** 連接主機前方面板連接線
- **4.** 連接 IDE 裝置及軟碟機排線
- **5.** 連接 ATX 電源供應器電源線
- **6.** 連接背面控制面板裝置
- **7.** 開啟電源並載入 BIOS 預設值
- **8.** 設定 CPU 頻率及倍頻
- **9.** 重新開機
- **10.** 安裝裝置驅動程式及公用程式

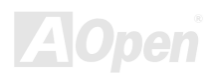

### AK79G MAX/AK79D MA X

<span id="page-16-0"></span>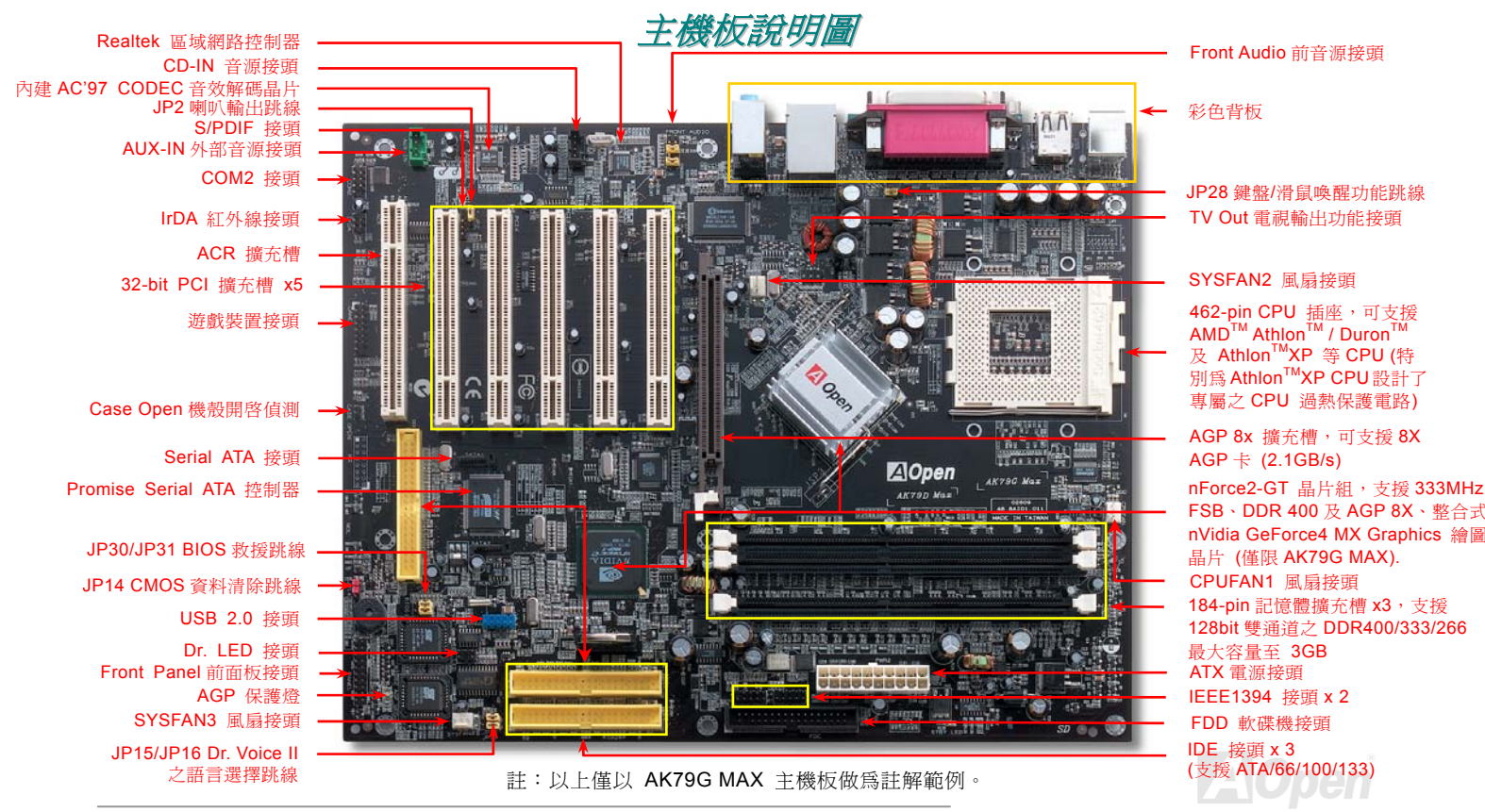

<span id="page-17-0"></span>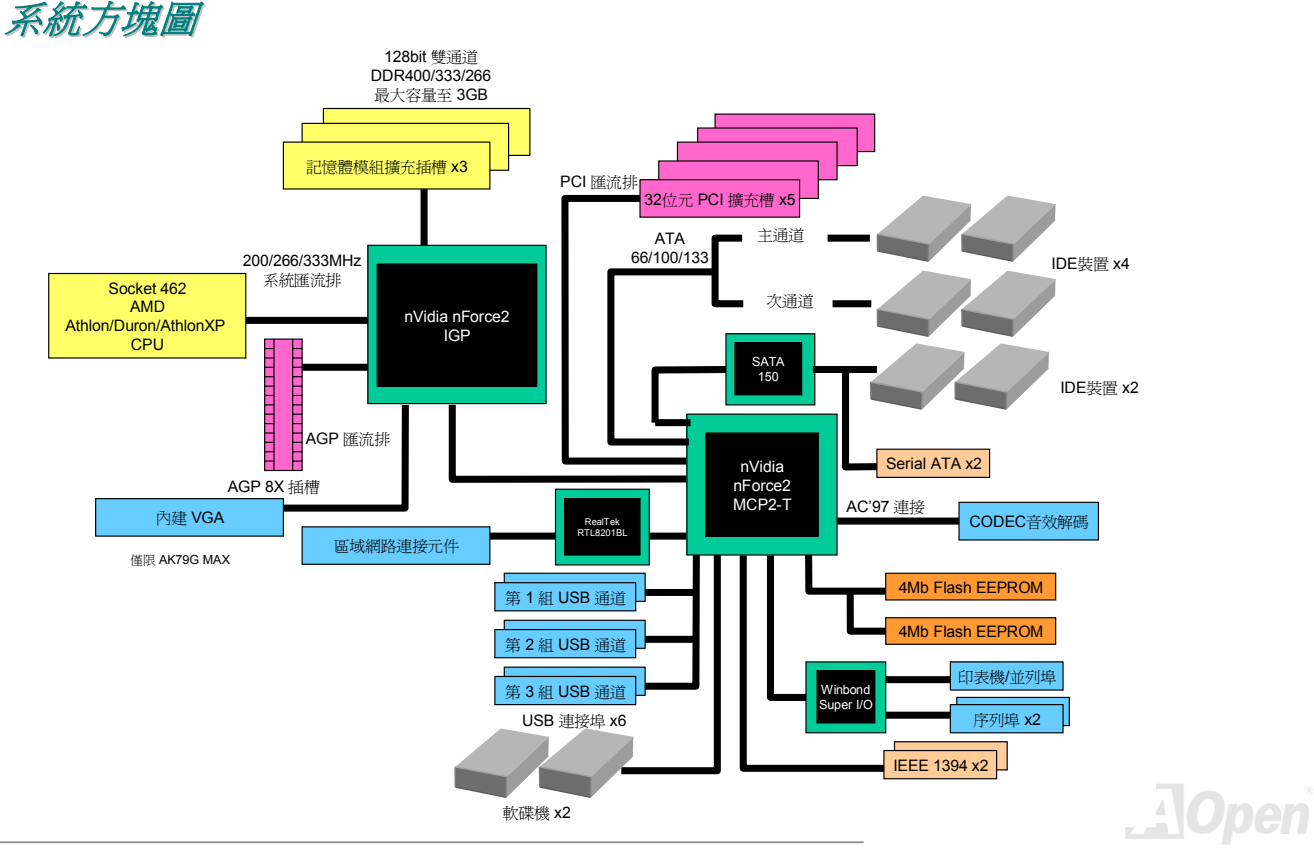

<span id="page-18-0"></span>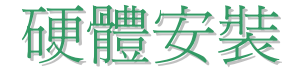

本章將說明主機板上的跳線,接頭以及硬體裝置。

備註*:* 靜電 *(ESD)* 將有可能損壞您的處理器,硬碟,介面卡或其他裝置,請務必在您組裝系統之前 遵循以下重要訊息。*.*  1. 在尚未確定需要安裝該裝置之前,請不要拆開該裝置之包裝。 2.在您手持零組件前,請先穿載靜電環並將之觸碰系統之金屬部位並使之接地。假若您無法取得靜電 環,請先不要觸碰任何需要靜電防護的組件。

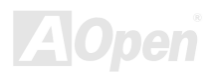

### <span id="page-19-0"></span>*JP14* 清除 *CMOS* 資料

您可以藉由清除 **CMOS** 資料來還原系統預設值。欲清除 **CMOS** 資料,請依照下列步驟進行:

Pin 1

- **1.** 關閉系統電源並拔下主機電源插頭。
- **2.** 將 ATX 電源線從 PWR2 接頭上移除。
- **3.** 將 JP14 之第 2-3 腳連接,並維持數秒鐘。
- **4.** 將 JP14 回復至第 1-2 腳連接狀態。
- **5.** 將 ATX 電源線接回 PWR2 接頭。

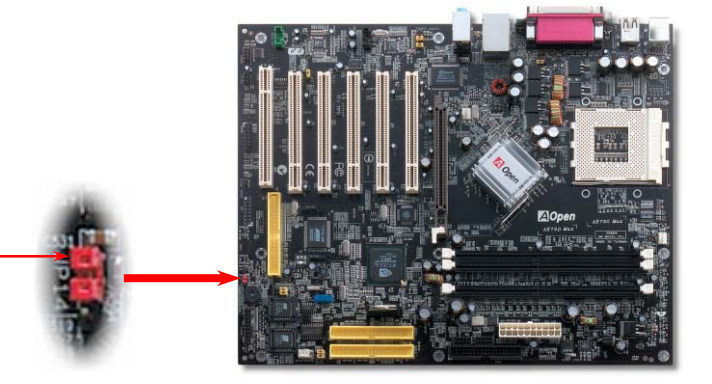

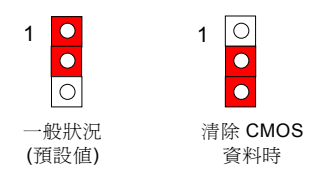

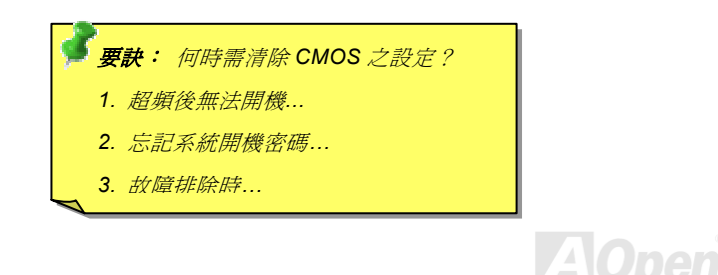

**AOpen** 

# <span id="page-20-0"></span>安裝 *CPU*

本主機板支援 Socket 462 系列之 AMD® Athlon 及 Duron CPU。請在確認 CPU 接腳方向後再插入 CPU 插座中 (本主機板具有 **CPU** 過熱保護功能,當 CPU 溫度高達 97 度時,系統便會自動關機以保護 CPU 不被燒壞。但此功能只限 AthlonXP CPU)。

2. 在 CPU 第一腳處有缺角或黑點記號。請將第一腳對準 CPU 插座上之缺腳 **1.** 將 CPU 插座固定桿拉起至 90 度角 位置。 記號,然後將 CPU 插入插座中。 AMDA CPU 插座固定桿  $-111111$  $1.36$  and  $2.001$ CPU 第一接腳 與缺角記號 CPU 缺角與 黑點記號

備註:本圖僅供參考,請您以實際產品為主。

#### 3. 確實壓回 CPU 插座固定桿以完成 CPU 安裝。

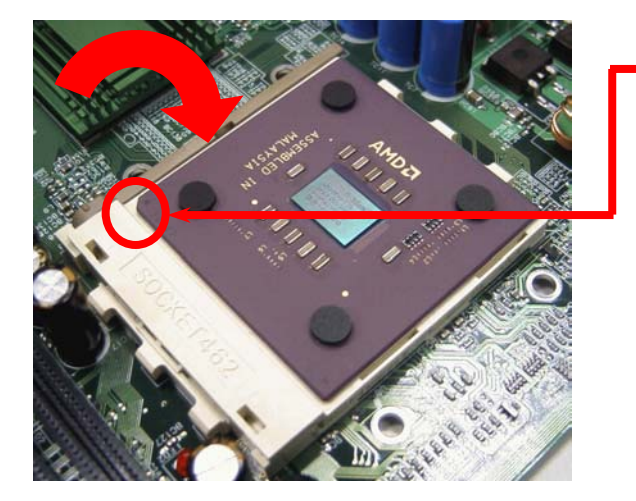

CPU 缺角

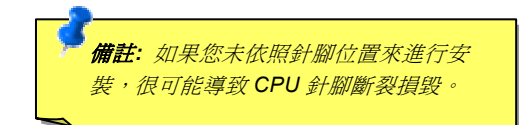

#### 備註:本圖僅供參考,請您以實際產品為主。

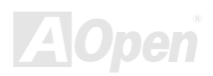

<span id="page-22-0"></span>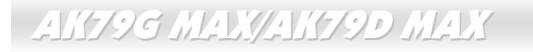

# *AOpen Overheat Protection (O.H.P.)* 過熱保護技術

隨著中央處理器的速度與日俱增,無可避免的帶來相當惱人的處理器高溫問題。 為了防止 AMD AthlonXP 處理器平台的散熱風扇 突然發生故障而燒毀處理器,AOpen 精心設計了一套過熱保護技術 (Overheat Protection, O.H.P.)。 AOpen 過熱保護技術可確保 AMD AthlonXP 處理器的安全,讓使用者就算是在風扇突然故障的情況下也能免於燒毀的恐懼。

如果處理器散熱風扇正常運作的話,AthlonXP 處理器的工作溫度會遠低於攝氏 97 度。然而,處理器散熱風扇有可能突然故障或 是安裝不當,這個時候處理器的溫度就會急劇攀升。如果主機板沒有 AOpen 過熱保護技術的話,使用者就會發現電腦當機、甚至

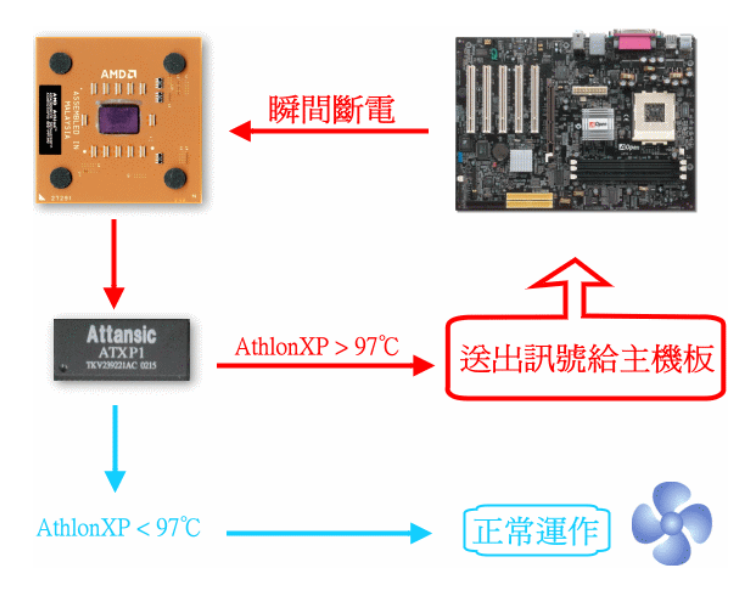

會發現處理器開始冒煙了。當處理器過熱時, AMD AthlonXP 處理器的溫度感測針腳就會感測到電壓變化,過 熱保護機制會在造成硬體損害前傳出一個訊號並切斷供應 處理器的電源以瞬間關閉電腦。

不像其他廠商由 BIOS 或軟體來控制斷電,AOpen 過熱保 護技術是從電腦一開機即啟動純硬體監控且不佔系統資 源,從現在開始,所有 AOpen AMD 系列的主機板將會加 入此技術來保護您的硬體設備及珍貴資料。

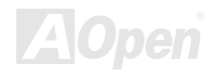

#### <span id="page-23-0"></span> $A$ K79G MAX/AK79D MAX  $\qquad$   $\qquad$   $\qquad$

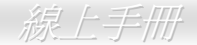

#### *CPU* 免跳線設計

CPU VID 信號以及 SMbus 時脈產生器提供 CPU 所需之電壓的自動偵測功能,並允許使用者經由BIOS 設定來調整 CPU 的工作頻 率,因此您不需要使用任何的跳線或開關。Pentium CPU 免跳線設計的原本缺點已經由本設計獲得改善。您再也不需擔心會誤測 CPU 電壓了。

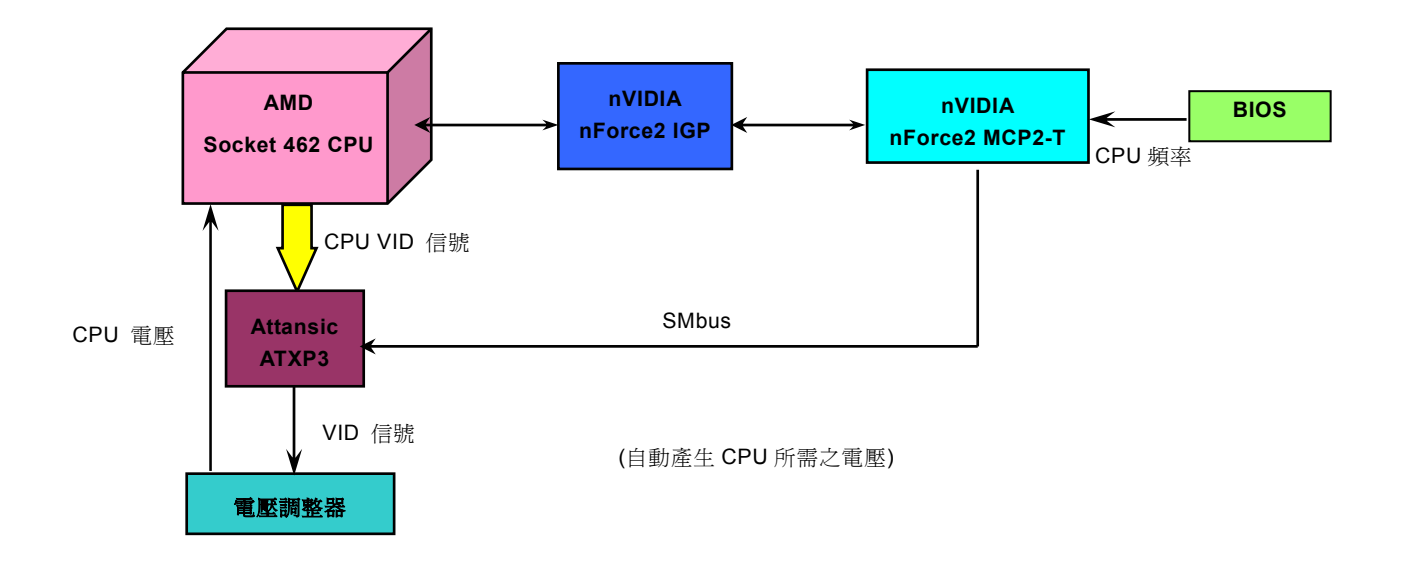

# 全程可調式 *CPU* 核心電壓

本主機板支援 CPU VID 功能,可以自動偵測 CPU VID 信號以產生正確的 CPU 核心電壓,電壓範圍由 1.1V 至 1.85V。您不需要自 己設定 CPU 核心電壓。

#### *CPU* 頻率設定

此主機板具有 CPU 免跳線設計,您可以經由 BIOS 設定書面設定 CPU 頻率,因此不需要使用任何的跳線或是開關。

#### *BIOS* 設定 *> Frequency/Voltage Control (*頻率*/*電壓控制*) > CPU Speed Setting (CPU* 速度設定*)*

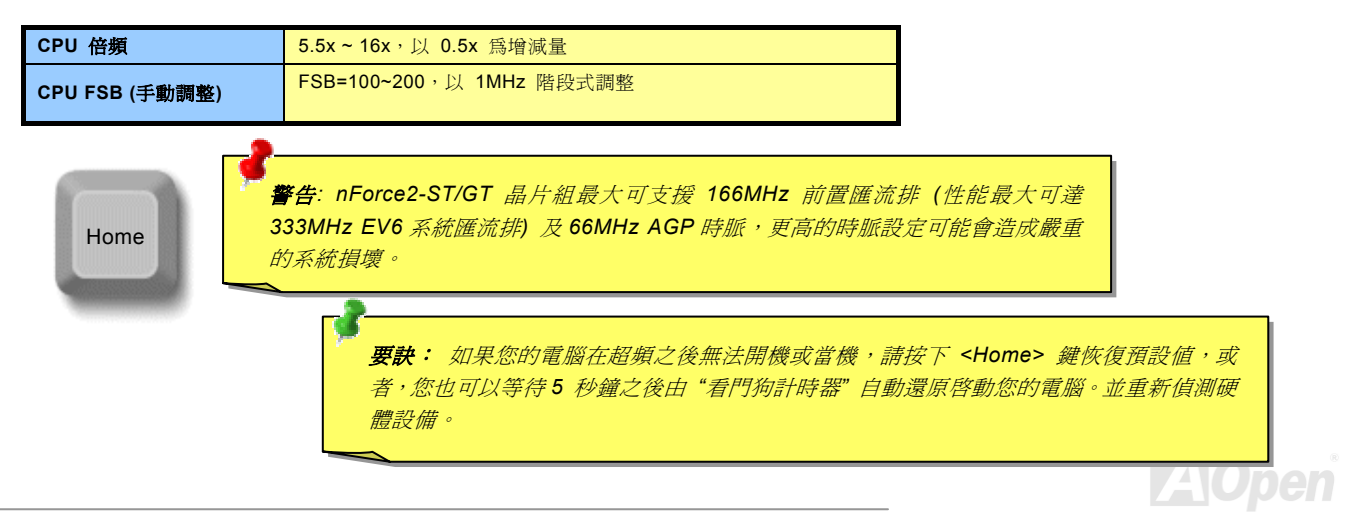

#### 可支援之 *CPU* 頻率

*PCI* 時脈 *= CPU* 匯流排時脈 */* 時脈倍頻 *[AGP](#page-92-0)* 時脈*= PCI* 時脈 *x 2* 

核心頻率 *= CPU* 匯流排時脈 *\* CPU* 倍頻 *EV6* 匯流排速度 *= CPU FSB* 外頻時脈 *x 2*

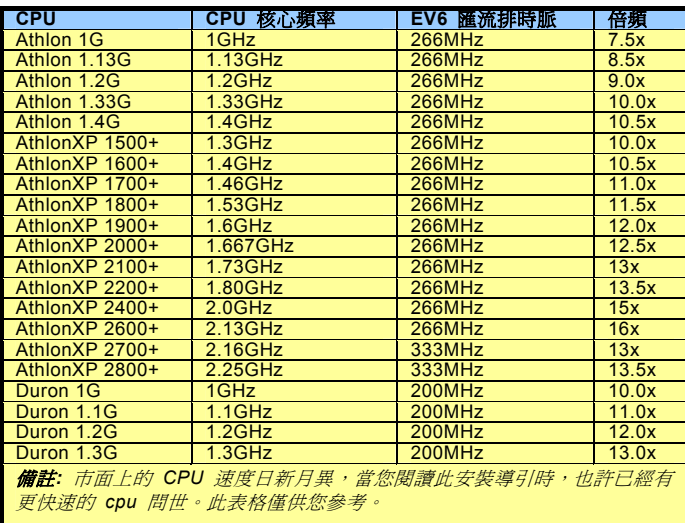

備 註*: CPU* 裝妥之後,請記得 在 *BIOS* 中調整 *CPU FSB* 時脈頻率, 否則 *CPU* 將以預設之 *CPU FSB* 速 度運作。

備註*:* 若您在超頻時將前置匯流排 的頻率 調 至過高 *(* 如 超 過 *160MHz),* 可能導致*"Home"* 鍵 及 *WatchDog AB* 無法自動還原您 *S*  原有的設 *,* 這是 *nVidia* 晶片設 定 計時的限制*.* 發生這種情況時*,* 請 由 *JP14* 清除 *CMOS* 設 定*.* 

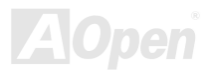

#### <span id="page-26-0"></span>■ AK79G MAX/AK79D MAX 線上手冊

# *CPU* 與散熱風扇接頭

將 CPU 風扇接頭插入 3 針的 CPUFAN1 接頭上。如果您的機殼上有安裝風扇,請將接頭插在 SYSFAN2 或 SYSFAN3 接頭上。

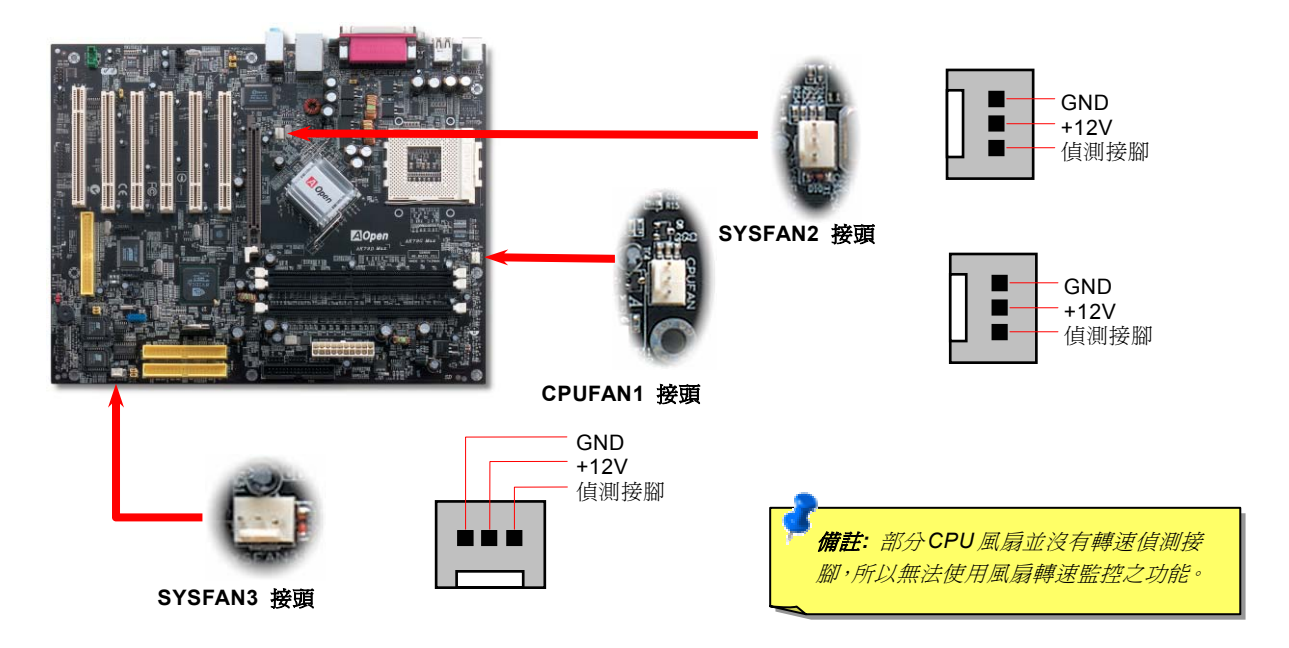

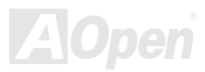

#### <span id="page-27-0"></span>■ AK79G MAX/AK79D MAX 線上手冊

### *JP28* 鍵盤*/*滑鼠喚醒功能跳線

本主機板具有鍵盤/滑鼠喚醒功能。您可以調整 JP28 來開啓或關閉此功能。當功能開啓時,即可直接由鍵盤按鍵/滑鼠來喚醒待命中 的電腦系統。本功能預設為 "關閉" (Pin1-2),您可自行更改為 "開啓" (Pin 2-3)。

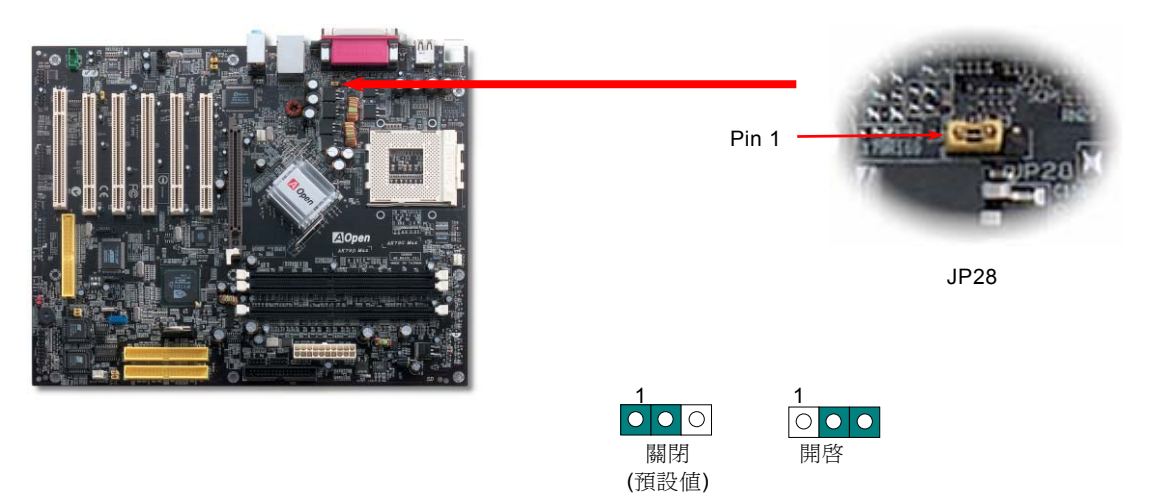

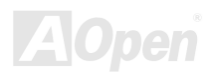

#### <span id="page-28-0"></span>記憶體插槽

本主機板具有 3 個 184 腳位的 DDR DIMM 記憶體插槽,您可以安裝 128bit 雙通道之 DDR400、DDR333 或 DDR266 記憶體 模組最大容量至 3 GB。為了獲得最高的效能,插槽中最好能安裝 2 條或以上之記憶體模組。但請注意,這些記憶體插槽只能支援 Non-ECC DDR 記憶體模組,不則將造成記憶體模組或插槽的嚴重損壞。若需要超頻,您可以在BIOS中調整記憶體電壓,範圍在 2.5V 至 2.65V。

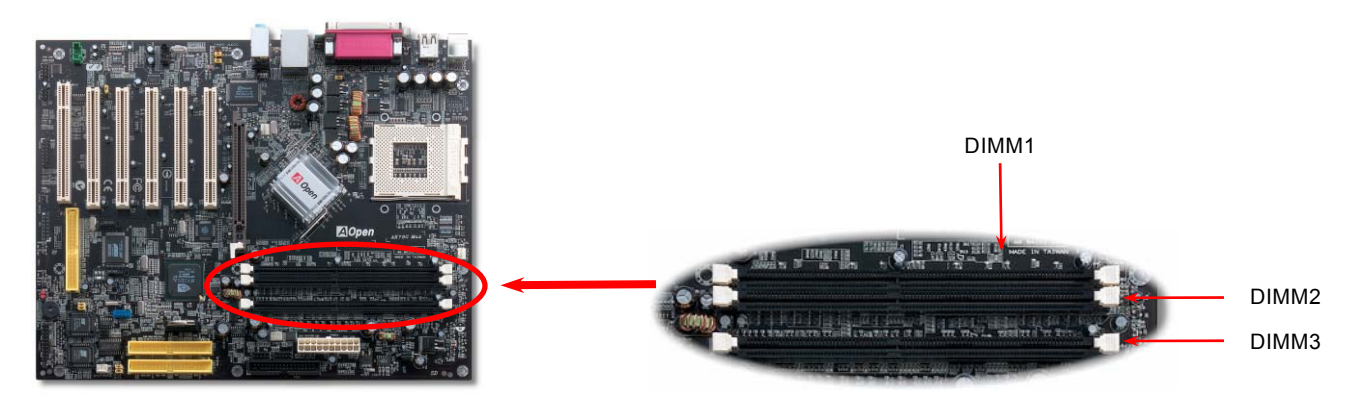

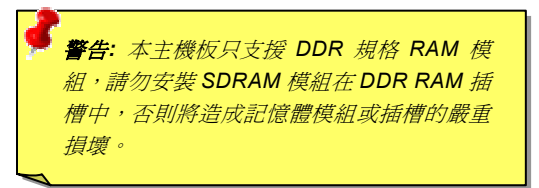

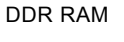

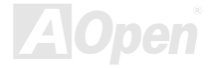

**AOpen** 

# AK79G MAX/AK79D MAX 線上手冊

#### 如何安裝記憶體模組

請參照以下步驟安裝記憶體模組:

1. 確定 DIMM 模組的接腳向下,且相對應於插槽位置中的如下描述。

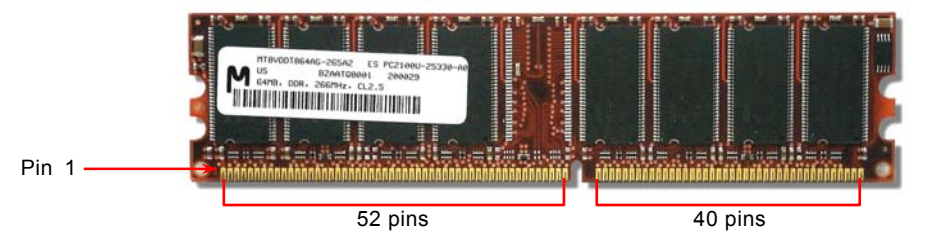

2. 利用雙手將記憶體模組垂直往下壓,並稍加用力一直到 DIMM 模組穩穩裝入插槽中。

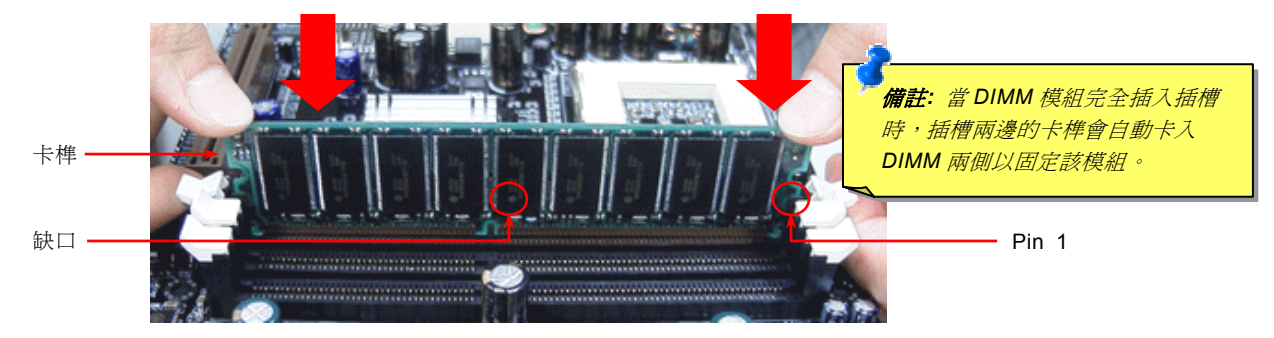

3. 重複以上步驟將所有 DIMM 模組安裝完成。

#### <span id="page-30-0"></span>■ AK79G MAX/AK79D MAX → ※ ※ ※ ※ と手冊

# *STBY LED (*待機指示燈*)*

STBY LED 乃是建碁 Aopen 為了提供您更親切的系統資訊而做的體貼設計。當主機板接上電源時,待機指示燈即會亮起。您可以觀 察此燈以了解系統的各種電源狀態,例如:主電源是開還是關、待機模式及待機至記憶體模式的記憶體狀態、等。

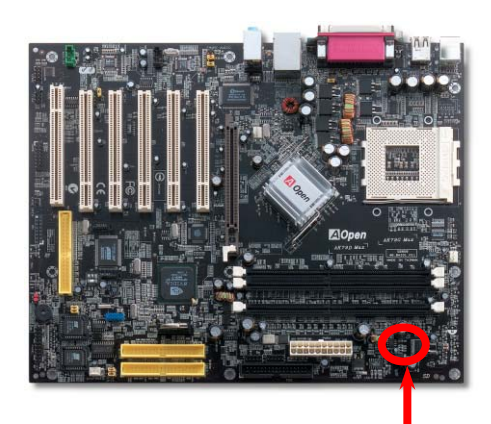

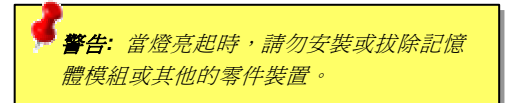

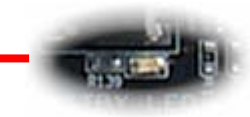

STBY LED

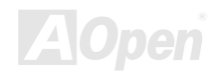

#### <span id="page-31-0"></span> $A$ K79G MAX/AK79D MAX  $\qquad$   $\qquad$   $\qquad$

### *Front Panel* 前面板接頭

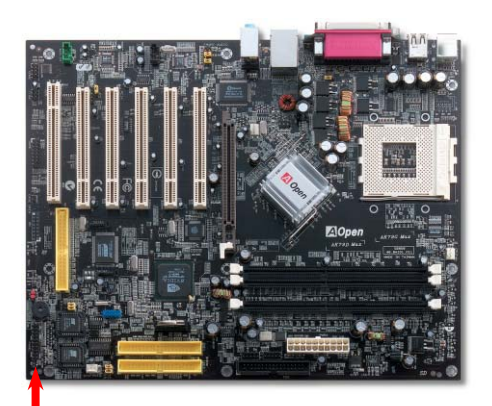

將電源指示 LED, Keylock 鎖鍵, PC 喇叭, 電源及 Reset 重置開關之接線分別連接至 相對之接腳。如果您在 BIOS 設定中開啟 "待機模式 Suspend Mode" 項目, 當系統 進入待機模式時,電源燈及待機指示燈將持續閃爍。

在您的前面板上應該有一條 2 腳位的母接頭。請將它插至 **SPWR** 電源開關的接腳上。

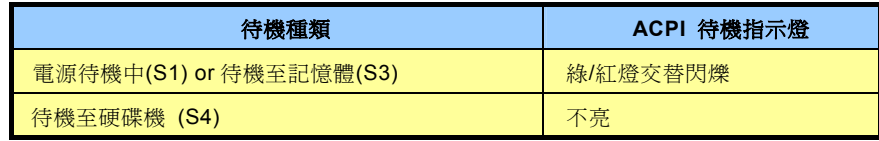

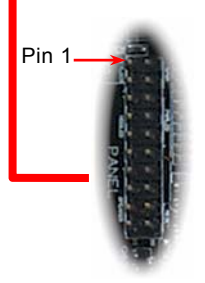

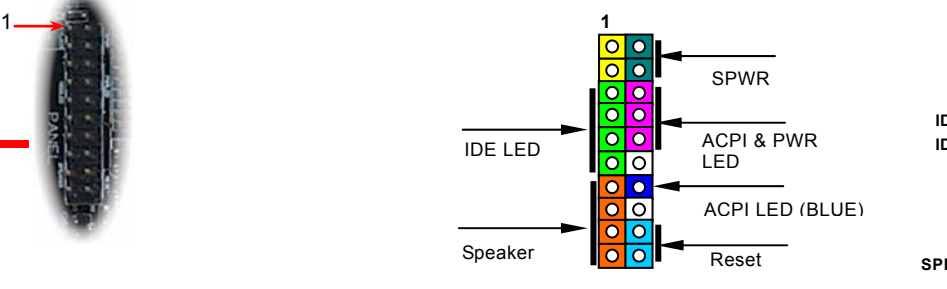

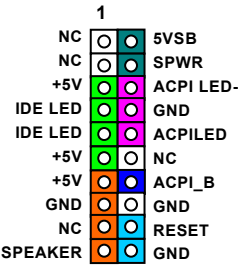

#### <span id="page-32-0"></span> $A$ K79G MAX/AK79D MAX  $\qquad$   $\qquad$   $\qquad$

**AOpen** 

### *ATX* 電源接頭

主機板上的 ATX 電源供應使用下列圖示之 20 腳位接頭。請在連接電源線時注意正確的接頭方向。

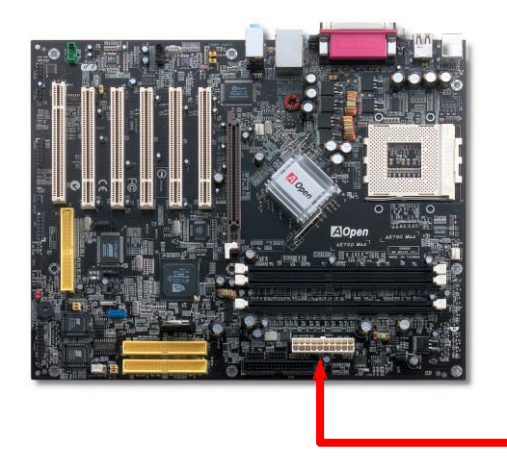

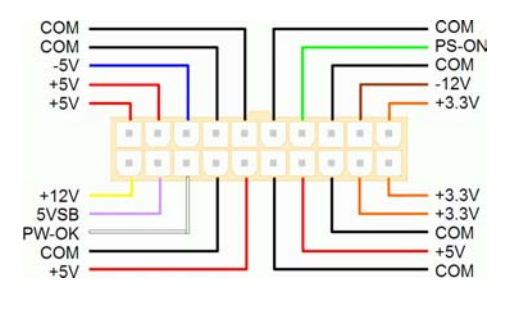

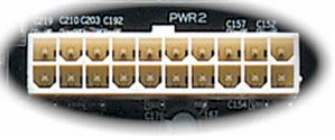

20-Pin 電源接頭

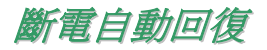

每當電源中斷後,傳統的 ATX 系統必須保持在電源關閉的狀態。然而這種設計對於未使用 UPS 不斷電系統、卻又必須恢復開機狀 態的網路伺服器或工作站而言,造成使用上的不方便。此主機板特別提供「斷電自動回復」的功能,方便您的電腦運作更具彈性。

# <span id="page-33-0"></span>*IDE* 及軟碟機接頭

請分別將 34 針軟碟機排線及 40 針 IDE 排線插入 FDD 與 IDE 裝置之接頭。請注意第一接腳的位置 (在排線上第一接腳通常使用紅 色來標示)。排線如果插錯方向將導致系統損壞。

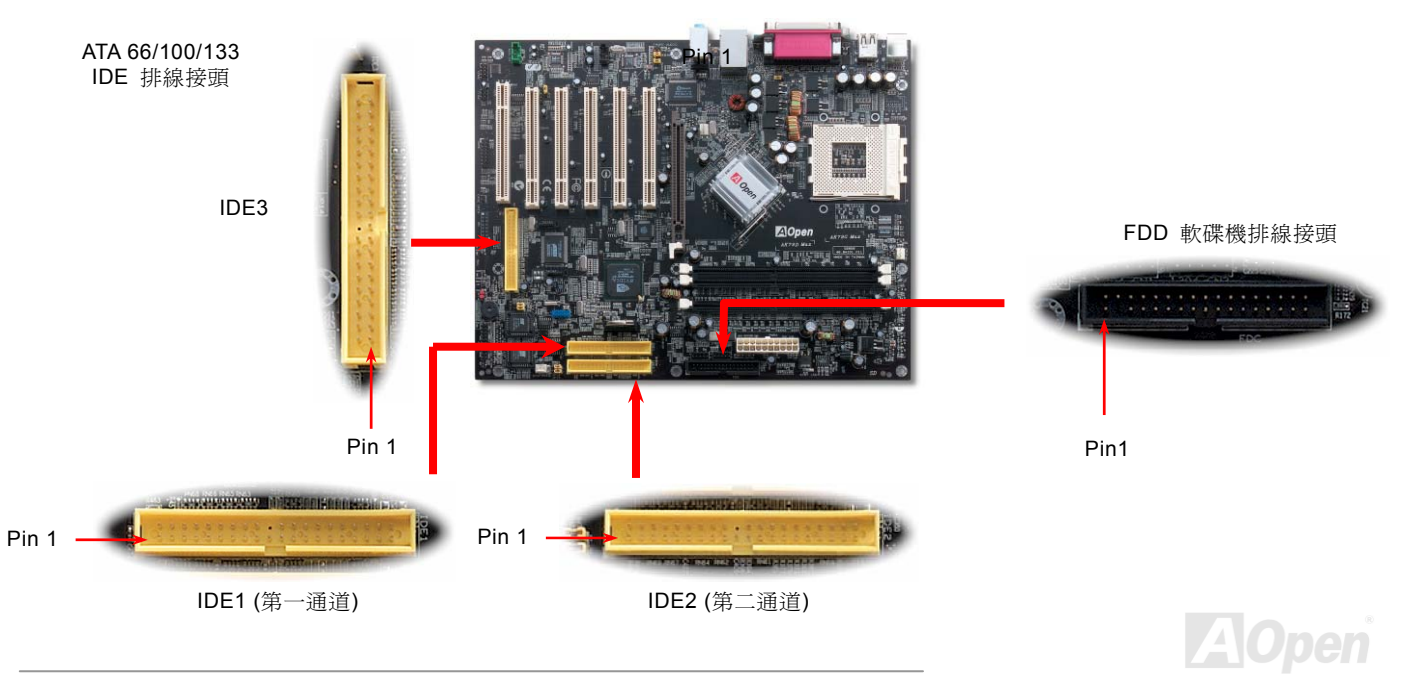

IDE1 為第一通道,而 IDE2 為第二通道。一個 IDE 通道可以支援 2 個 IDE 裝置,所以 2 個通道就可以支援 4 個裝置;由於同一通 道上裝置都連接在同一條排線上,所以裝置必須依設定區分成主裝置(Master)及次裝置(Slave)。任何一個 IDE 裝置可以是一台 硬碟或是光碟機,至於該裝置是主裝置(Master)還是次裝置(Slave)就依照該裝置之跳線而決定。此部分請參考您的硬碟機或是 光碟機的說明書。

本主機板支援 ATA66、ATA100 及 ATA133 IDE 裝置, 以下是 IDE PIO 與 DMA 模式的傳輸速率比較表。由於 IDE 匯流排是 16 位 元的,所以每次傳輸時會有 2 個位元組。

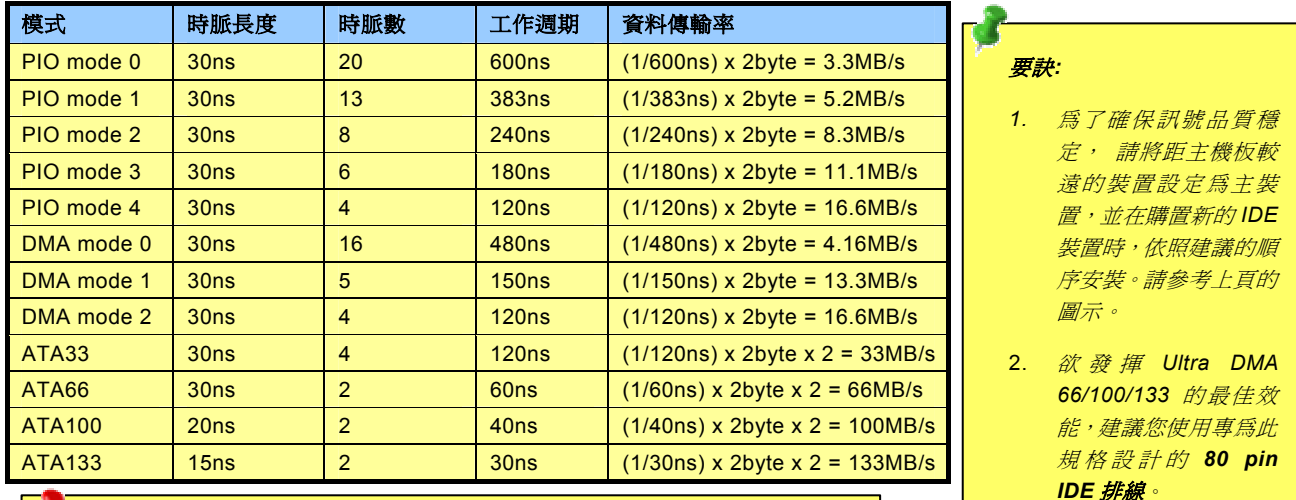

警告*: IDE* 排線的標準長度是 *46* 公分(*18* 英吋),請確認您的排線沒有超過這個 長度。

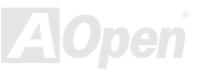

<span id="page-35-0"></span>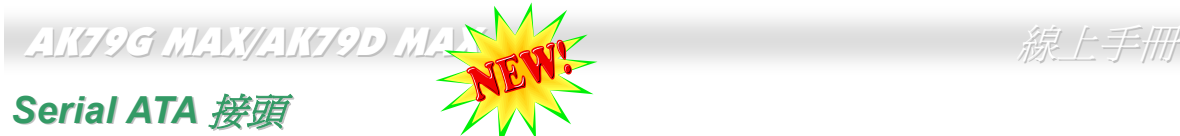

欲連接 Serial ATA 硬碟機,您必須使用專屬之 7-pin Serial ATA 排線。請將排線兩端分別連接到硬碟及主機板之 Serial ATA 接頭上。 而就如傳統硬碟機一樣,您也必須接上硬碟的電源線。請注意 Serial ATA 硬碟機並不需要調整主裝置或次裝置跳線。當您連接兩台 Serial ATA 硬碟機時,系統便會自動將連接在 "Serial ATA 1" 接頭上之硬碟機當成主裝置。

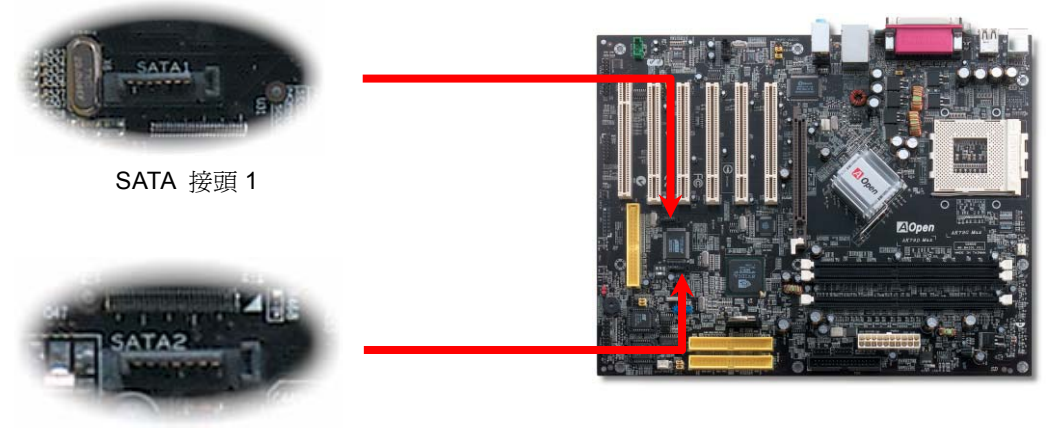

SATA 接頭 2

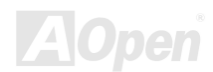
# AK79G MAX/AK79D MAX

### *S/PDIF (Sony/Philips Digital Interface)* 接頭

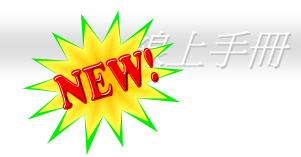

S/PDIF (Sony/Philips 數位介面) 乃是最新的語音資料傳輸介面。此介面以光纖傳輸令您印象深刻的高品質數位音效,它比一般的 類比音效有著更佳的效果。藉由專用的音源線, 您可以將接頭連接至 S/PDIF 音效模組的數位輸出接頭。如圖所示, 通常會有兩個 S/PDIF 輸出接頭。其中,RCA 接頭為一般消費性影音產品中最常見的接頭。另一個則是光纖輸出接頭,可提供更佳的音效品質。 與輸出功能相同,您也可以將音響設備的 RCA 或光纖輸出接頭連接至本 S/PDIF 模組輸入孔以透過電腦播放其音效或音樂。不過, 您必須使用可支援 S/PDIF 音源的喇叭/擴大機/解碼機,才能充分享受原音重現的高品質音效表現。

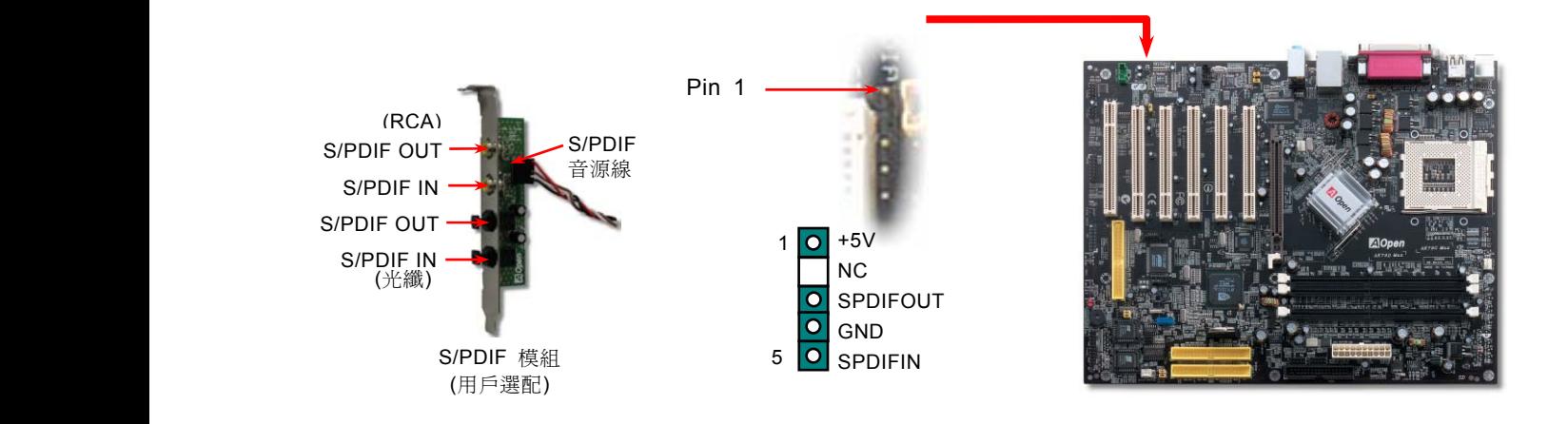

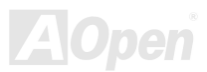

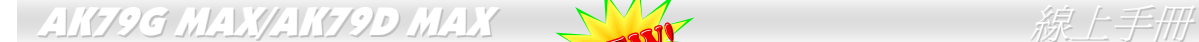

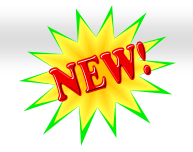

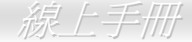

#### 超級 *5.1* 聲道音效

此主機板內建 ALC650 音效解碼晶片,可支援高品質 5.1 聲道音效,帶給您全新的音效體驗。ALC650 強大的創新設計,可讓您使 用標準的喇叭插頭獲得環繞音效,而不需要外接任何環繞音效模組。欲使用此功能,您必須安裝紅利包光碟片中的音效驅動程式, 也要安裝其中的 5.1 聲道語音應用軟體。下圖標示出 5.1 聲道中每個喇叭的擺設位置。請將前方的一對喇叭插在綠色 "Speaker out" 接頭上,後方的環繞喇叭接在藍色 "Line in" 接頭,而中置喇叭及重低音喇叭接在紅色 "MIC in" 接頭。

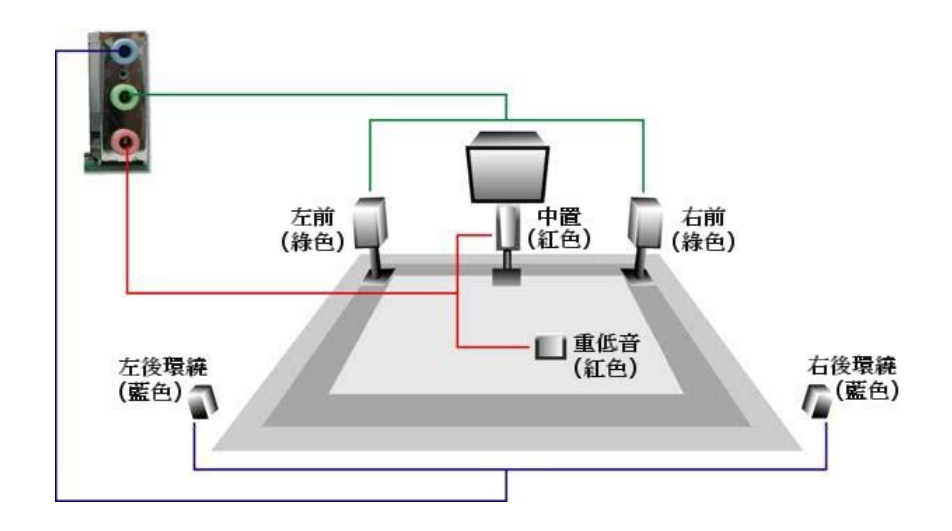

**AOpen** 

### $\begin{array}{cc} \mathcal{A} \mathcal{A} \math$

### 電視輸出接頭 *(*僅限 *AK79G MAX)*

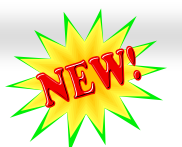

本款主機板內附電視輸出接頭,此接頭可以接受數位影像訊號輸入,經編碼之後導出至 DVI 或 TV 輸出端。此功能可以支援 NTSC (美 規) 及 PAL (歐規) 電視格式。(註:台灣地區一般採用 NTSC 規格,中國大陸則一般使用 PAL 規格。) 請將電視輸出接頭托架 (如 下圖) 安裝於主機背板上。然後將 S-端子或 AV-端子接上電視機,即可把電視當成為您的第二台螢幕來使用。

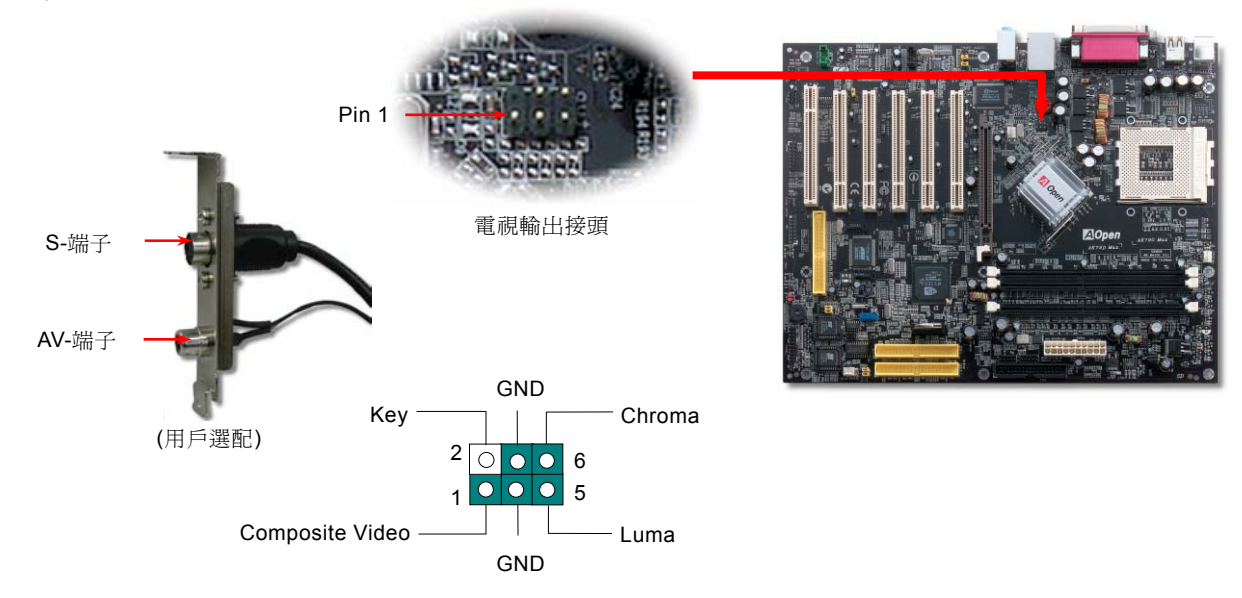

AOpen

# *IrDA* 紅外線接頭

IrDA 紅外線傳輸功能可以在 BIOS 畫面中設定。只要接上紅外線傳輸模組並搭配適當的應用程式,如 Laplink 或 Windows 95 中的 直接電纜線連線程式,您的電腦即可和筆記型電腦、PDA 或印表機等設備以紅外線互傳資料。此接頭可支援 HPSIR (115.2Kbps, 2 公尺) 及 ASK-IR (56Kbps) 等紅外線傳輸標準。

欲使用此功能,請將紅外線傳輸模組連接在 IrDA 接頭上,在 BIOS 中開啓紅外線傳輸功能之後,選擇 UART2 傳輸模式即可。安 裝紅外線模組之前,請注意接頭的正確方向。

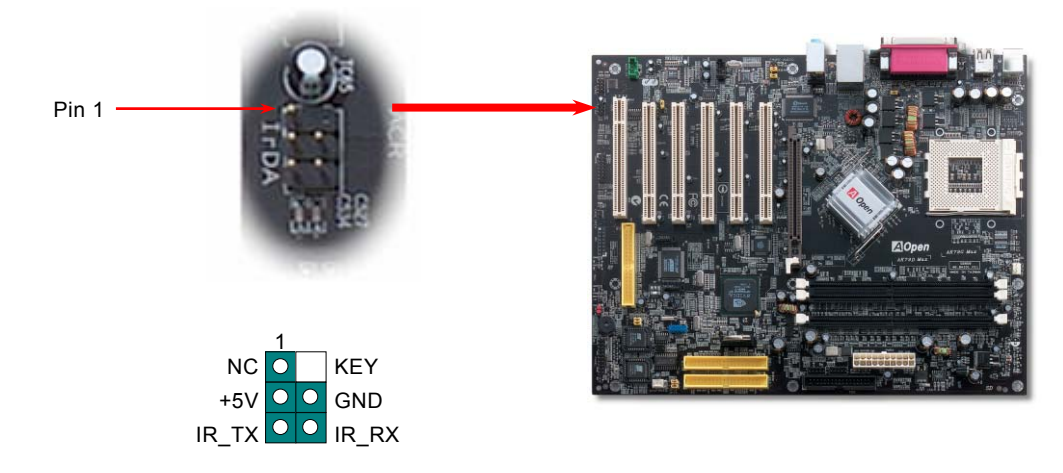

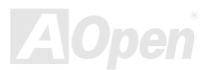

# AK79G MAX/AK79D MAX

# *AGP (Accelerated Graphic Port) 8X* 擴充槽

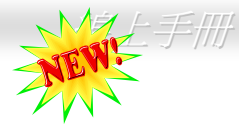

整合式 GeForce4 MX Graphics 晶片,可提供您高速之整合性繪圖效能以及最豐富之功能特色。本主機板提供一個 8 倍速 [AGP](#page-92-0) 插 槽,此介面乃針對高效能 3D 繪圖所設計。AGP 使用 66MHz 時脈之數位方波信號在正緣(升起)與負緣(下降)時讀寫資料,在 4 倍速的模式下傳輸率是 66MHz x 4 位元組 x 4 = 1056MB/s。現在的 AGP 8 倍速模式傳輸率為 66MHz x 4 位元組 x 8 = 2.1GB/s。 您可以在 BIOS 中調整 AGP 電壓範圍在 1.5V~1.6V。

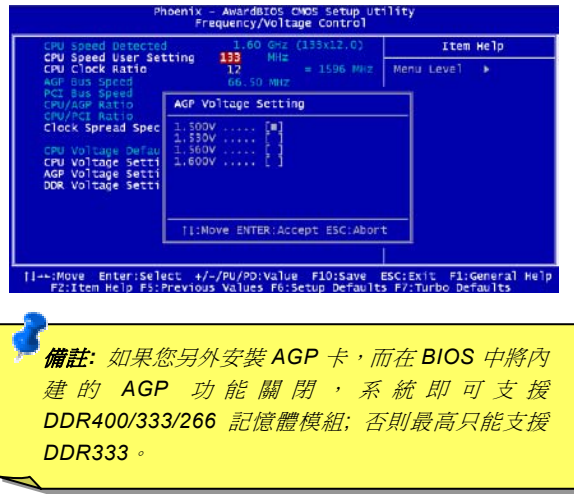

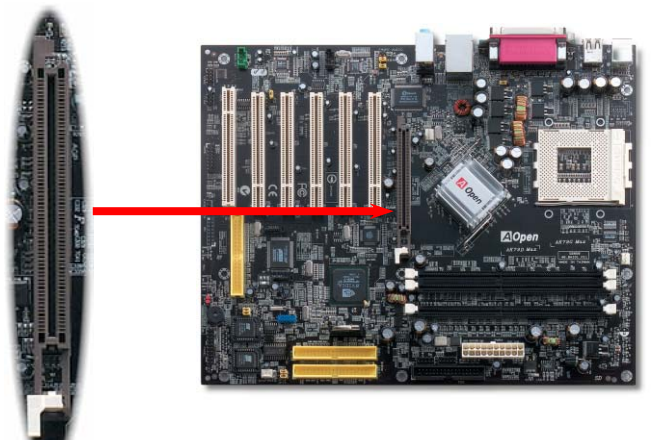

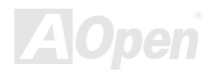

#### $A$ K79G MAX/AK79D MAX  $\qquad$   $\qquad$   $\qquad$

## *AGP* 保護技術及 *AGP LED* 指示燈

以建碁傑出的研發能力加上主機板電路的特殊設計,本主機板採用了全新的技術保護您的主機板不被 AGP 卡的過度電壓所損壞。 當使用 AGP 保護技術時,主機板能自動偵測 AGP 卡的電壓,避免晶片組燒壞。請注意本主機板並不支援 3.3V 規格之 AGP 顯示卡。 當您安裝此種 AGP 卡時, AGP LED 會亮起以警告您過度電壓可能造成的損壞。在這種情況下,請聯絡您的 AGP 卡廠商取得更進 一步的支援。

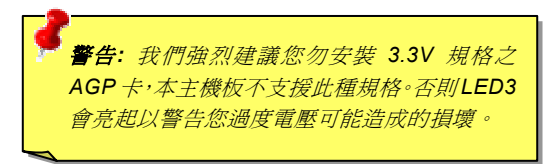

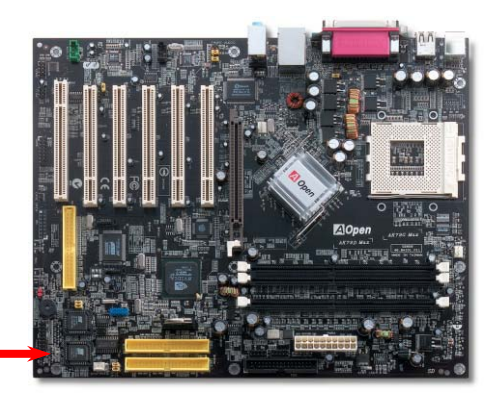

AGP LED

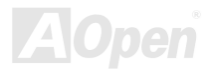

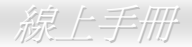

# 內建 *10/100 Mbps* 區域網路

晶片組中內含功能強大之 nVIDIA nForce2 區域網路控制晶片 (搭配 Realtek RTL8201BL PHY 晶片),此為高度整合之平台式區域 網路連接器,可為辦公及個人用戶提供 10/100M 乙太網路介面。乙太 RJ45 接頭位於 USB 接頭的上方,其旁邊有兩個 LED 燈,黃 燈為連線狀態,燈亮表示已連上網路。綠燈表示傳輸狀態,亮起時表示正在傳輸資料。您可以經由 BIOS 畫面設定或取消此功能。

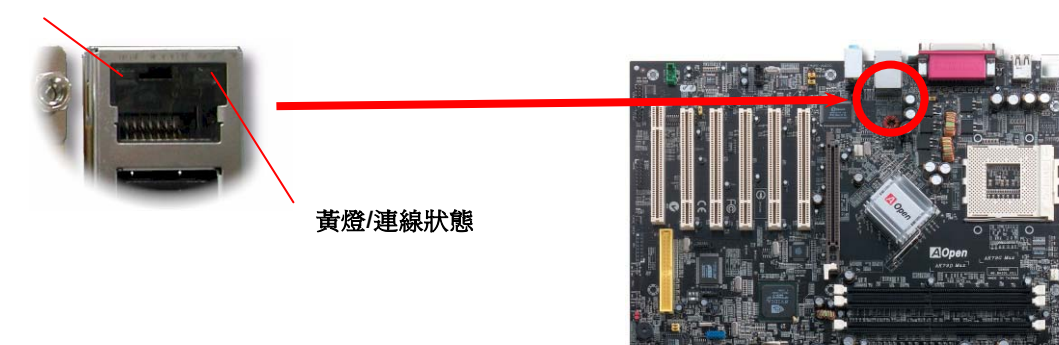

#### 綠燈**/**傳輸狀態

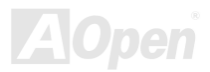

### *ACR (Audio and Communication Riser)* 擴充槽

建構在電腦主機板之升級卡架構上, ACR 主要是改良並取代先前的 AMR (Audio/Modem Riser)標準, 但仍然能往下相容 AMR 規 格。ACR 的設計可支援更多樣化的通訊標準,如 Modem、音訊、區域網路及 DSL 等設備。晶片組內含之 nVIDIA MCP-D 控制晶片 為高度整合之平台式區域網路連接器,可為辦公及個人用戶提供 10/100M 乙太網路介面。

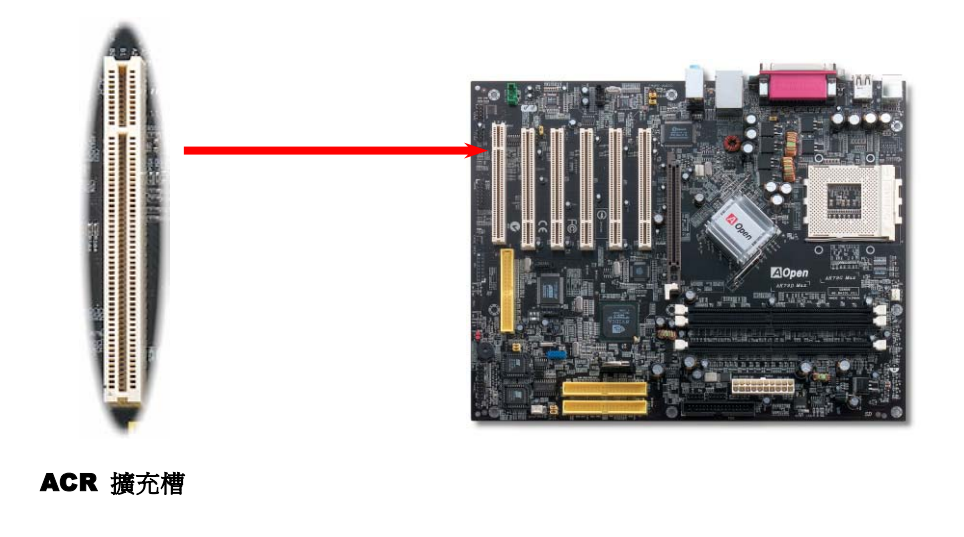

#### ■ AK79G MAX/AK79D MAX 線上手冊

#### 遊戲搖桿模組

本主機板已內建游戲 (搖桿-電子音樂) 連接埠,可以連接搖桿或電子音樂 (MIDI) 裝置。如果要使用此功能, 您必須選購搖桿模組, 並將排線連接至主機板之遊戲連接埠。

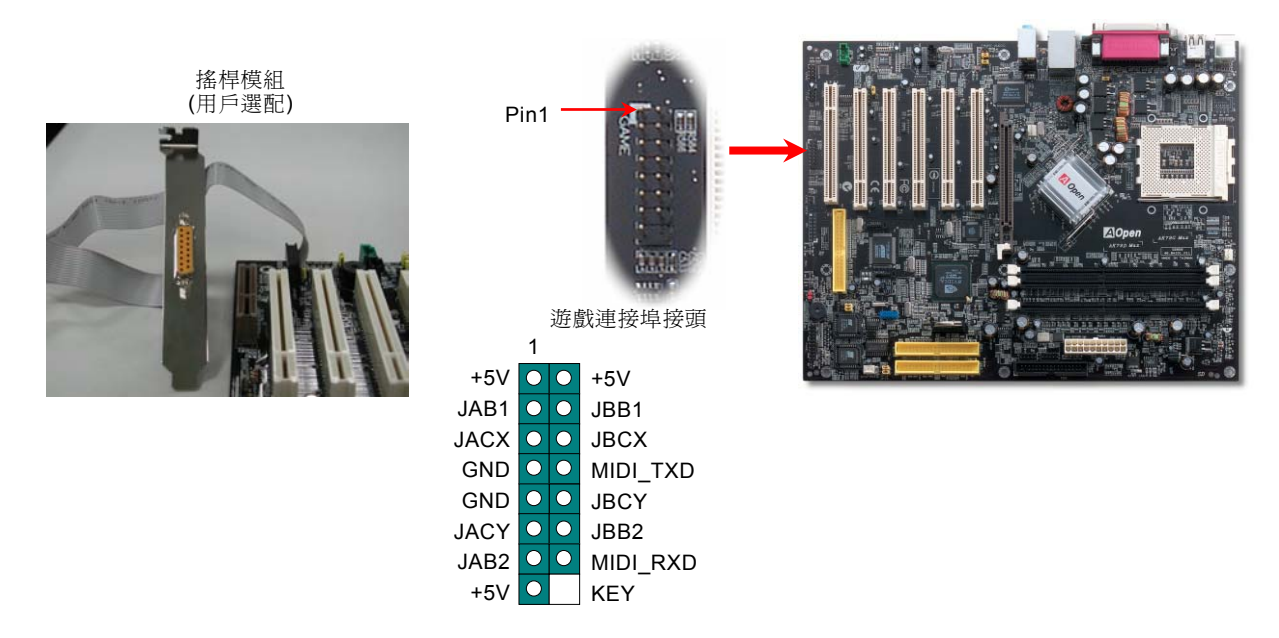

備註:本圖僅供參考,請您以實際產品為主。

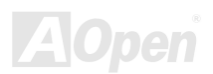

# 彩色背板

彩色背板上包含了 PS/2 鍵盤、PS/2 滑鼠、RJ-45 區域網路接頭、序列埠 COM1 及 VGA 顯示器接頭、印表機埠、USB 萬用埠、 AC97 音效插孔及遊戲連接埠。請參考下圖:

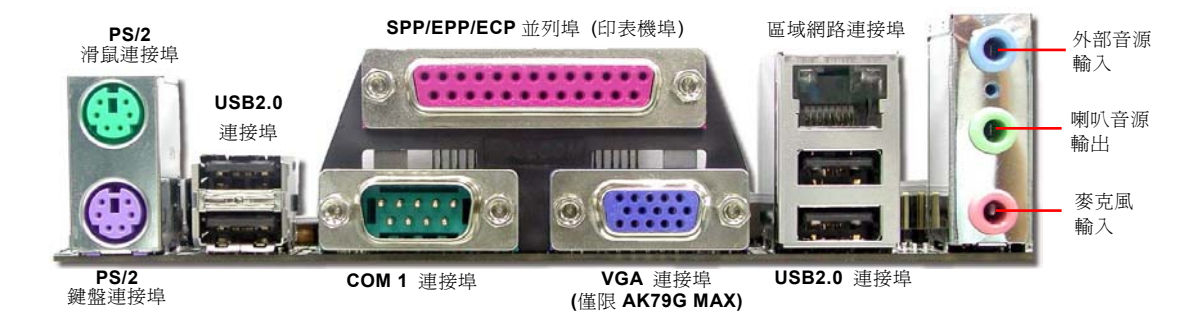

- PS/2 鍵盤連接埠: 連接一般使用 PS/2 接頭之鍵盤
- PS/2 滑鼠連接追: 連接一般使用 PS/2 接頭之滑鼠
- USB 連接追: 可連接 USB 介面裝置
- 印表機埠: 可連接 SPP/ECP/EPP 型式印表機
- COM1 連接埠: 連接埠: 可連接指標裝置、數據機或其他使用序列埠介面裝置
- VGA 連接追: 連接電腦螢幕
- 喇叭音源輸出: 將音源輸出至喇叭、耳機或是音響擴大機
- 外部音源輸入: 輸入 CD 音響/放音機等裝置之音源
- 麥克風輸入: 輸入麥克風之音源
- 區域網路接頭: 可提供 10/100MBps 乙太網路連線

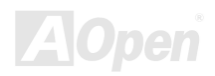

AK79 G MAX/AK79D MAX 線上手冊

# *COM2* 接頭

本主機板提供兩組序列埠接頭。其中一個位於背板上,另一個則是在主機板的左上方。請使用適當的排線,將它連接至機殼背板上。

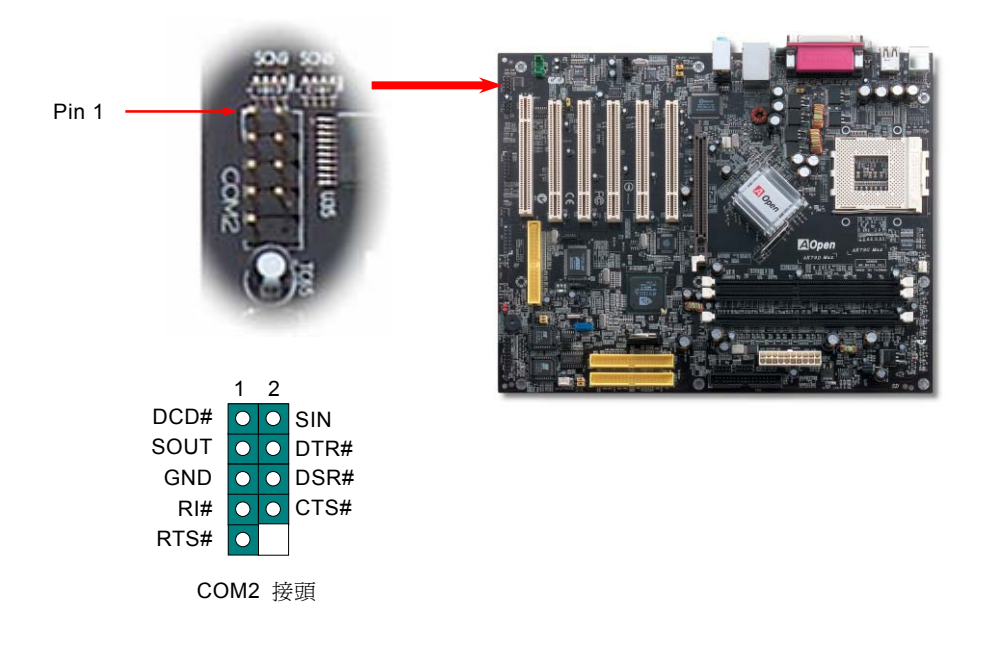

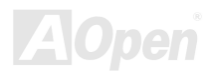

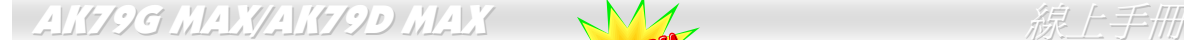

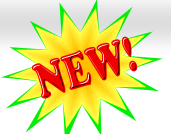

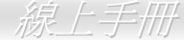

## 前方 *USB 2.0* 接頭

本主機板支援 6 個 USB 2.0 連接埠,可連接 USB 介面的各種裝置如:滑鼠、鍵盤、數據機、印表機等。其中4個 USB 連接埠 是位於背板上。請用適當的排線將前方 USB 接頭連接到 USB 模組或前方面板上。

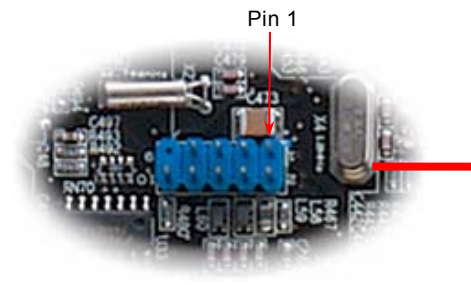

USB 2.0 接頭

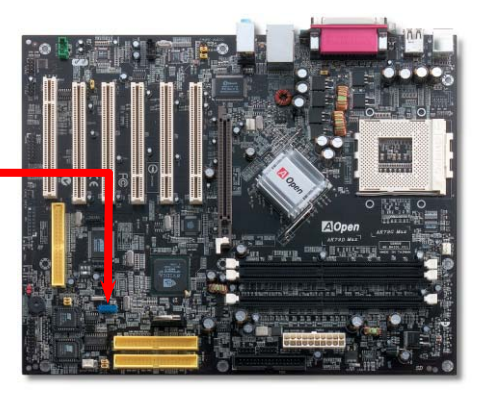

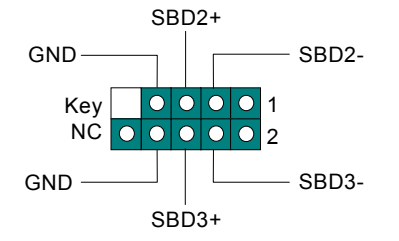

備註*:* 如果您需要在 *DOS* 環境下使用 *USB* 裝置 *(*如*:* 鍵盤,滑鼠等*)*,您必須安裝該裝置所隨機附贈  $\begin{array}{ccc} \text{SBD3-} & \text{SBD3-} \ \text{SBD3-} & \text{SDE} \end{array}$ 

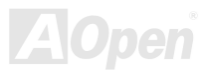

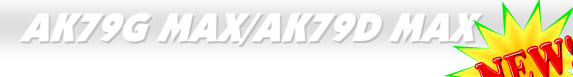

#### *IEEE 1394* 接頭

nForce2-GT/ST 晶片組 (搭配 AGERE FW802A) 已內建 IEEE1394 MAC 晶片,IEEE 1394 最高可支援 400Mbps 之資料傳輸率 (相 較於 USB 1.1 只到 12Mbps)。因此,IEEE 1394 介面可用於連接需要高量資料傳輸的設備,例如數位像機,掃描器或其他 IEEE 1394 週邊設備。請用適當的傳輸線連接這些設備。

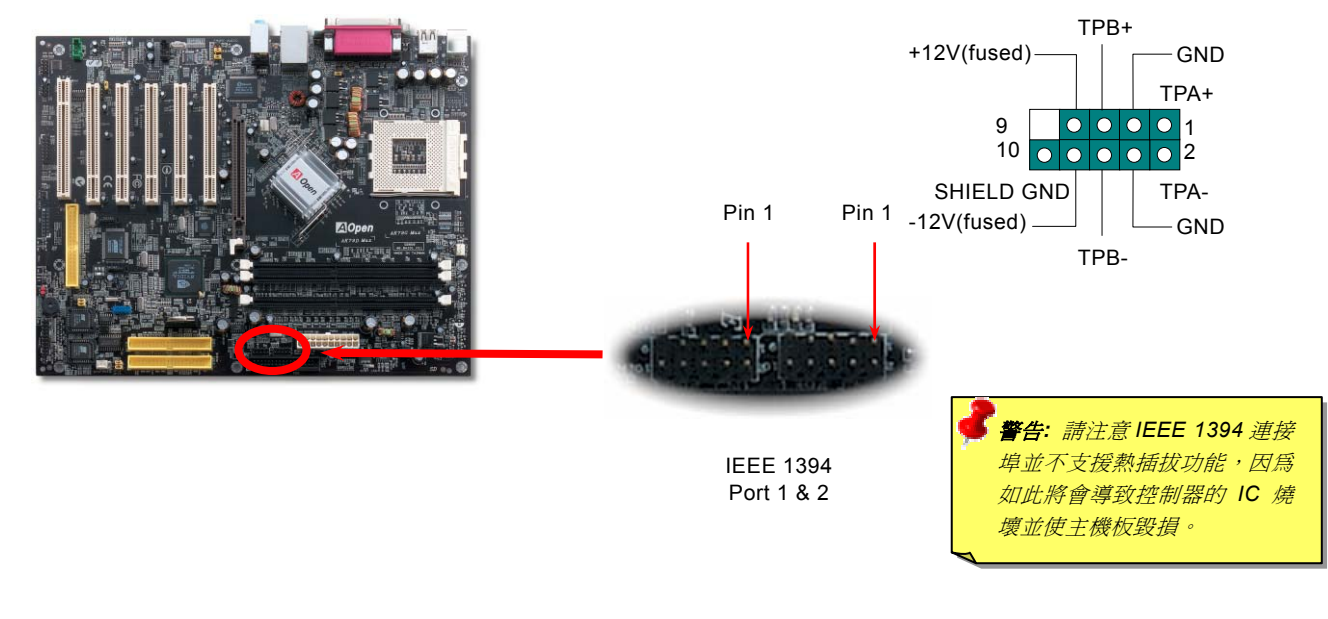

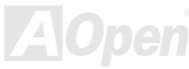

#### ■ AK79G MAX/AK79D MAX 線上手冊

### 機殼開啓偵測

"CASE OPEN"接頭可提供機殼開啓偵測功能。您可以在 BIOS 設定選單中開啓此功能,再以專用排線將機殼上的偵測器連接至"機 殼開啟偵測接頭"。當偵測器偵測到光線或是機殼開啓時,系統便會發出警告聲。目前僅有較特殊的機殼有搭配此種偵測器,否則您 需要另外購買偵測器,安裝於機殼上才能使用此功能。

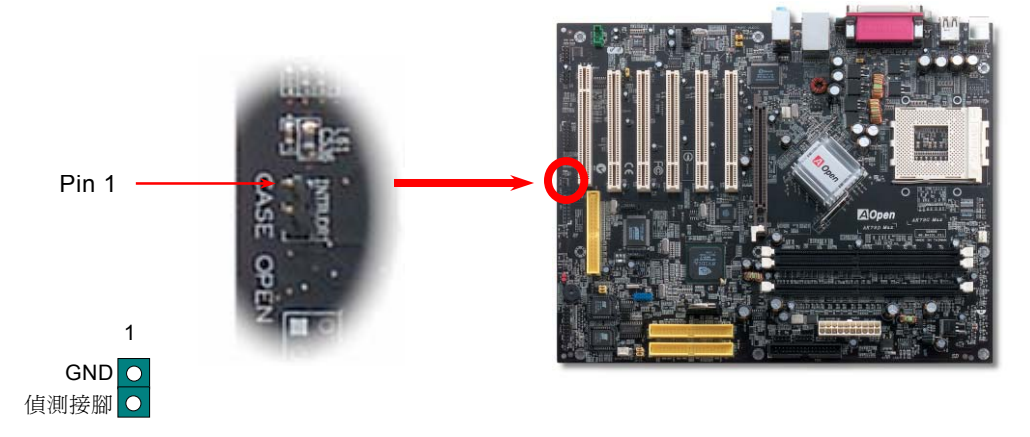

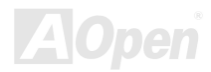

# *CD* 音源接頭

此接頭 (黑色) 的功能在於提供 CD-ROM 或是 DVD 之音源輸入至主機板內建音效卡,提供您完整的 CD 音源享受。

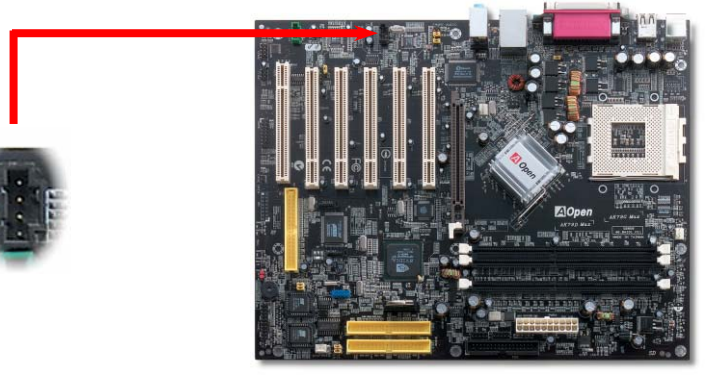

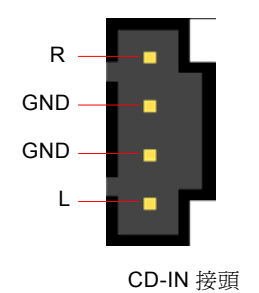

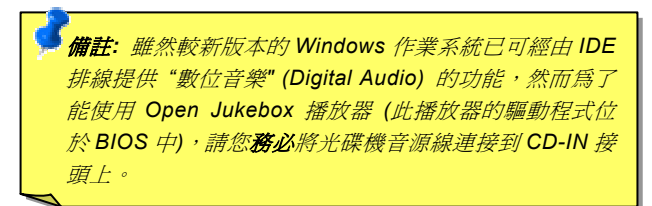

**AOpen** 

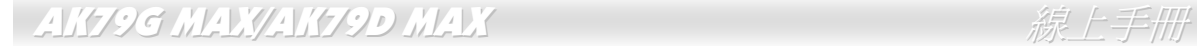

# *AUX* 外部音源輸入接頭

此接頭 (綠色) 是用來將 MPEG 影像解壓縮卡等的音源連接至主機板內建音效卡上。

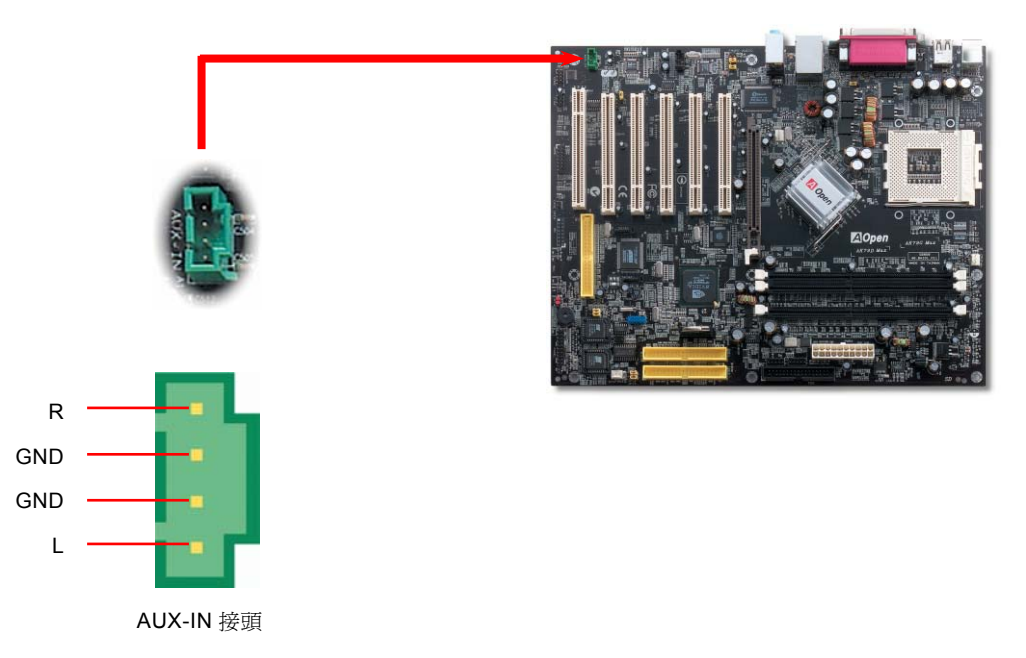

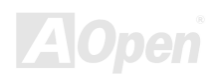

# 前音源接頭

如果您的主機前面板有音效輸出孔設計,您就可以將音效卡的輸出連接至此接頭。特別一提,在您連接排線之前,請將 5-6 及 9-10 接腳上的跳線帽移除。但如果您不打算使用前音源接頭,則請勿移除這些黃色跳線帽。

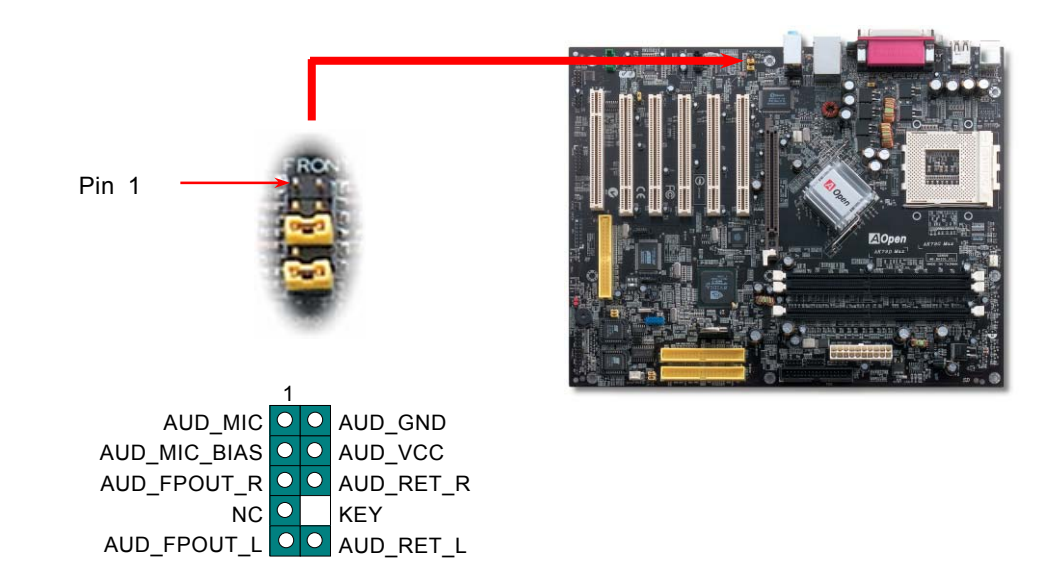

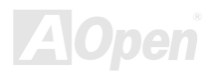

 $A$ K79G MAX/AK79D MAX  $\qquad$   $\qquad$ 

## 免電池長壽命設計

本款主機板特別採用 [Flash ROM \(](#page-96-0)快閃記憶體) 以及特殊設計,以免電池長效設計的技術來保護您寶貴的 CMOS 設定值。在電源插 頭未拔起的情形下,RTC (real time clock) 能不使用電池電力,繼續正常運作。若是您的 CMOS 設定値有所異動,您也可以輕鬆由 Flash ROM 回復原先的設定値,讓您的電腦再度正常運作。

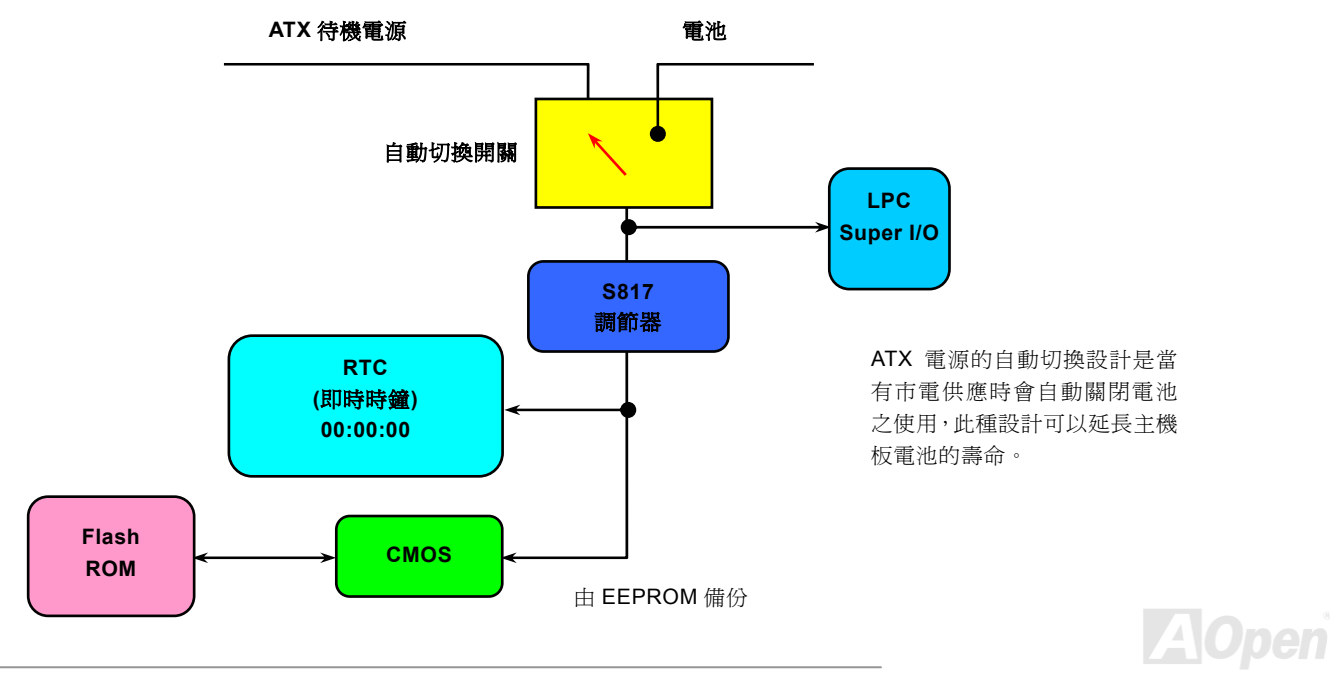

# *CPU* 過電流保護裝置

過電流保護裝置在以前的 ATX 3.3V/5V/12V 電源供應器中是很普遍的,然而新一代的 CPU 需要靠電壓調節器將 5V 的電壓轉換成 CPU 所需的電壓 (如 2.0V),使得原本的 5V 過電流保護失效了。這個主機板所設計的交換式電源供應電路加入了 CPU 的過電流保 護電路並與電源供應器上的 3.3V/5V/12V 電源結合成完備的防護措施。

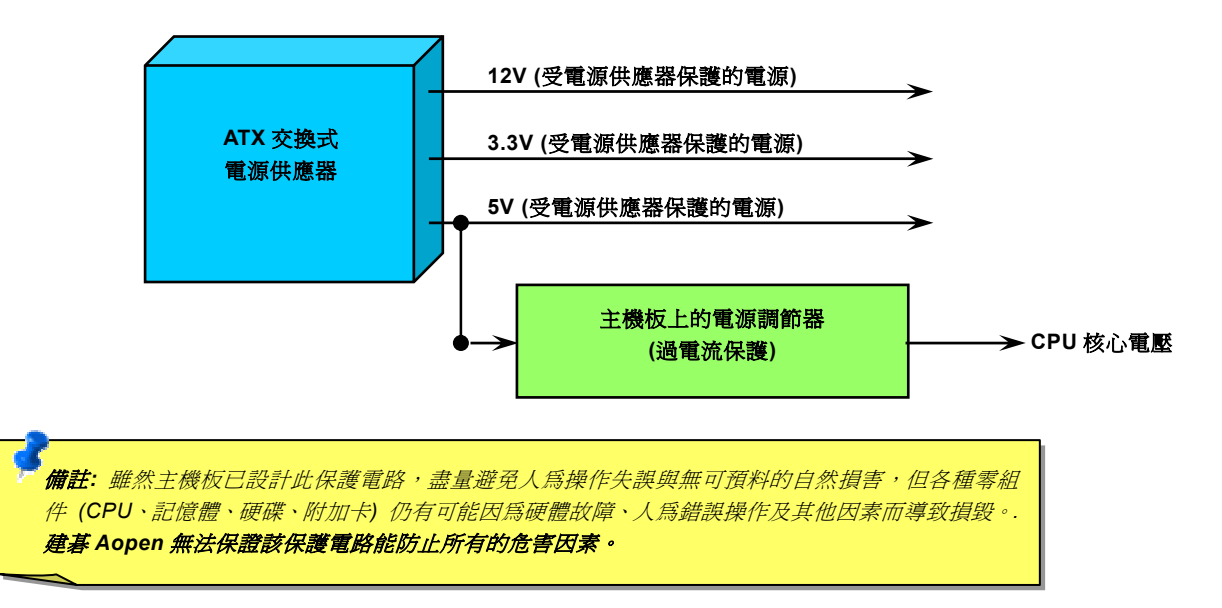

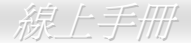

 $AK79G$  MAX/AK79D  $R$ 

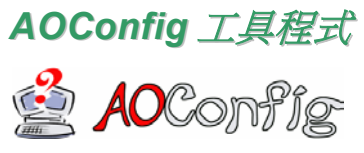

AOpen 一直都以提供使用者親切的電腦環境為期許。這次為您精心設計了一個廣泛的系統設定 偵測軟體: AOConfig。此軟體是個 Windows 的應用程式,它以親切的使用者介面幫助您獲得 作業系統及硬體的各種資訊,例如:主機板、CPU、記憶體、PCI 裝置及 IDE 裝置、等。此功

能強大的應用程式還可以告訴您 BIOS 及其他裝置的韌體版本,方便您作管理維護。

此外, AOConfig 還可以讓您將杳詢結果存成 BMP 圖檔或 TXT 文字檔, 方便您將收集好的詳細資訊存檔後寄回給 AOpen 以取得 技術支援或更進一步的系統問題診斷。

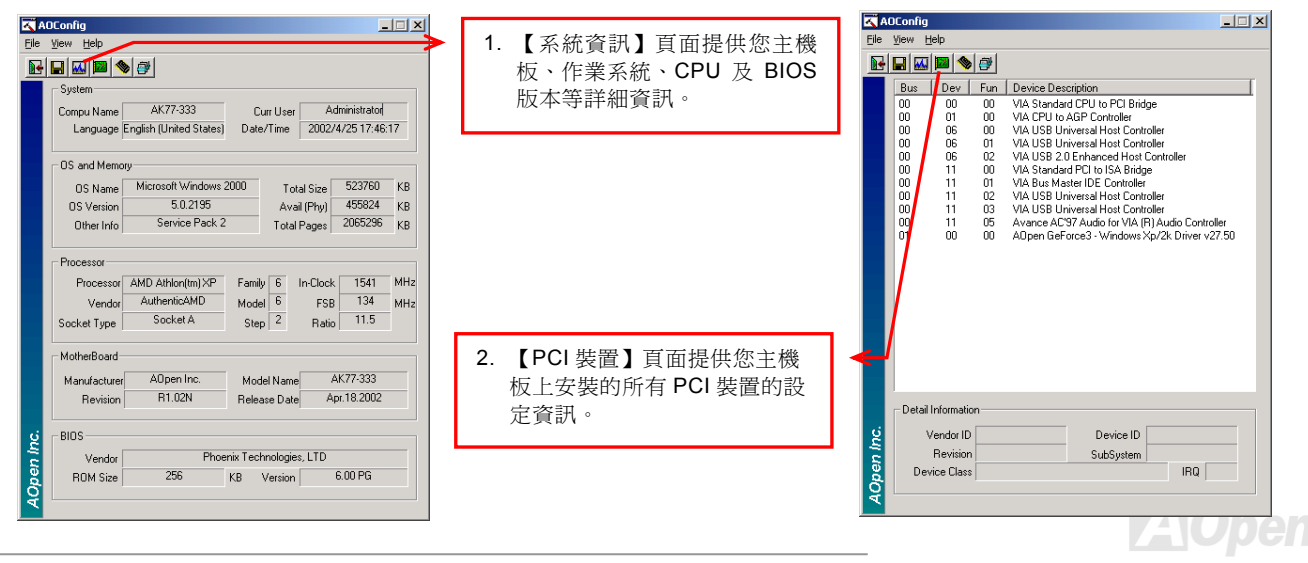

# **AK79G MAX/AK79D MAX スポット・スポット スポットの 線上手冊**

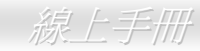

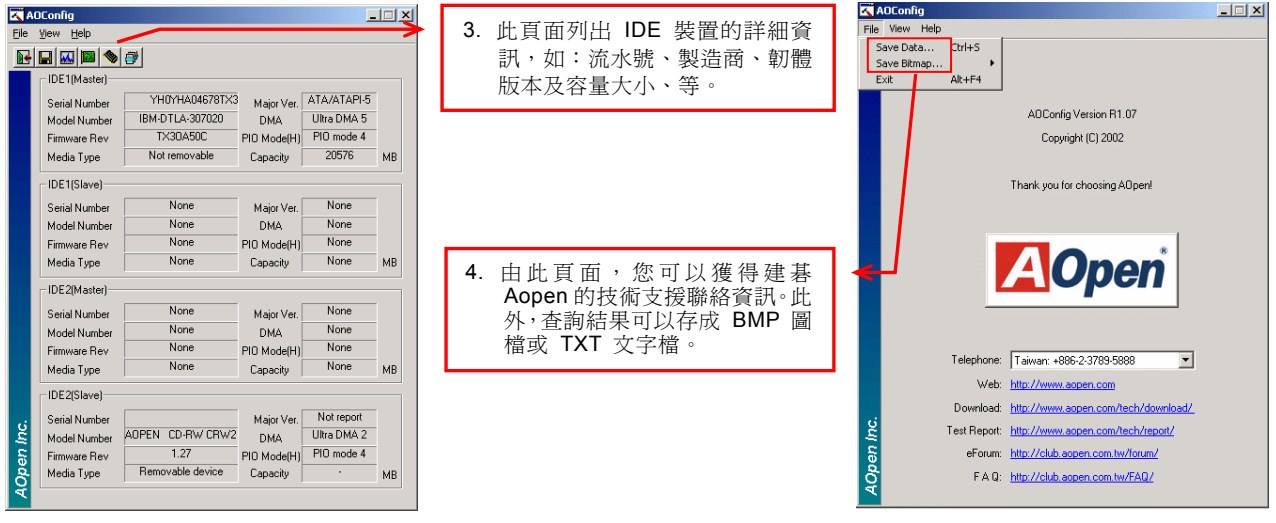

*備註: AOConfig 可以相容於 Windows 98SE/ME、NT4.0/2000,以及最新的 Windows XP。但請注意 AOConfig 只能* 使用於建碁 *AOpen* 主機板的電腦系統中。執行 *AOConfig* 之前,請先關閉其他的應用程式。

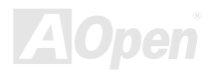

# 自復式保險絲

傳統的主機板都設有保險絲,目的是避免在使用鍵盤與 USB 萬用埠時的短路意外,當發生短路時保險絲將會被燒毀 (以保護主機 板)。然而使用者並無法自行更換這種主機板上的保險絲元件。

有了自復式保險絲後,保險絲便會在切斷電路完成保護主機板功能後,自動再回到未切斷的狀態而不需更換保險絲。

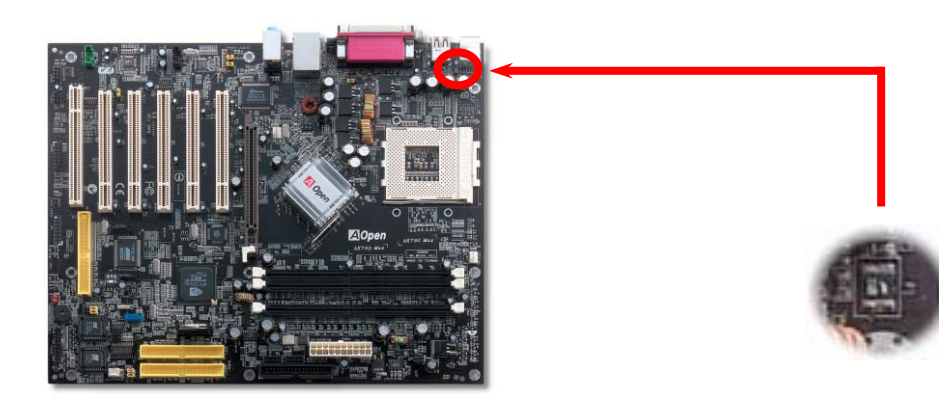

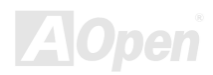

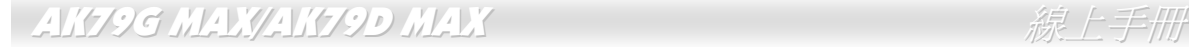

# *2200*μ*F* 低內阻 *(Low ESR)* 電解電容

低內阻電解電容 (Low Equivalent Series Resistance) 的品質與高頻工作環境的穩定性息息相關。電容的配置設計自然也需要豐富 的經驗與縝密的規劃與計算。

不僅如此,本主機板所採用的高品質 2200μ*F* 電容,遠勝於一般電容 (1000 或 1500μ*F*),當然能為 CPU 提供更穩定的工作電壓。

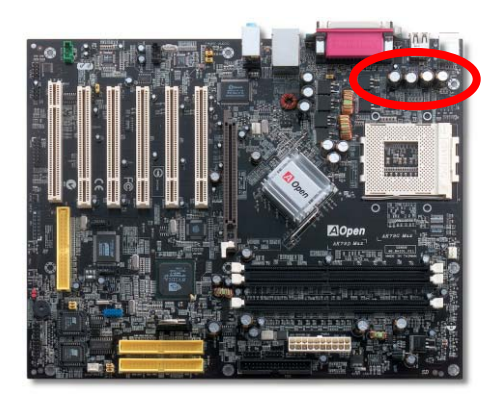

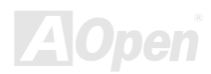

# 超大型鋁製散熱片

散熱片的功能在於避免 CPU 與晶片組因過熱而導致系統不穩定。散熱效果倍增的超大型鋁製散熱片更能有效吸收熱能,特別在您 進行超頻時維持系統穩定。

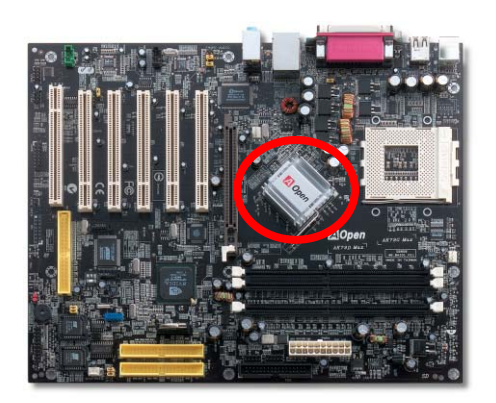

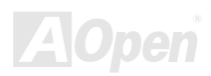

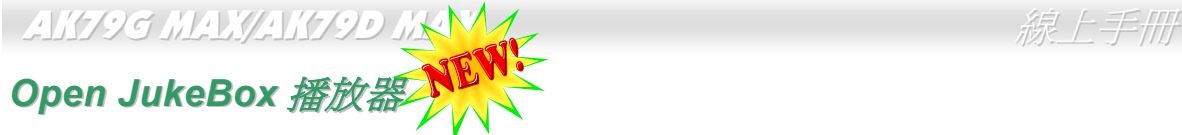

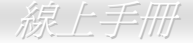

為了提供您立即的多媒體享受,AOpen 特別開發出全新的 CD 播放介面—Open JukeBox。在無須花費任何支出的情況下,您可以 將電腦變成一台酷炫的 CD 播放機! 電腦開機時,即可直接開啓炫麗的 Open JukeBox CD 播放器 · 不須等待漫長的 Windows 載入時間。

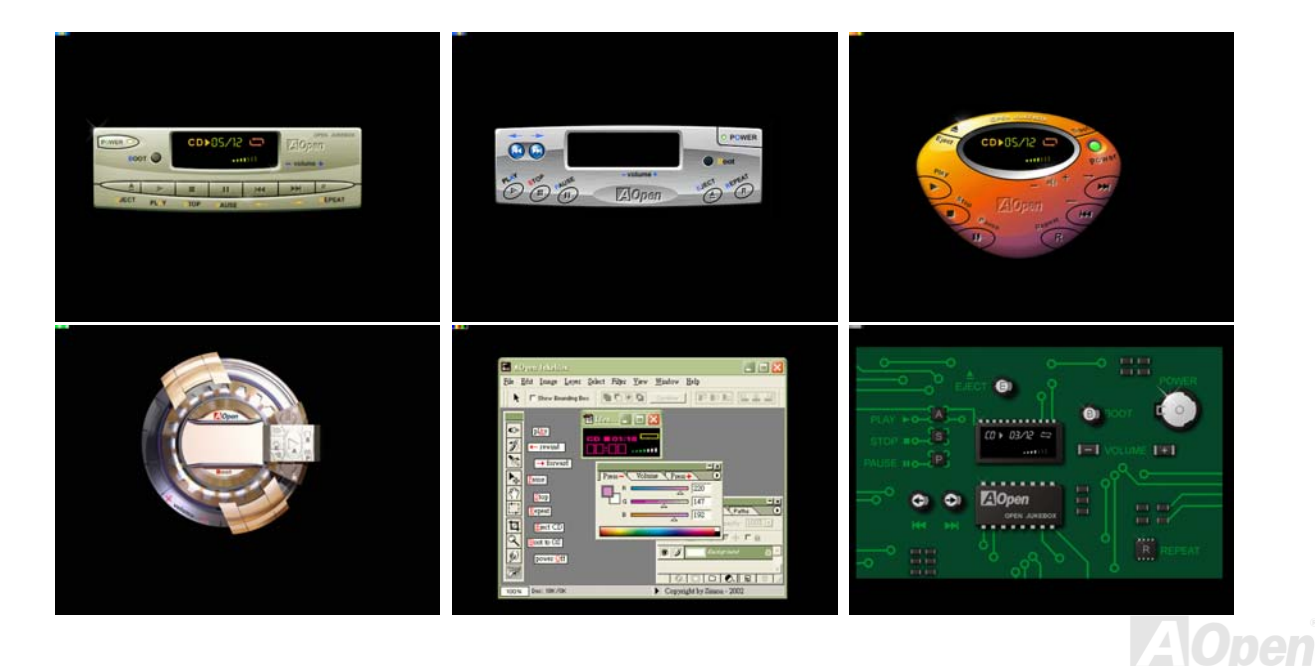

*61* 

# AK79G MAX/AK79D MAX

#### 如何操作 **Open JukeBox**

Open JukeBox 播放器的操作極為簡便。透過功能完整的功能鍵, Open JukeBox 就像 CD 隨身聽一樣簡單好用。各功能鍵詳細說明 請參考下圖:

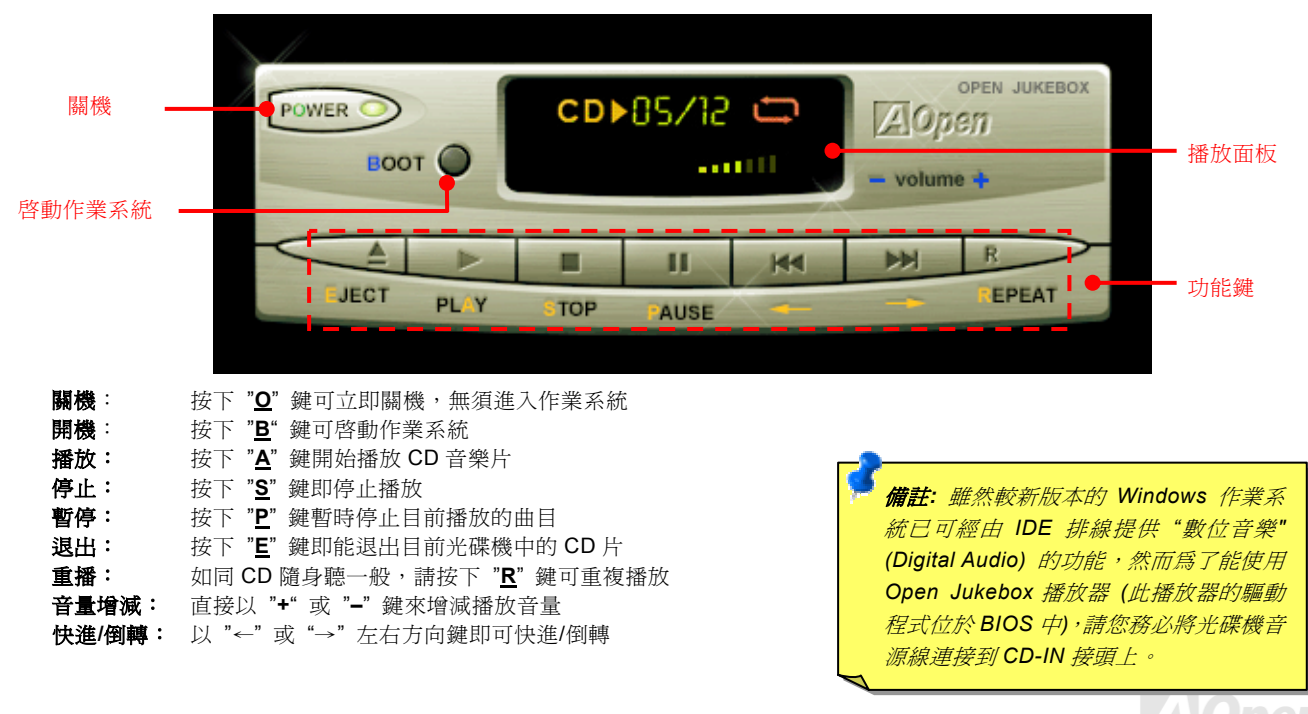

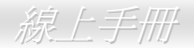

#### 於 **BIOS** 中之 **Open JukeBox** 設定選項

在 BIOS 中,有三種 Open JukeBox 設定可供選擇:

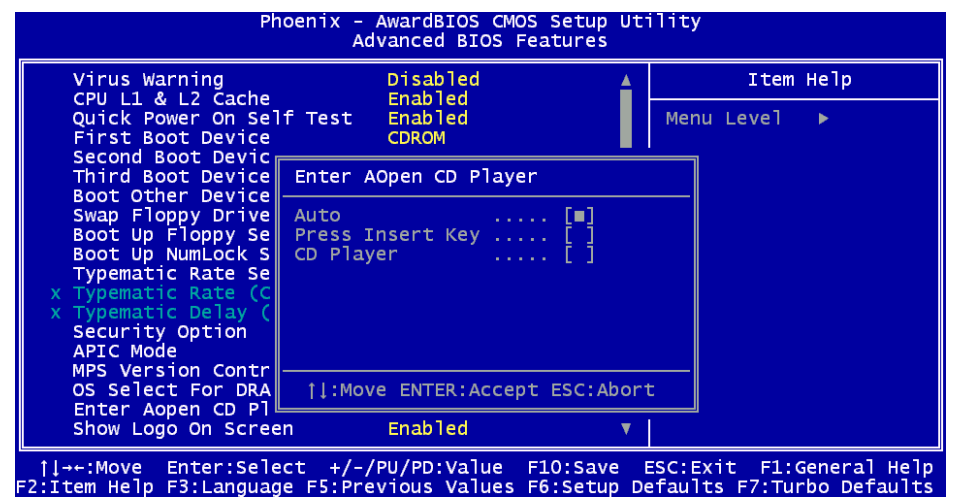

**Auto**:此選項為預設值。能在開機時自行偵測光碟機中是否有 CD 音樂片,當偵測到 CD 音樂片時 Open JukeBox 便會自動執行。 **Press Insert Key**: 選擇本選項時,系統將於開機 POST 畫面中提示訊息: Press "Ins" key to start Open JukeBox Player。若您未 按下 "Ins" 鍵,系統將會繼續完成開機、進入作業系統。

**CD Player**:若選擇本設定,每次開機時均會啟動 Open JukeBox Player,您必須按下功能鍵 "**B**" 來進入作業系統。

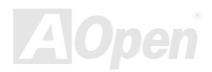

# \_AK79G MAX/AK79D MAX 線上手冊

#### **Open JukeBox EzSkin** 面板設定

**SI fin** 

除了上述方便好用的 CD 播放功能之外,Open JukeBox Player 更提供了手動更換面板外觀的獨特設計。您可以由建碁 AOpen 網站下載許多酷炫的面板樣式,並可同時下載 **EzSkin** 應用程式來更換面板外觀。

此外,您也可以自行設計面板,而如果願意與全球使用者分享您的面板作品,更可以將作品上載至 AOpen 網站。詳細說 明與其他注意事項,歡迎您拜訪建碁 AOpen 的官方網站於 <http://english.aopen.com.tw/tech/download/skin>。

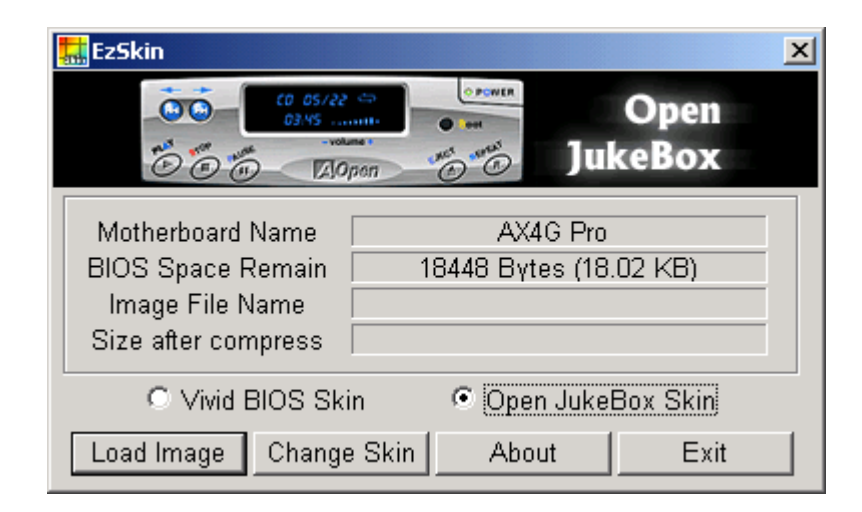

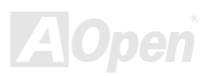

#### AK79G MAX/AK79

# *Vivid BIOS* 技術

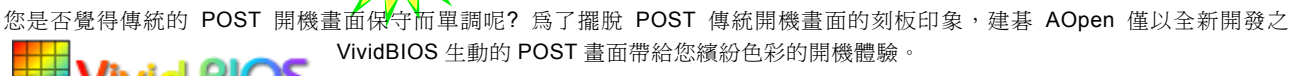

id BIOS 回顧早期的 POST 開機畫面,即使有圖形,該圖也會覆蓋整個畫面,隱藏了所有文字信息。為了 克服此缺點,獨特的 AOpen VividBIOS 已經將圖形及文字分開處理,可以達到真正的圖文並茂顯示。在 VividBios 創新的設計帶給 您艷麗的 256 色圖形畫面之際,同時還可以讓您不再錯過任何重要的 POST 開機訊息。

另外,研發團隊也克服了 BIOS ROM 有限的儲存空間,在其他傳統 BIOS 只能顯示未經壓縮的龐大點陣圖形時,建基 AOpen 已經 將 BIOS 程式帶往另一個技術層級,能以辨識 GIF 圖檔格式,甚至顯示 GIF 動態圖形。

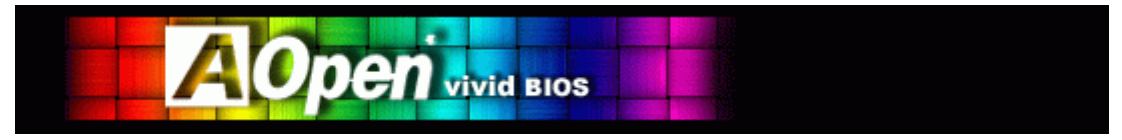

Vivid BIOS 使用的基礎技術與 Open JukeBox CD 撥放程式相同,因此您可以利用 Open JukeBox 的 EzSkin 應用程式更換您的 Vivic BIOS 畫面圖 形或下載 其 他 Open JukeBox 畫 面圖檔 (skin) 。 當 您 在建碁的 BIOS 下 載 網頁:

[http://english.aopen.com.tw/tech/download/skin](http://www.aopen.com/tech/download/mbbios/default.htm) 看到您的主機板型號旁邊有這個小標誌 FBEID 時,則表示您的主機板 可以支援這個創新的功能, 您也就可以享受美美的開機書面啦!

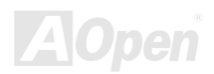

\_AK79G MAX/AK79D MAX 線上手冊

# 叫你的電腦給我安靜點 *---- SilentTek*

就如同 CPU 的時脈以驚人的速度不斷攀升, 它所帶來的熱量及系統機殼內的溫度也正以同樣的 **OF SIIENT TEK** 就如同 CPU 的時脈以驚人的速度不斷攀开,它所帶來的熱重皮系統機殼內的溫度也止以同樣的 高轉速的風扇能有效地為您的電腦帶來一絲的涼爽。

但在此同時, 我們相信有同樣數量的使用者也正為這些自己加上的風扇所發出的驚人噪音吵得不能專心工作; 然而事實上我們卻發 現, 大部份的時候使用者並不需要以那麼高的轉速讓風扇全力運轉, 相反地, 只在適當時候提高轉速散熱不但可以減低噪音, 更可以

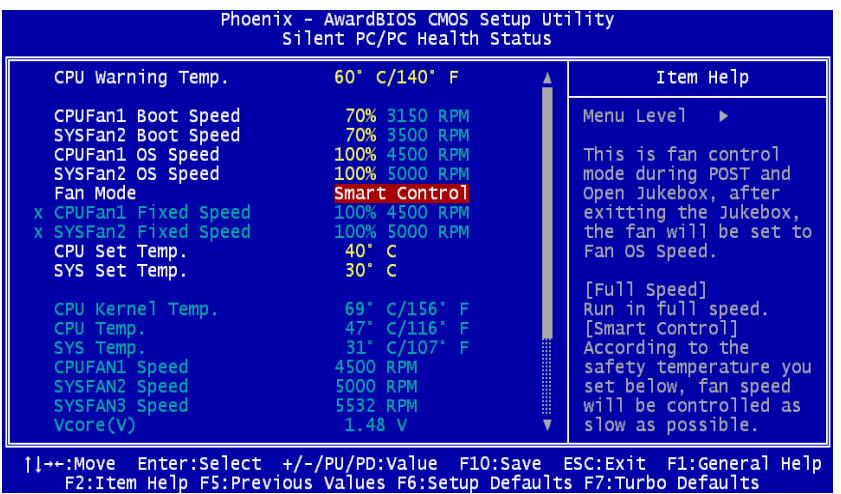

讓您的電腦耗電量減至最低, 進而達到更環 保的目的。

今天, AOpen 的主機板以嶄新的技術為您的 系統量身打造 **SilentTek** 的解決方案. 搭配 硬體線路, BIOS, 及 Windows 環境下的控制 程式, SilentTek 以簡易而友善的使用者介面 將 "監控系統資訊", "溫度警示", 及 "風扇轉 速控制" 的各種功能集合於一身, 讓您在噪 音/系統效能/及穩定性之間, 取得完美的平 衡點。

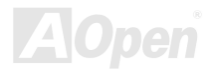

## $\mathcal A$ K79G MAX/AK79D MAX  $\hspace{2cm} \mathscr R \to \mathscr H$

第一個映入眼簾的是 Voltage Status 頁, 在這裡您可以看 到各個電壓目前的狀態並自行設定警示的上限及下限.

在"Temp/Fan/Case "這一頁裡, 您可以查詢 CPU 及機殼內 目前的溫度, 也可以知道目前系統內風扇運作是否正常.

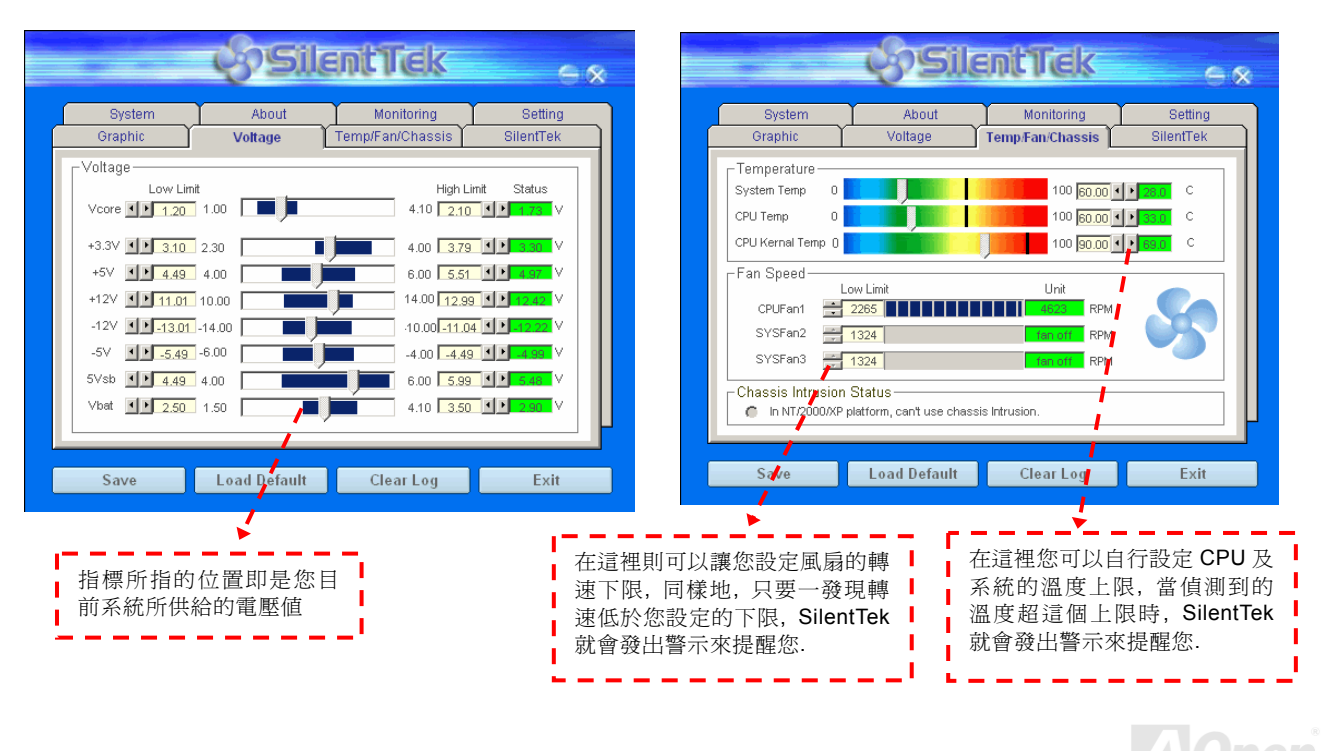

接下來的 SilentPC 這一頁可說是整個軟體最重要的部份了, 您可以透過這一頁的選項來控制各個風扇的轉速, 分別說明如下:

*68* 

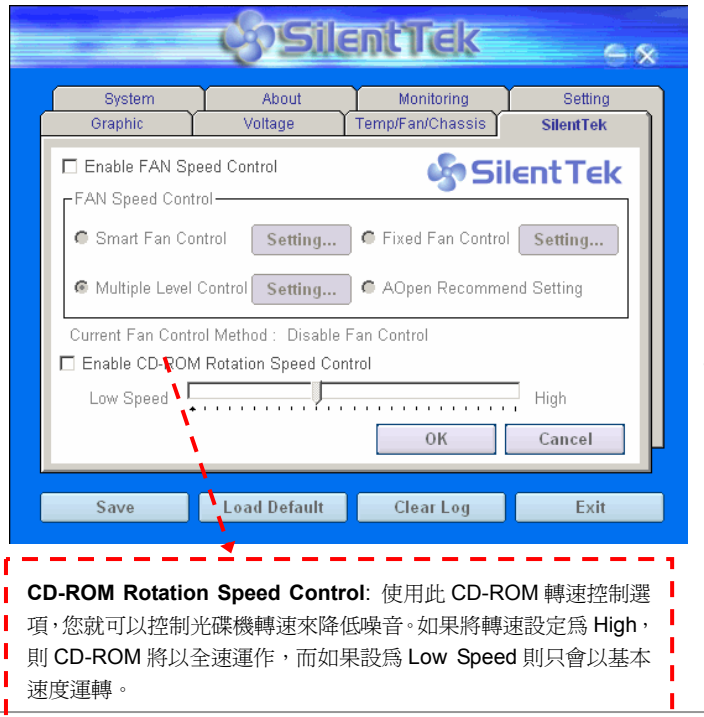

- 1. **Smart FAN Control**: 這個是軟體預設的選項, 也是最容 易設定且適 用 於所有機殼 的 選 項 ; 它可以 透過類 似 "Fuzzy Logic" 的演算法自動調整風扇的轉速, 您只需 要設定好溫度控制的範圍, SilentTek 將自動判斷適當的時 機來為您提升或調降轉速.
- 2. **Fixed FAN Control**: 在這個選項裡, 您可以在為各個風 扇設定一個固定的轉速.
- 3. **Multiple Level Control**: 這是最能讓您完全掌握所有細 部設定的選項, 它可以讓您任意地個別設定不同溫度時的 風扇轉速.
- 4. **AOpen Recommend Setting**: 這是最適合用來搭 配 AOpen 機殼的選項, 在這裡 SilentTek 會讓您的系統保持 在最低噪音的狀態, 只在需要的時候才提升風扇轉速來散 熱; 根據我們的實際測試, 大部份的 CPU 在非全力運作的 情況下, 風扇幾乎都是不需要運轉的.

*Note: 因市面上風扇品牌種類數以百計,有些風扇在您設定 轉速時會有些許誤差產生,此爲正常現象,並不會造成系統* 任何問題 *.* 

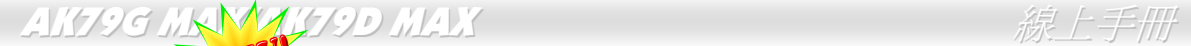

#### 您是否曾經想過、如果可以在 Windows 環境下調整電腦的頻率設定該有多棒? 大家都知道倍頻及頻率是影響系統效能的主要因素,然而對 於一般使用者而言,調整這些設定値並非一件容易的事。對於絕大部分的傳統主機板,您必須反覆進入 BIOS 畫面設定頻率並重新啓動電 腦。但是現在您再也不需要忍受這種無趣的作業了。

以建碁特別設計的全新 EzClock 軟體, 您可以透 過親切的畫面隨心所欲的調整這些重要參數 值。這一支專屬的 EzClock 軟體可讓您在 BIOS 畫面或 Windows 環境之下設定 CPU、VGA、PCI 及記憶體的電壓及頻率;甚至還可以立即觀察這 些參數值。有了這麼方便的 EzClock,當您微調 系統性能時,就可以馬上監控系統的變化。此程 式可以提供您許多重要的詳細資訊。我們來看看 此工具軟體是如何運作,還有 BIOS 及開機畫面 的變化。

*EzClock*

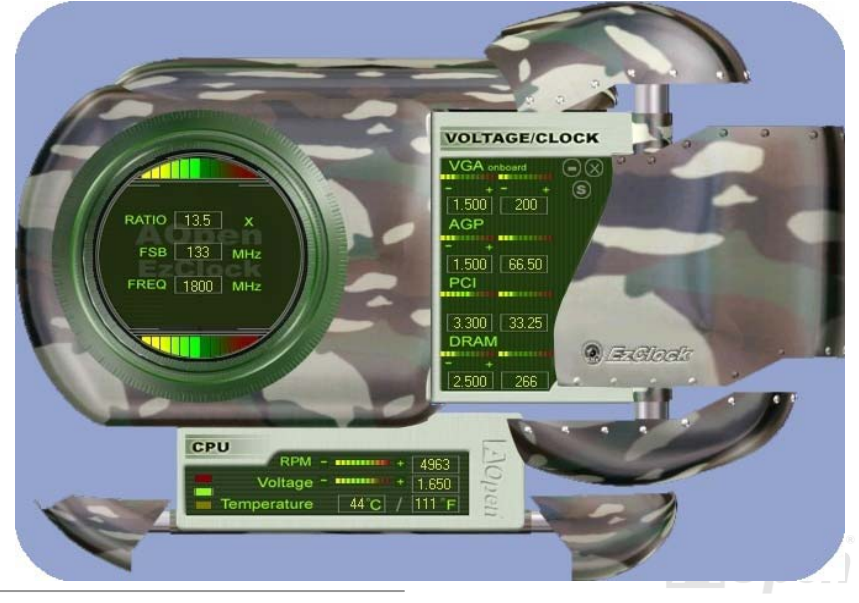

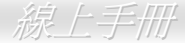

#### 如何在 **EzClock** 程式中調整各種參數

在 EzClock 工具程式中, 您可以調整 CPU 的前置匯流排(FSB), 還有 VGA、AGP、PCI 及 DRAM 之電壓及頻率。另外, 也會顯示 CPU 的相關資訊,例如 CPU 電壓、溫度及 CPUFAN 散熱風扇之轉速、等。

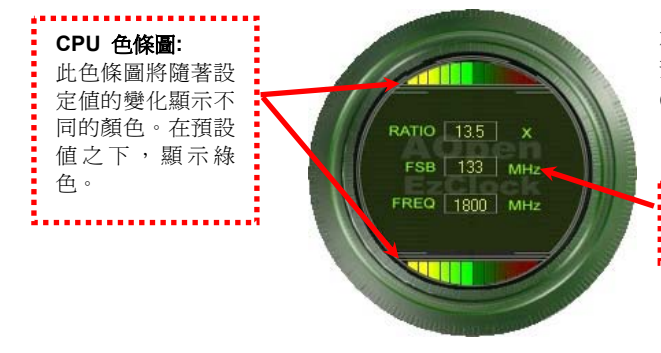

左邊的圓狀畫面中顯示 CPU 的倍頻、FSB 及頻率資訊。當設定為原廠 預設值時,畫面上方及下方的色條圖停留在綠色處。此色條圖將隨著 CPU 設定值的變化而顯示不同的顏色。

**CPU** 倍頻、**FSB** 及頻率顯示區域**:**

您可以在此處輸入您想要的 CPU FSB 設定值。

右邊顯示的書面區域為 VGA、AGP、PCI 及記憶體設定值,您可以在此處作 修改。欲調整這些裝置的電壓及時脈頻率,請點取相關項目上的 "-" 或 "+" 按鈕即可。每一設定值上方的色條圖顯示目前的設定值狀態。設定值越高, 色條圖會往右邊亮起,並偏向紅色。調整好之後,請點取右上角的的 "S" 按 鈕即可將設定值儲存至 CMOS 中。

> **VGA**、**AGP**、**PCI** 及 **DRAM** 電壓**/**時脈設定區域**:**  點取"-"及"+"按鈕,您可以調整內建之 VGA、 AGP、PCI 及 DRAM 之電壓及時脈頻率值。

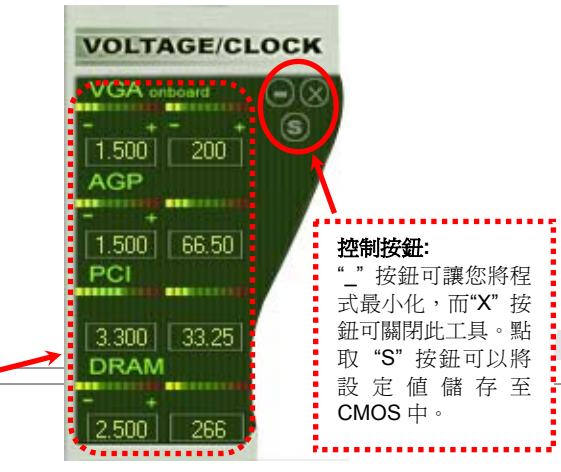

下列方形畫面顯示 CPU 風扇轉速、CPU 電壓及 CPU 溫度。左手邊的 3 個色塊顯示 CPU 的作業溫度。您可以和上圖作對照。

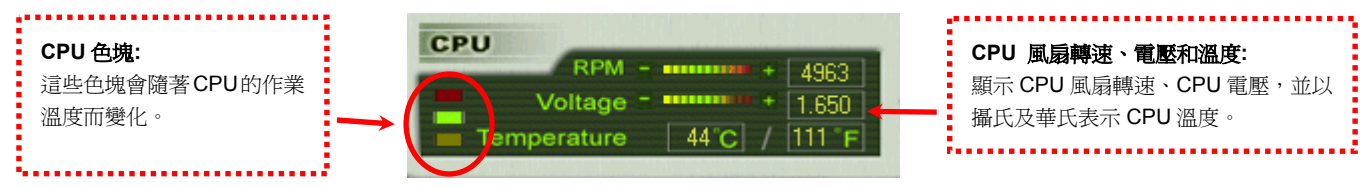

#### 如何在 **BIOS** 中調整參數

除了 EzClock 工具程式之外,您也可以在 BIOS 畫面中調整 CPU、PCI 及記憶體的電壓及頻率設定。只需要按下"+"、"-"、"PgUp"、"PgDn" 鍵,您就可以輕易調整 CPU 匯流排、PCI 匯流排及 DRAM 頻率。

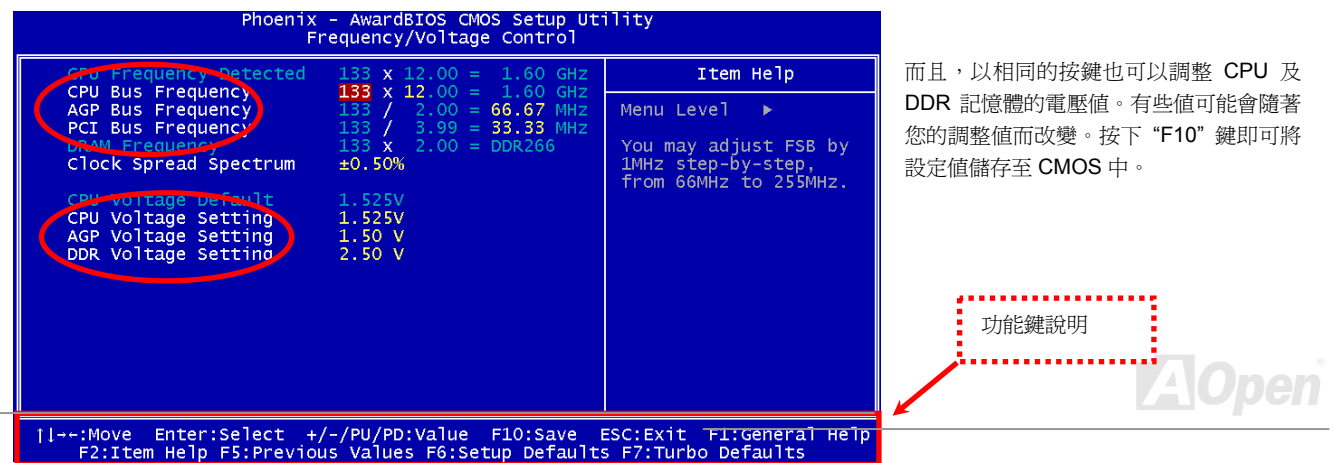

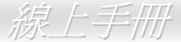

#### 開機畫面

Phoenix-Award BIOS v6.00PG, An Energy Star Ally 設定好 BIOS 之後,開機畫面上便會顯示您的設定值, Copuright (C) 2002, Phoenix Technologies, LTD 如右圖所示。 Jan.13.2003 A0pen Inc. Main Processor : Intel Pentium(R) 4 1.60GHz(133x12.0) http://www.aopen.com.tw Memoru Testing : 262144K OK 每次開機時,畫面上會同時顯示預設值及目前的設定值 CPU Brand Name : Intel(R) Pentium(R) 4 CPU 2 53GHz 供您參考。事前調整的個人設定值會以高亮度顏色強 Default Current Default Current **TOOM**  $1.525U -$ 1.5250 CPU 133MHz 調;因此,您就可以更容易掌握您的系統效能了。  $2.50\%$  $2.50 \text{ U}$ 333MHz DRAM 266MHz S6 Z VMH **AGP**  $10V$  $1.50U$ 66.67MHz 33.33MHz ъ  $3.30 \text{ U}$  $3.30 \text{ U}$ 33.33MHz rimaru *h*aster 1C35L020AUFR07-0 ER20A **Th** Primary Races : None<br>Primary Slave : None<br>Secondary Master : CD-ROM 52X/AKH A64 secondary Slave : None Primary IDE channel no 80 conductor <mark>A</mark>able installed **AlOpen** 目前的系統參數 pen vivid pos Press DEL to enter SETUP, INS to enter Open JukeBox 01/13/2003-i7205-W83627-6A6<mark>/</mark>WAB9C-00 您手動調整的設定值將以 主機板預設值高亮度顏色顯示。
# 驅動程式與應用軟體

在本產品附贈之紅利包光碟片中包含了驅動程式與應用軟體,請您視需求來選擇安裝。在硬體安裝完成之後,請記得先安裝作業系 統 (如 Windows 2000/XP),之後才能安裝必要的驅動程式或應用軟體,若需更詳盡的安裝說明,請參考作業系統的安裝說明文件。

# 紅利包光碟片

本光碟具有自動執行功能,您可以由選單中挑選所需的應用軟體或驅動程式,在點選後依照指示說明即可完成安裝。

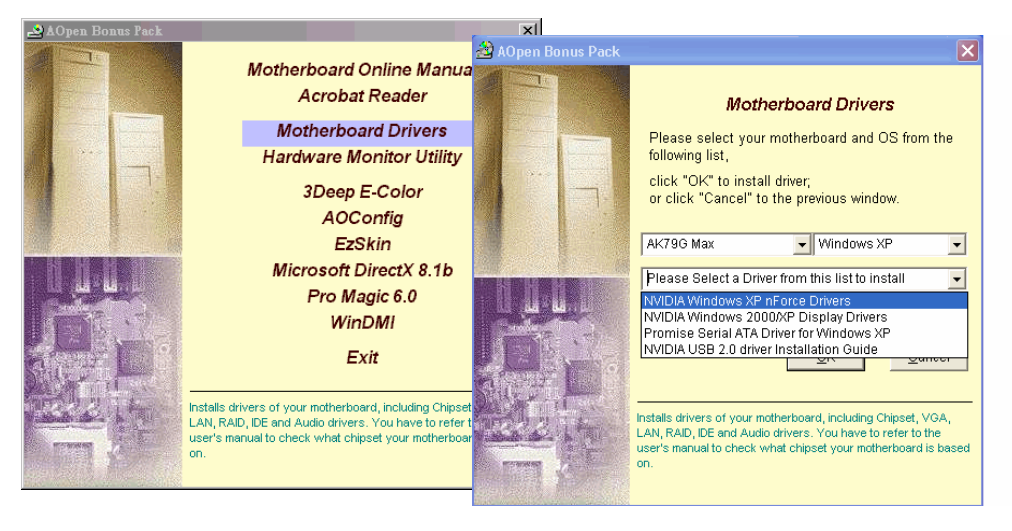

# *nVIDIA nForce* 驅動程式

此 nForce 多合一安裝軟體具有以下的驅動程式:

GPU 驅動程式、音效驅動程式、音效工具軟體、網路驅動程式、GART 驅動程式、SMBus 驅動程式及記憶體控制驅動程式,等。

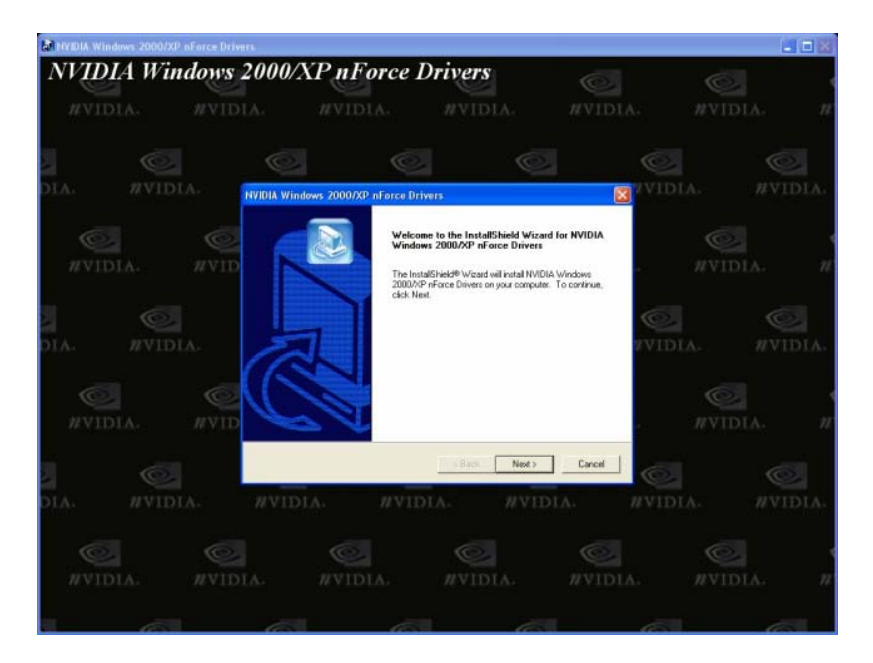

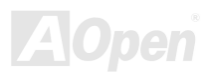

# ■ AK79G MAX/AK79D MAX 線上手冊

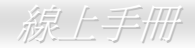

# *NVIDIA Windows 98/ME/2000/XP* 顯示卡驅動程式

欲安裝 Windows 98/ME/2000/XP 顯示卡驅動程式,請使用此安裝程式。

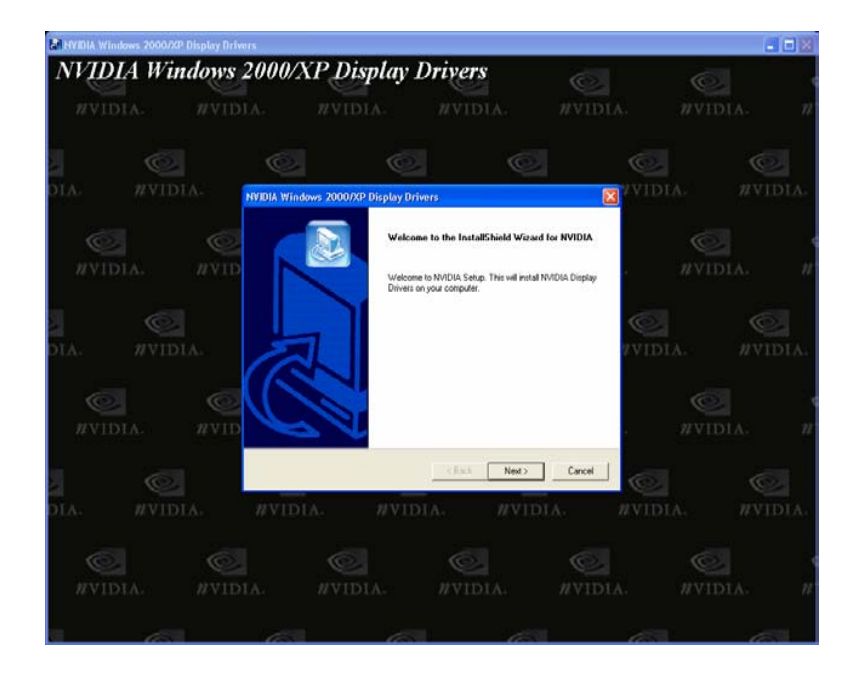

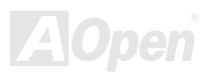

# 在 *Windows XP/2000/ME/98/NT4.0* 中安裝 *Promise SATA150* 驅動程式

Windows XP 安裝指引 \*\*\*\*\*\*\*\*\*\*\*\*\*\*\*\*\*\*\*\*\*\*\*\*\*\*\*\*\*\*\*\*\*\*\*\*\*\*\*\*\*\*\*\*\*\*\*\*\*\*\*\*\*\*

在現有 Windows XP 系統中安裝驅動程式 \*\*\*\*\*\*\*\*\*\*\*\*\*\*\*\*\*\*\*\*\*\*\*\*\*\*\*\*\*\*\*\*\*\*\*\*\*\*\*\*\*\*\*\*\*\*\*\*\*\*\*\*\*\*

警告:如果您想要將現有的 Windows XP 開機硬碟改接在 SATA150 排線接頭上,請務必在改接之前 (在現有的排線接頭上) 先安裝 好 SATA150 驅動程式。在未安裝好 SATA150 驅動程式之前,請勿將任何裝置接在 SATA150 控制器上。

設定好 SATA150 之後, Windows XP 的安裝程式會顯示"找到新的硬體"對話盒。畫面中, 您將看到 "大量儲存裝置控制卡"。

- 1. 點選 "下一步",並在該畫面的選項中選擇 "從清單或特定位置安裝 (進階)"。
- 2. 點選 "下一步",在選項中核取 "搜尋時包括這個位置"。
- 3. 將 Promise SATA150 驅動程式磁片置入 A: 磁碟機。

3a. 將 "紅利包光碟片" 置入 CD-ROM。

- 4. 在文字盒中輸入 "A:\" 路徑。
	- 4a. 在文字盒中輸入 "[光碟機代號]:\Driver\Promise\SATA150\Driver\WinXP" 路徑。
- 5. 點選 "下一步"。會出現訊息告訴您 Windows 已經找到 "WinXP Promise SATA TX2plus (tm) IDE Controller"。

6. 待"新增硬體精靈"安裝完 Promise SATA150 驅動程式,點"宗成"即可。

\*\*\*\*\*\*\*\*\*\*\*\*\*\*\*\*\*\*\*\*\*\*\*\*\*\*\*\*\*\*\*\*\*\*

確認 Windows XP 中的驅動程式已安裝好 \*\*\*\*\*\*\*\*\*\*\*\*\*\*\*\*\*\*\*\*\*\*\*\*\*\*\*\*\*\*\*\*\*\*

1. 在 Windows XP 下,開啟"我的電腦",再開啓"控制台"圖示。

2. 點選 "效能及維護" 圖示。

- 3. 點選 "系統" 圖示。
- 4. 選擇 "硬體" 頁面,再點 "裝置管理員" 按鈕。

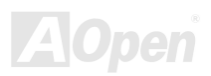

5. 點選 "SCSI 及 RAID 控制器" 旁的 "+" 符號。您應該會在清單中看到 "WinXP Promise SATA TX2plus (tm) IDE Controller" 項 目。

Windows 2000 安裝指引 \*\*\*\*\*\*\*\*\*\*\*\*\*\*\*\*\*\*\*\*\*\*\*\*\*\*\*\*\*\*\*\*\*\*\*\*\*\*\*\*\*\*\*\*\*\*\*\*\*\*\*\*\*\*

在新安裝 Windows 2000 系統時安裝驅動程式 \*\*\*\*\*\*\*\*\*\*\*\*\*\*\*\*\*\*\*\*\*\*\*\*\*\*\*\*\*\*\*\*\*\*\*\*\*\*\*\*\*\*\*\*\*\*\*\*\*\*\*\*\*\*

- 1. 開始安裝:
	- a. 磁片安裝:以 Windows 2000 安裝磁片啟動電腦。
	- b. 無安裝磁片: 以磁片啟動電腦並鍵入"WINNT"。待所有的檔案都複製好之後,系統會重新開機。啟動過程中,出現 "Setup is inspecting your computer's hardware configuration..." 時,請按 <F6> 鍵。
	- c. CD-ROM 安裝:以光碟片啟動電腦。當出現 "Press F6 if you need to install third party SCSI or RAID driver" 時,請按 <F6> 鍵。
- 2. 當 "Windows 2000 Setup" 畫面出現時,請按 "S" 鍵選擇 Specify an Additional Device(s) (指定更多的裝置)。
- 3. 將 Promise SATA150 驅動程式磁片置入 A: 磁碟機並按 "Enter" 鍵。
- 4. 以 "↑" 或 "↓" 鍵從清單中選擇 "Win2000 Promise SATA TX2plus (tm) IDE Controller",再按 "Enter" 鍵。
- 5. Windows 2000 安裝畫面會再度出現, 告訴您 "Setup will load support for the following mass storage devices:" (安裝程式將載 入以下大容量儲存設備的支持)。列表中將包含 "Win2000 Promise SATA TX2plus (tm) IDE Controller" 項目。

註:如果您需要安裝其他的裝置驅動程式,請在此時指定。當所有裝置都設置好之後,繼續接下來的步驟。

6. 在 Windows 2000 的安裝畫面, 按 "Enter" 鍵。安裝程式將載入所有檔案,然後繼續 Windows 2000 的安裝過程。

\*\*\*\*\*\*\*\*\*\*\*\*\*\*\*\*\*\*\*\*\*\*\*\*\*\*\*\*\*\*\*\*\*\*\*\*\*\*\*\*\*\*\*\*\*\*\*\*\*

在現有 Windows 2000 系統中安裝驅動程式 \*\*\*\*\*\*\*\*\*\*\*\*\*\*\*\*\*\*\*\*\*\*\*\*\*\*\*\*\*\*\*\*\*\*\*\*\*\*\*\*\*\*\*\*\*\*\*\*\*

警告: 如果您想要將現有的 Windows 2000 開機硬碟改接在 SATA150 排線接頭上,請務必在改接之前 (在現有的排線接頭上) 先安 裝好 SATA150 驅動程式。在未安裝好 SATA150 驅動程式之前,請勿將任何裝置接在 SATA150 控制器上。

設定好 SATA150 IDE 控制器並重新啟動電腦之後, Windows 2000 的安裝程式會顯示"找到新的硬體"對話盒。書面中, 您將看到 "PCI 大量儲存裝置控制卡"。

1. 選擇"搜尋滴當的裝置驅動程式檔案 (建議選項)", 然後點選 "下一步"。

2. 選擇 "指定位置" 並點選 "下一步"。

3. 選擇 "大量儲存裝置控制卡" 並點選 "下一步"。再點選 "下一步" 之後點 "完成"。

4. 將 Promise SATA150 驅動程式磁片置入 A: 磁碟機。

4a. 將 "紅利包光碟片" 置入 CD-ROM。

5 在文字盒中輸入 "A:\" 路徑,並點選 "確定"。

5a. 在文字盒中輸入 "[光碟機代號]:\Driver\Promise\SATA150\Driver\Win2000" 路徑, 並點 "確定"。

6. 點選 "下一步"。會出現訊息告訴您 Windows 已經找到 "Win2000 Promise SATA TX2plus (tm) IDE Controller"。

7. 點選 "下一步",再點 "完成" 即可。

#### \*\*\*\*\*\*\*\*\*\*\*\*\*\*\*\*\*\*\*\*\*\*\*\*\*\*\*\*\*\*\*\*\*\*\*\*

確認 Windows 2000 中的驅動程式已安裝好

\*\*\*\*\*\*\*\*\*\*\*\*\*\*\*\*\*\*\*\*\*\*\*\*\*\*\*\*\*\*\*\*\*\*\*\*

1. 在 Windows 2000 下,開啟 "我的電腦",再開啟 "控制台" 中的 "系統" 圖示。

2. 選擇 "硬體" 頁面,再點 "裝置管理員" 按鈕。

3. 點選 "SCSI 控制器" 旁邊的 "+" 符號。您應該會在清單中看到 "Win2000 Promise SATA TX2plus (tm) IDE Controller" 項目。

\*\*\*\*\*\*\*\*\*\*\*\*\*\*\*\*\*\*\*\*\*\*\*\*\*\*\*\*\*\*\*\*\*\*\*\*\*\*\*\*\*\*\*\*\*\*\*\*\*

在 Windows ME 系統中安裝驅動程式

\*\*\*\*\*\*\*\*\*\*\*\*\*\*\*\*\*\*\*\*\*\*\*\*\*\*\*\*\*\*\*\*\*\*\*\*\*\*\*\*\*\*\*\*\*\*\*\*\*

以下的步驟告訴您如何在 Windows ME 系統中安裝 Serial ATA 驅動程式 (Serial ATA 控制器必需事先在 BIOS 中設定好)。

1. 依照正常程序安裝 Windows ME。

2. 安裝完成後,請在 "開始" 功能表中選擇 "設定"。

3. 在 "設定" 功能表中選擇 "控制台"。

4. 在 "控制台" 畫面中的 "系統" 圖示上雙擊滑鼠鍵。

#### 5. 在 "系統" 畫面中,選擇 "裝置管理員" 頁面。

6. 在畫面中,樹狀圖的 "其他裝置" 下會出現 "PCI Mass Storage Controller" 項目。請選擇此項目並點 "內容" 按鈕。 7. 選擇 "內容" 畫面中的 "驅動程式" 頁面,再點 "更新驅動程式" 按鈕。

8. 選擇 "指定驅動程式的位置 (進階)",然後點選 "下一步"。

9. 將 Promise SATA150 驅動程式磁片置入 A: 磁碟機。

9a. 將 "紅利包光碟片" 置入 CD-ROM。

4. 選擇 "指定位置" 並在文字盒中輸入 "A:\" 路徑。

10a. 選擇 "指定位置" 並在文字盒中輸入 "[光碟機代號]:\Driver\Promise\SATA150\Driver\Win98-Me" 路徑。

5. 點選 "下一步"。會出現訊息告訴您 Windows 已經找到 "Win98-ME Promise SATA150 TX2plus(tm) IDE Controller"。

6. 點選 "下一步",然後點選 "完成"。當電腦詢問您是否要重新啓動電腦時,請點選 "是" 即可。

\*\*\*\*\*\*\*\*\*\*\*\*\*\*\*\*\*\*\*\*\*\*\*\*\*\*\*\*\*\*\*\*\*\*\*\*\*\*\*\*\*\*\*\*

確認 Windows ME 中的驅動程式已安裝好 \*\*\*\*\*\*\*\*\*\*\*\*\*\*\*\*\*\*\*\*\*\*\*\*\*\*\*\*\*\*\*\*\*\*\*\*\*\*\*\*\*\*\*\*

欲確認 Windows ME 中的驅動程式已安裝好,請用以下步驟:

1. 請在 "開始" 功能表中選擇 "設定"。

2. 在 "控制台" 畫面中的 "系統" 圖示上雙擊滑鼠鍵。

3. 選擇"裝置管理員"百面,再點選"SCSI 及 RAID 控制器"旁邊的"+"符號。您應該會在清單中看到 "Win98-ME Promise SATA150 TX2plus(tm) IDE Controller" 項目。

\*\*\*\*\*\*\*\*\*\*\*\*\*\*\*\*\*\*\*\*\*\*\*\*\*\*\*\*\*\*\*\*\*\*\*\*\*\*\*\*\*\*\*\*\*\*\*\*\*

在 Windows 98 SE 系統中安裝驅動程式 \*\*\*\*\*\*\*\*\*\*\*\*\*\*\*\*\*\*\*\*\*\*\*\*\*\*\*\*\*\*\*\*\*\*\*\*\*\*\*\*\*\*\*\*\*\*\*\*\*

以下的步驟告訴您如何在 Windows 98 SE 系統中安裝 Serial ATA 驅動程式 (SATA 控制器必需事先在 BIOS 中設定好)。

1. 當 Serial ATA 控制器已經在 BIOS 中設定好,請規劃您的硬碟機,視需要設定分隔表及格式化。

2. 依照正常程序安裝 Windows 98 SE。

3. 安裝完成後,請在 "開始" 功能表中選擇 "設定"。

4. 在 "設定" 功能表中選擇 "控制台"。

- 5. 在 "控制台" 畫面中的 "系統" 圖示上雙擊滑鼠鍵。
- 6. 在 "系統" 畫面中,選擇 "裝置管理員" 頁面。
- 7. 在畫面中,樹狀圖的 "其他裝置" 下會出現 "PCI Mass Storage Controller" 項目。請選擇此項目並點 "內容" 按鈕。 8. 選擇 "內容" 書面中的 "驅動程式" 百面, 再點 "更新驅動程式" 按鈕。
- 9. 選擇 "自動搜尋更好的驅動程式 (建議使用)",然後點選 "下一步"。
- 10. 將 Promise SATA150 驅動程式磁片置入 A: 磁碟機。
	- 10a. 將 "紅利包光碟片" 置入 CD-ROM。
- 11. 選擇 "指定位置" 並在文字盒中輸入 "A:\" 路徑。

11a. 選擇 "指定位置" 並在文字盒中輸入 "[光碟機代號]:\Driver\Promise\SATA150\Driver\Win98-Me" 路徑。 12. 點選 "下一步"。會出現訊息告訴您 Windows 已經找到 "Win98-ME Promise SATA150 TX2plus(tm) IDE Controller"。 13. 點選 "下一步",然後點選 "完成"。

#### \*\*\*\*\*\*\*\*\*\*\*\*\*\*\*\*\*\*\*\*\*\*\*\*\*\*\*\*\*\*\*\*\*\*\*\*\*\*\*\*\*\*\*\*

確認 Windows 98 中的驅動程式已安裝好 \*\*\*\*\*\*\*\*\*\*\*\*\*\*\*\*\*\*\*\*\*\*\*\*\*\*\*\*\*\*\*\*\*\*\*\*\*\*\*\*\*\*\*\*

欲確認 Windows 98 中的驅動程式已安裝好,請用以下步驟:

- 1. 在 "開始" 選單中開啟 "設定" 選項。
- 2. 點選 "控制台",再於 "系統" 圖示上雙擊滑鼠鍵。

3. 選擇"裝置管理員"頁面,再點選"SCSI 控制器"旁邊的"+"符號。您應該會在清單中看到 "Win98-ME Promise SATA150 TX2plus(tm) IDE Controller" 項目。

Windows NT 4.x 安裝指引 \*\*\*\*\*\*\*\*\*\*\*\*\*\*\*\*\*\*\*\*\*\*\*\*\*\*\*\*\*\*\*\*\*\*\*\*\*\*\*\*\*\*\*\*\*\*\*\*\*\*\*\*\*\*\*\*\*

在新安裝 Windows NT 4.0 系統時安裝驅動程式 \*\*\*\*\*\*\*\*\*\*\*\*\*\*\*\*\*\*\*\*\*\*\*\*\*\*\*\*\*\*\*\*\*\*\*\*\*\*\*\*\*\*\*\*\*\*\*\*\*\*\*\*\*\*\*\*\*

1. 以 Windows NT 磁片開始安裝:

- a. 磁片安裝:以 Windows NT 安裝磁片啟動電腦。
- b. 無安裝磁片: 以磁片啟動電腦並鍵入"WINNT /B"。待所有的檔案都複製好之後,系統會重新開機。啟動過程中,出現 "Setup

is inspecting your computer's hardware configuration..." 時,請按 <F6> 鍵。

- c. CD-ROM 安裝:以光碟片啟動電腦。當出現 "Setup is inspecting your computer's hardware configuration…" 時,請按 <F6> 鍵。
- 2. 當 "Windows NT Setup" 書面出現時,請按 "S" 鍵選擇 Additional Device(s) (指定更多的裝置)。
- 3. 以 "↑" 或 "↓" 鍵從清單中選擇 "Other" 並按 "Enter" 鍵。
- 4. 將 Promise SATA150 驅動程式磁片置入 A: 磁碟機並按 "Enter" 鍵。
- 5. 從清單中選擇 "WinNT Promise SATA TX2plus (tm) IDE Controller",再按 "Enter" 鍵。

6. Windows NT 安裝畫面會再度出現,告訴您 "Setup will load support for the following mass storage devices:" (安裝程式將載入 以下大容量儲存設備的支持)。列表中將包含 "WinNT Promise SATA TX2plus (tm) IDE Controller" 項目。

註:如果您需要安裝其他的裝置驅動程式,請在此時指定。當所有裝置都設置好之後,繼續接下來的步驟。

7. 在 Windows NT 的安裝書面,按 "Enter" 鍵。安裝程式將載入所有檔案,然後繼續 Windows NT 的安裝過程。

安裝成功之後,"SCSI Adapter Setup" 安裝盒中會出現訊息告訴您 "WinNT Promise SATA TX2plus (tm) IDE Controller" 驅動程式 已經安裝好。

\*\*\*\*\*\*\*\*\*\*\*\*\*\*\*\*\*\*\*\*\*\*\*\*\*\*\*\*\*\*\*\*\*\*\*\*\*\*\*\*\*\*\*\*\*\*\*

在現有 Windows NT 4.0 系統中安裝驅動程式 \*\*\*\*\*\*\*\*\*\*\*\*\*\*\*\*\*\*\*\*\*\*\*\*\*\*\*\*\*\*\*\*\*\*\*\*\*\*\*\*\*\*\*\*\*\*\*

警告: 如果您想要將現有的 Windows NT4 開機硬碟改接在 SATA150 排線接頭上,請務必在改接之前 (在現有的排線接頭上) 先安 裝好 SATA150 驅動程式。在未安裝好 SATA150 驅動程式之前,請勿將任何裝置接在 SATA150 控制器上。

1. 請在 "開始" 功能表中選擇 "設定"。

- 2. 在 "設定" 功能表中選擇 "控制台"。
- 3. 雙擊 "SCSI 裝置" 圖示,將開啟 "SCSI 裝置" 對話盒。
- 4. 選擇 "驅動程式" 然後選 "新增"。
- 5. 在 "安裝驅動程式" 對話盒中,點選 "從磁片安裝"。
- 6. 在 "插入磁片" 視窗中,先將驅動程式磁片置入 A: 磁碟機,再點選 "確定"。

- 7. 當 "安裝驅動程式" 視窗出現時,請選擇 "WinNT Promise SATA TX2plus (tm) IDE Controller" 然後點選 "確定"。
- 8. 在 "選擇 SCSI 裝置選項" 對話盒中,點選 "安裝"。
- 9. 安裝成功之後,"SCSI Adapter Setup" 安裝盒中會出現訊息告訴您 "WinNT Promise SATA TX2plus (tm) IDE Controller" 驅動 程式已經安裝好。
- 10. 將您的系統關機,再將硬碟連接到 SATA150 控制器上。

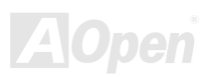

# $A$ K79G MAX/AK79D MAX  $\qquad$   $\qquad$   $\qquad$

# 在現有的 *Windows XP* 系統中安裝 *USB2.0* 驅動程式

\* Windows XP 安裝指引

注意:

如果您的電腦已經安裝 Windows XP Service Pack1,則不需要安裝 USB 2.0 驅動程式。

因為 USB2.0 驅動程式已經包含在 Service Pack1 中。

\*\*\*\*\*\*\*\*\*\*\*\*\*\*\*\*\*\*\*\*\*\*\*\*\*\*\*\*\*\*\*\*\*\*\*\*\*\*\*\*\*\*\*\*\*\*\*

在現有 Windows XP 系統中安裝驅動程式

\*\*\*\*\*\*\*\*\*\*\*\*\*\*\*\*\*\*\*\*\*\*\*\*\*\*\*\*\*\*\*\*\*\*\*\*\*\*\*\*\*\*\*\*\*\*\*

請按照以下步驟安裝 USB 2.0 驅動程式。

設定好 USB 2.0 之後, Windows XP 的安裝程式會顯示"找到新的硬體"對話盒。畫面中, 您將看到 "通用序列匯流排 (USB) 控制 卡"。

- 1. 點選 "下一步",並在該畫面的選項中選擇 "從清單式特定位置安裝 (進階)"。
- 2. 點選 "下一步",然後在選項中核取 "搜尋時包括這個位置"。
- 3. 將紅利包光碟片置入光碟機中。
- 4. 在畫面中的文字輸入盒鍵入 "[光碟機代號]:\Driver\Nvidia\USB2.0\WinXP"。
- 5. 點選 "下一步"。會出現訊息告訴您 Windows 已經找到 "NVIDIA PCI to USB Enhanced Host Controller W/ Filter FPGA (3616)"。
- 6. 待"新增硬體精靈"安裝完 USB 驅動程式,再點"完成"。

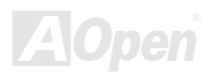

# ■ AK79G MAX/AK79D MAX 線上手冊

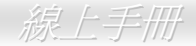

# 在現有的 *Windows 98/ME/2000* 系統中安裝 *USB2.0* 驅動程式

在 Windows 98/ME/2000 下,請使用此程式安裝 USB2.0 驅動程式。

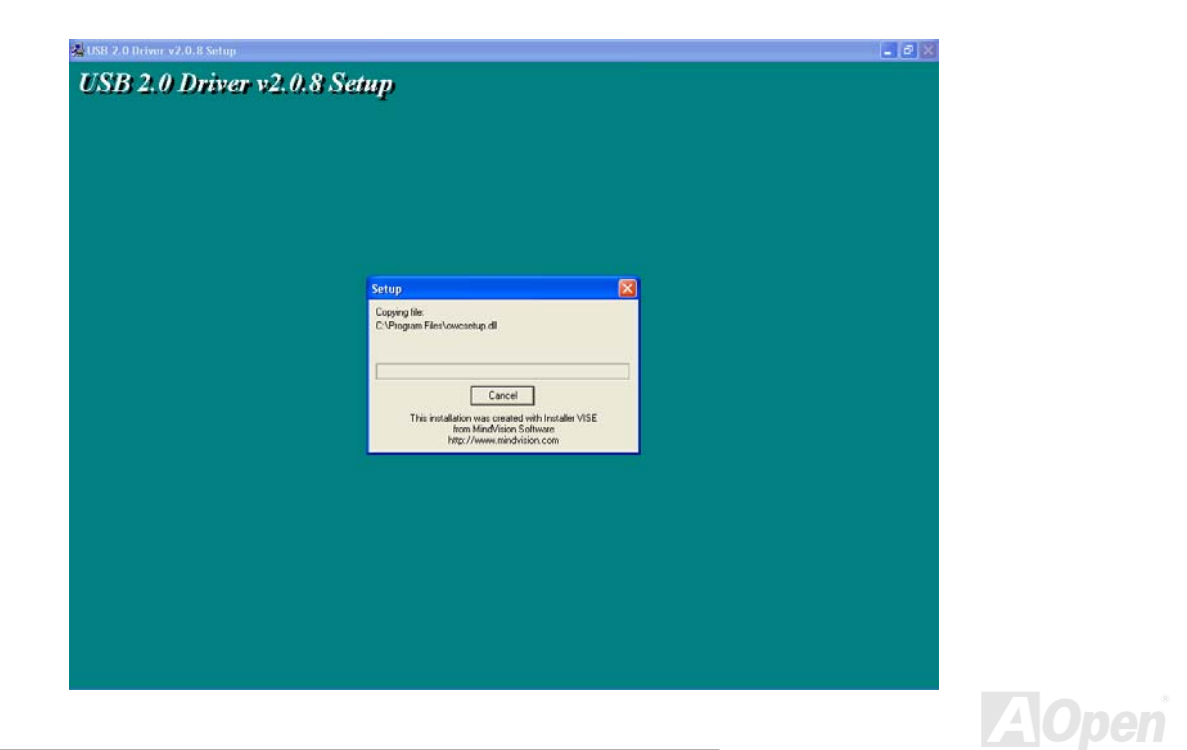

# Phoenix Award BIOS

您可以在 [BIOS](#page-94-0) 選單中更改各項系統參數值。系統參數將被儲存在一個 128 位元組的 CMOS 記憶體區 (通常位於 RTC 元件或主要 晶片中)。

燒錄在 [Flash ROM](#page-96-0) 中的 Phoenix-Award BIOS™ 乃是主機板業界標準 BIOS 的定製版本,此 BIOS 可提供您數項重要裝置的低階 支持,例如硬碟、序列埠與平行埠的傳輸設定。

本款主機板上的 BIOS 設定值已由建碁 AOpen 專業工程師精心最佳化。然而,針對各種不同配備的組態,因無法在出廠時事先規劃 好,所以仍有需要您手動調整少數設定參數。我們在後續解說中將為您介紹 BIOS,讓您也能輕鬆調整這些參數值。

若是您打算進入 BIOS [設定選單更](#page-87-0)改設定參數,請在 POST (Power-On Self Test) 畫面時按下<Del>鍵。

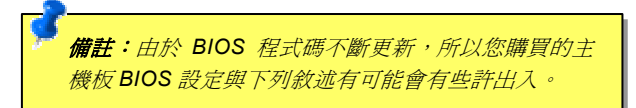

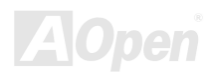

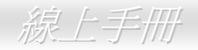

AOpen

# 如何使用 *Phoenix-Award™ BIOS* 設定程式

在一般狀況下,您可以利用方向鍵來移動光棒至您所想選擇的項目,然後按下<Enter>鍵來選擇,並利用<Page Up>及<Page Down> 鍵來改變 BIOS 設定值。您也可以按下<F1> 鍵獲得線上輔助說明或按下<Esc>鍵退出 Phoenix-Award™ BIOS 設定程式。下表為您 列出 BIOS 設定選單中各按鍵功能。值得一提的是, 在建碁 AOpen 各款主機板產品中均有多國語言的特殊設計, 您可以在進入 BIOS 後以<F3>功能鍵來切換不同語言。

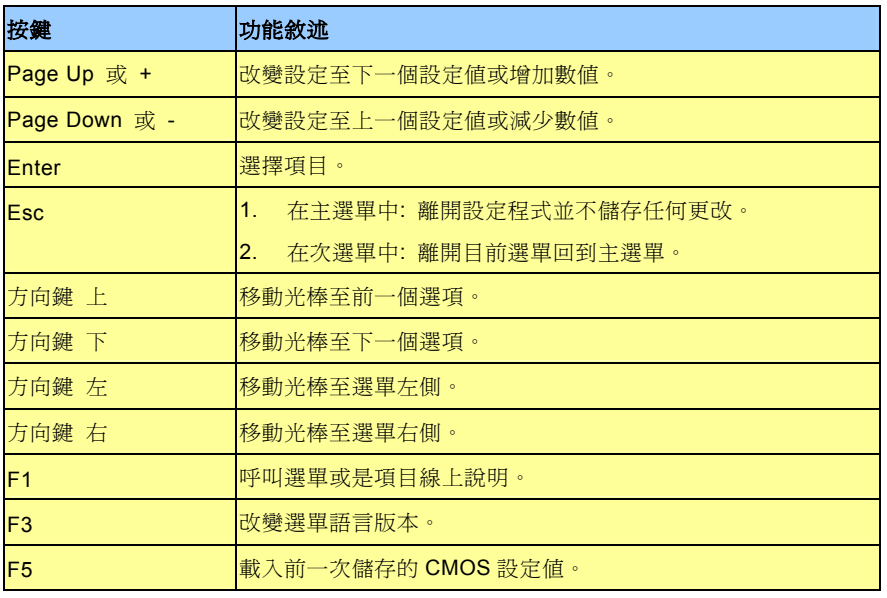

*86* 

# AK79G MAX/AK79D MAX AKRES AND AND ANGLES AND A

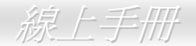

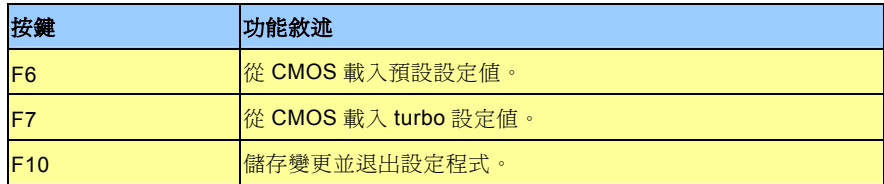

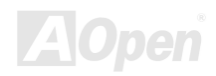

# <span id="page-87-0"></span>如何進入 *BIOS* 設定選單

**Del**

當您完成所有接線及跳線的設定之後,第一次開機時,請在系統進行 POST (開機自我測試 / Power-On Self Test) 時、按下<Del> 鍵 進入 BIOS 設定程式。選擇 "Load Setup Defaults" 載入預設之 BIOS 最佳設定值。

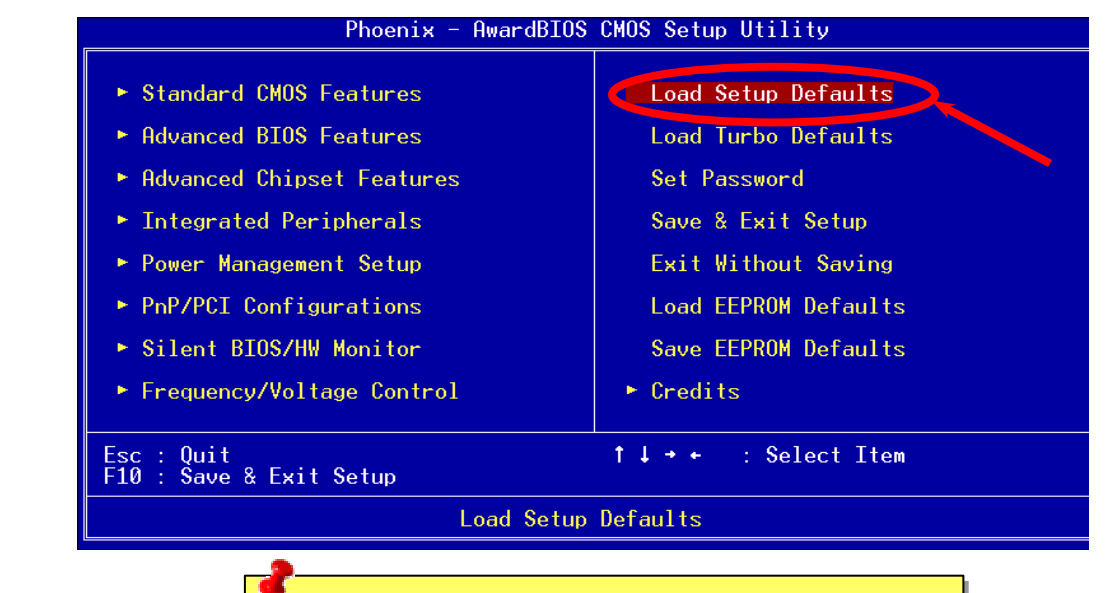

**警告:** 在您確定系統元件(如:CPU、記憶體、硬碟等)都能夠負 荷之前,請不要使用"*Load Turbo Defaults*"選項。

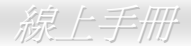

# AK79G MAX/AK79D MAX 線上手冊 *WinBIOS* 工具程式

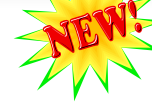

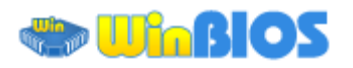

以往,欲進入 BIOS 設定畫面, 使用者必須在 POST 開機的適當 時機不停的敲擊 DEL 鍵,如此實

在是很不方便、也很笨拙。從現在開始,建碁 AOpen 提供您更有 效率的方法設定您的 BIOS。WinBIOS 是特別為建碁主機板量身訂 做的工具程式,它可以讓您在 Windows 環境下設定您的 BIOS 參 數。畫面設計仿造傳統的 BIOS,您還可以參考詳盡的說明來調整 每一個參數值。

WinBIOS 具有多國語言設計架構。您可以造訪建碁的網站下載各種 熱門的語言版本。在設定 BIOS 時,可以參照您熟悉的語言說明, 更可以避免誤解。方法很簡單,只要連上我們的官方網站,下載相 關的語言包 (僅僅幾 KB 的大小),然後雙擊滑鼠鍵就可以設置好您 所要的語言版本。

況且,此工具程式還具有高度的可朔性。無論是新的主機板或是升

級新版本 BIOS,您不需要重複安裝此工具程式。只要連到我們的網站下載最新的資料檔,然後雙擊滑鼠鍵就可以讓本工具程式支 援您的最新 BIOS 版本了,輕輕鬆鬆升級您的 WinBIOS。

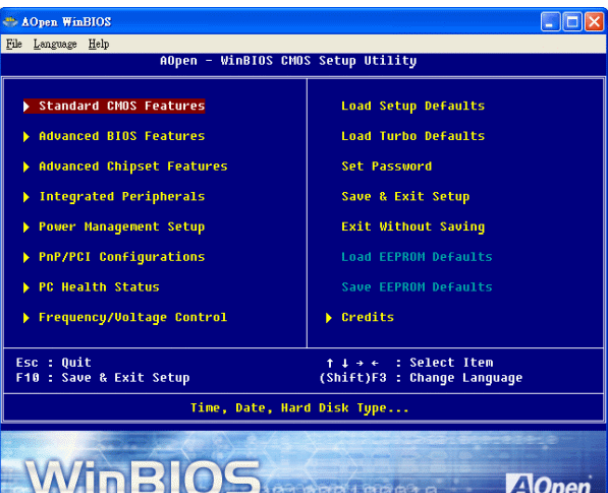

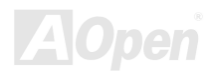

# \_AK79G MAX/AK79D MAX 線上手冊

使用 WinBIOS 就如操作傳統的 BIOS 設定這麼簡單。您可以用方 向鍵 ← ← ← H → 在 WinBIOS 畫面中自由移動。在相關的參 數上以 **PGUP PGDN** 、"+"或"-"鍵來更改設定值。按下 ESC 鍵 回到上一個畫面。另外,表格中所列的各種熱鍵也可以幫助您,還 能節省時間。有些設定值在儲存之後必須重新啟動電腦才有效。

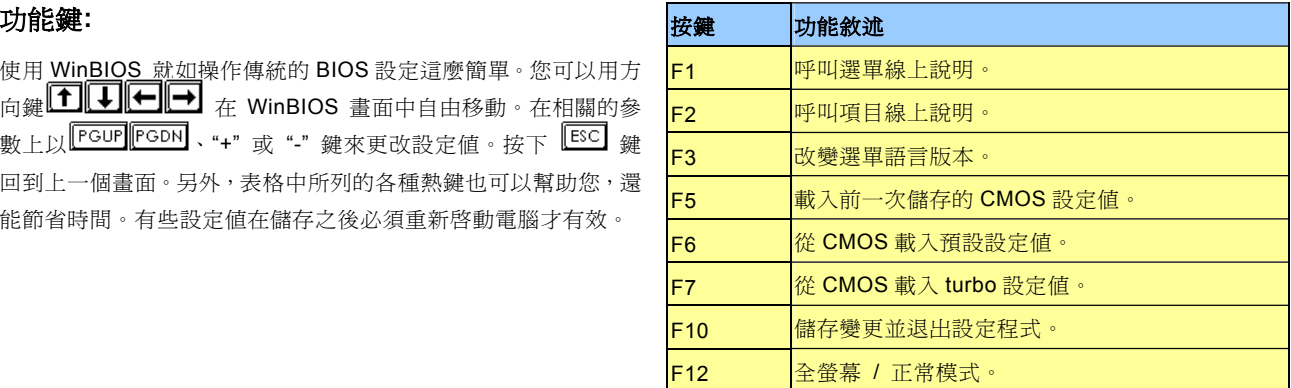

注意*:* 每當您升級 **BIOS** 版本之後,請務必記得升級 **WinBIOS** 的 資料檔。如果您的 **BIOS** 版本比 **WinBIOS** 資料檔版本還要新, **WinBIOS** 將拒絕執行,並顯示錯誤訊息畫面。此種檢查是刻意設 計來保護您的 **BIOS** 不會被不同版本的資料程式所誤改。

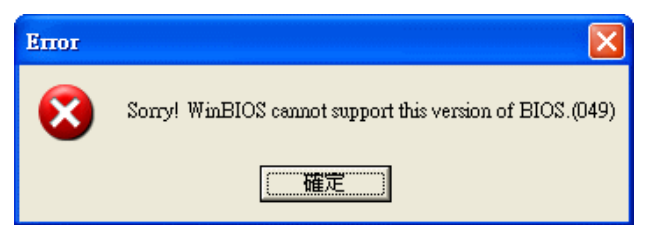

欲下載最新的 WinBIOS 資料檔及語言包,請造訪如下的 Aopen 官方網站:

(<http://english.aopen.com.tw/tech/download/WinBIOS/default.htm>)

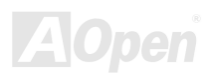

 $\frac{m}{2}$ 

# 在 在 *Windows* 環境下進行 *BIOS* 升級

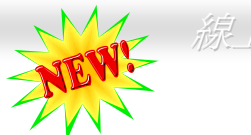

Flosh 建碁 AOpen 專業研發團隊以傑出的研發能力帶給您全新的 BIOS 快閃精靈 ----EzWinFlash 。 爲落實使用方便的設計理念,EzWinFlash 將 BIOS 二進位程式碼及升級程式 綁再一起,您只需要從網站下載此公用程式,執行一個指令就可以很輕鬆地完成升級步驟。

造成不必要的困擾。

EzWinFlash 會自動偵測您的主機板並聰明的檢查 BIOS 版本以防止可能的錯誤。更甚著,EzWinFlash 還考慮到您的 Windows 平 台,無論 Windows 95/98、98SE/ME、NT4.0/2000 或最新的 Windows XP 均能相容。

同時,為了提供更親切的操作環境, AOpen EzWinFlash 還具有多國語言的設計,讓您的 BIOS 更新體驗沒有語言上的隔閡。

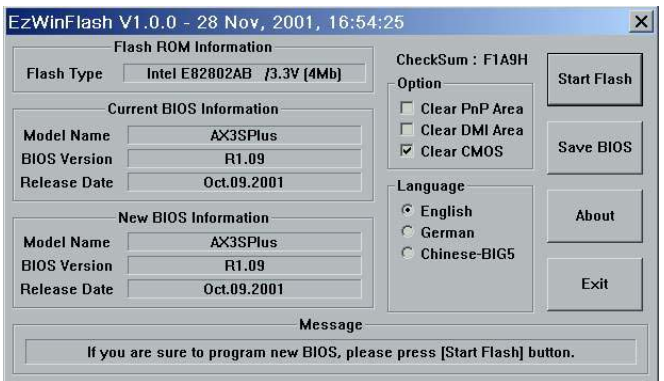

警告**:** 在 *BIOS* 的更新過程中可能會發生更新失 敗,導致 *BIOS* 資料損毀的情形。若是您的主機 板運作正常,亦無需更正任何設定値的話,建議 您勿隨意更新 *BIOS* 資料。 *若是您仍想嘗試更新,請再次確認所下載的* **BIOS** 版本適用於您的主機板型號,避免升級時

備註:本 BIOS 畫面圖僅供參考,請您以實際產品為主。

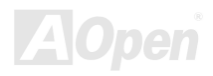

您可以依照下列步驟使用 EzWinFlash 進行 BIOS 升級。而我們**确烈建議**您在升級之前先關閉所有的應用程式。

- 1. 從本公司的官方網站 (如:[http://www.aopen.com.tw](http://www.aopen.com.tw/)) 下載新版本 BIOS 的 zip 壓縮檔。
- 2. 在 Windows 環境下以 WinZip (http://www.winzip.com/) 等共享軟體將壓縮檔解開 (如: WAK79GMAX102.ZIP)。
- 3. 將解開的檔按存到一個目錄中。例如: WAK79GMAX102.EXE & WAK79GMAX102.BIN
- 4. 雙擊 WAK79GMAX102.EXE, EzWinFlash 會自動值測您的主機板型號及 BIOS 版本。如果您下載的 BIOS 版本不符,則 不允許您進行更新的步驟。
- 5. 您可以由主選單更換語言訊息,然後點選 [Start Flash] 進行 BIOS 更新步驟。
- 6. EzWinFlash 會自動完成接下來的步驟,最後會出現一個對話盒詢問您是否重新啓動 Windows。此時請回答 「是」。
- 7. 重新啓動電腦並按下<Del> 鍵淮入 BIOS 設定,選擇 "Load Setup Defaults" 及 "Save & Exit Setup" 之後,即大功告成!

#### 我們強烈建議您勿在 **FLASH** 程式進行 **BIOS** 更新時關閉電源或執行任何軟體程式。

警告*:* 進行 *BIOS* 更新後,新的 *BIOS* 程式碼將永遠取代原來的舊 *BIOS* 內容。您需要重新設定您的 *BIOS* 以讓系統恢復正常的工作。

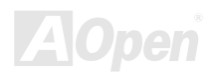

# 專用名詞解釋

#### *AC97 CODEC*

基本上, AC97 CODEC 是 PCI 音效卡的標準架構。如我們所知,電腦善於處理數位訊號,而音樂卻是類比的。因此,數位訊號在 處理的最後階段時必須轉換成類比型態才能輸出。而音效卡中擔任此重要工作的元件我們稱之為 CODEC。

Audio CODEC 97 (簡稱為 AC97) 為 Intel 所訂定的規格,負責定義語音架構轉換標準。CODEC特別之處在於它在音效卡架構中是 獨立的晶片。因此,PCI 音效卡在輸出音效之同時,還可以處理其它程序工作。符合此種架構的 CODEC 我們稱之為 AC97 CODEC。

### *ACPI (Advanced Configuration & Power Interface,* 先進規格與電源管理界面*)*

ACPI 是 PC97(1997)的電源管理規範,是打算要略過<u>[BIOS](#page-94-0)</u>而由作業系統掌控電源管理以達到更省電的目的,主機板的晶片組或 是 I/O 裝置元件必須提供此一功能給作業系統 (如 Windows 98), 有一點像[PnP](#page-98-0)的註冊介面。ACPI 定義了 ATX 電源開關來控制省 電模式的轉變。

#### *ACR (Advanced Communication Riser,* 先進通訊升級卡*)*

建構在電腦主機板之升級卡架構上, ACR 主要是改良並取代先前的 AMR (Audio/Modem Riser)標準。ACR 的設計可支援更多樣 化的通訊標準,如 Modem、音訊、區域網路及 DSL 等設備。

## *AGP (Accelerated Graphic Port,* 影像加速處理埠*)*

AGP 主要的功能簡單而言就是告訴螢幕欲顯示甚麼資訊,其實就類似視訊傳輸裝置。AGP 卡的發展迅速,由當初的彩色 AGP 顯示

卡發展成今日的 2D 及 3D 繪圖顯示卡。AGP 支援單一主控、單一被控、一對一記憶體讀寫作業。雖然 AGP 與 PCI 使用相同的 32 位元演算法,所需要的頻率分別為 66MHz 及 33MHz。AGP 介面已經由 2 倍速發展到 8 倍速。

1X AGP, 資料傳輸率為 66MHz x 4byte x 1 = 264MB/s

2X AGP, 資料傳輸率為 66MHz x 4byte x 2 = 528MB/s

4X AGP, 資料傳輸率為 66MHz x 4byte x 4 = 1056MB/s.

8X AGP, 資料傳輸率為 66MHz x 4byte x 8 = 2112MB/s.

#### *AMR (Audio/Modem Riser,* 音效*/*數據升級卡*)*

AC97 音效與數據的<u>[CODEC](#page-94-0)</u>,可以放於主機板或升級卡(riser card,AMR card)上,經由主機板的擴接槽連接。

#### *ATA (AT Attachment, ATA* 介面*)*

在談論 ATA (AT Attachment) 介面之前,我們需先了解 **DMA** (Direct Memory Access, 記憶體直接存取) 規格,此規格可以讓各種 裝置越過 CPU 直接存取記憶體。DMA 規格不但可以減輕 CPU 的工作量,還可以提高資料傳輸速度。DMA 最初的傳輸速率為每秒 16.6MB,而後來發展成每秒 33.3MB,此為原速率的兩倍,我們稱之為 Ultra DMA。ATA 規格訂定硬碟裝置與整合式裝置控制器及 電腦主機板之間的電源及資料訊號標準。ATA 規格可支援兩台裝置 (主裝置及次裝置),並允許硬碟裝置直接連接電腦的 ISA 匯流排。 後來 ATA 傳輸速率發展成 133MHz/Sec, 以後預計還會有更快的速率問世 (請參閱 [Serial ATA](#page-99-0)).

**DMA**, 資料傳輸率為 16.6MHz/s.

**Ultra DMA**, 資料傳輸率為 16.6MHz x 2 = 33MB/s.

**ATA/66**, 資料傳輸率為 16.6MHz x 4 = 66MB/s.

**ATA/100**, 資料傳輸率為 16.6MHz x 6 = 100MB/s.

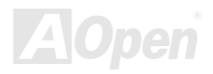

#### <span id="page-94-0"></span>**ATA/133**, 資料傳輸率為 16.6MHz x 8 = 133MB/s.

(ATA/133 與 ATA/66 同樣使用時脈循環之正緣(升起)與負緣(下降)時間為週期,只是此循環時間縮短為 30ns。)

#### *BIOS (Basic Input/Output System,* 基本輸出*/*輸入系統*)*

BIOS 是儲存於<u>[EPROM](#page-95-0)或[Flash ROM](#page-96-0)</u>中的組合語言程式,控制所有資料輸出入的流程。為了達到程式的相容性,作業系統或驅動程 式必須透過它來進行資料輸出入動作。

#### *Bluetooth (*藍牙*)*

藍芽是一種無線傳輸的技術,可以讓桌上及膝型電腦、個人數位助理(PDA)、行動電話、印表機、掃瞄器、數位相機,甚至是家電 用品之間進行短距離的無線連結。藍芽 (晶片組) 的原理就是在 ISM 頻帶的頻率中傳輸資料及語音。每一種具備藍芽技術的裝置皆 擁有標進的位址,可以讓您使用低功率的無線電淮行一對一或一對七 (形成一個小型的網路) 的連結,傳輸範圍最遠可達 10 公尺 (接下來為 100 公尺)。藍芽不僅具有每秒 1MB 的高傳輸率,同時也可以使用密碼進行加密。由於具備每秒 1600 hop 的跳頻速率, 因此很難被電磁波攔截及阻斷。

#### *CNR (Communication and Networking Riser,* 網路通訊擴接卡*)*

運用 CNR 規格介面,您能在低成本的前提下,彈性運用區域網路、DSL、USB、資料無線傳輸、音效及數據功能。CNR 目前廣受 OEM、IHV 介面卡製造廠商及 Microsoft 所支持使用。

#### *DDR (Double Data Rate,* 雙倍資料記憶體*) RAM*

DDR RAM 以現有的 [SDRAM](#page-99-0) 架構技術為基礎 (例如:PC-100、PC-133),但以創新的設計方法將原有的運算效率倍增,帶動系統

<span id="page-95-0"></span>效能巨幅提升。隨著 FSB 前置匯流排頻率,市面上可見之 DDR RAM 有 DDR200、DDR266 及 DDR333。很快還會有更快速的規 格問世。

- **DDR200**, 傳輸頻寬可達 200x64/8=1600MB/s (PC1600)
- **DDR266**, 傳輸頻寬可達 266x64/8=2100MB/s (PC2100)
- **DDR333**, 傳輸頻寬可達 333x64/8=2700MB/s (PC2700)

**DDR400**, 傳輸頻寬可達 400x64/8=3200MB/s (PC3200)

## *ECC (Error Checking and Correction,* 錯誤檢查與修正*)*

ECC 錯誤檢查模式,需要在每 64 位元中挪出 8 個位元以供錯誤檢查。在讀取記憶體時,ECC 位元就會自我更新並以特殊的演算法 來進行檢查。ECC 的演算法能找出雙位元的錯誤、而稍後介紹的奇偶同位檢查僅能找出單一位元的錯誤。

#### *EEPROM (Electronic Erasable Programmable ROM,* 可程式電子抹寫唯讀記憶體*)*

也可以寫成 E<sup>2</sup>PROM。EEPROM 與快閃記憶體[\(Flash ROM\)](#page-96-0)一樣,均可以電氣來消除內部資料,並重新寫入。但兩者所使用的介面 技術不同,EEPROM 的體積遠比快閃記憶體還小。

## *EPROM (Erasable Programmable ROM,* 可抹寫式唯讀記憶體*)*

舊型主機板使用 EPROM 來儲存 BIOS 程式碼, EPROM 只能靠紫外線來消除內部資料,如果 BIOS 程式碼需要更新, 您必須將它 拔出,以專用燒錄儀器來燒錄新版 BIOS,然後再裝回主機板上。

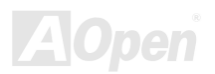

## <span id="page-96-0"></span>*EV6* 匯流排

EV6 匯流排源自於美國 Digital Equipment Corporation 公司之 Alpha processor 的技術。EV6 匯流排同時使用了數位信號的上升緣 (rising edge)與下降緣(falling edge)來進行資料傳送,與現在的 DDR 記憶體、ATA 66 IDE 匯流排原理類似。 EV6 匯流排速度 = CPU 外部匯流排時脈 x 2

例如: 200 MHz 的 EV6 匯流排,實際是以 100 MHz 外部匯流排時脈 x2, 但相同於 200 MHz 之效率。

## *FCC DoC (Declaration of Conformity,* 聯邦電信委員會電磁干擾認證*)*

DoC 是一種電磁干擾認證標準,通過認證的組裝式零組件(如主機板) 可獲得 DoC 認證標籤。

### *FC-PGA (Flip Chip-Pin Grid Array,* 覆晶片塑膠柵狀陣列封裝*)*

FC 爲 Flip Chip 的縮寫,FC-PGA 是 Intel Pentium III CPU 之 0.18µm 製程 CPU 的封裝方式,適用於 Socket 370 腳座。

## *FC-PGA2 (Flip Chip-Pin Grid Array,* 覆晶片塑膠柵狀陣列封裝*)*

繼 FC-PGA 之後,FC-PGA2 為 Intel 所開發之 0.13μm 製程 CPU 的封裝方式,適用於 Socket 423/478 腳座。

## *Flash ROM (*快閃記憶體*)*

快閃記憶體 (Flash ROM) 的特色為可重新寫入資料內容,為更新 BIOS 程式碼的最佳選擇,缺點為同樣容易遭受電腦病毒入侵; BIOS 的資料量日益增加,目前已從 64KB 增加到 512KB (4M bit)。

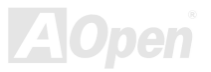

#### *Hyper Threading (*高速執行緒*)*

高速執行緒 (Hyper-Threading) 技術是 Intel 的突破性創新設計,能讓單一處理器如同兩顆處理器一般,為執行緒應用程式提供更 強的平行處理能力,以提升處理器的使用效率及資源。使用此技術的處理器,資源使用率平均提昇了約 40%之多,大幅增進了 CPU 的生產率。

#### *IEEE 1394*

IEEE 1394、也稱為 Firewire,是一種序列式資料傳輸協定及互連系統。Firewire 至所以能被數位影音 (A/V) 用戶所接納的主要特 點在於其低價位。Firewire 介面可以支援各種高傳真數位影音設備,例如影音裝置控制及訊號傳送、數位影像 (DV) 編輯、家庭網 路、還有超過 32 通道之數位混音。往日的昂貴影像捕捉卡已經成為歷史。無論是新式的 DV 數位攝影機還是舊式的類比攝影機透過 A/V 至 Firewire 轉換器,只要有 Firewire 連接埠就能進行影像補捉。

IEEE1394 的優點:

高資料傳輸率 – 最初為 400 Mbps (往後會陸續推出 800/1600/3200 Mbps),大約是 USB 1.1 的 30 倍。

可支援至 63 個裝置 (16 - 雛菊花環形連接) 接線長度最長可達 4.5 m (14 呎)。

熱插拔 (如 USB). 連接或拔下您的调邊裝置時不需要關閉電源,也不需要重新啓動電腦。再者,Firewire 是個隨插即用的匯流排。 IEEE1394 很容易連接使用 (如 USB1.1/2/0).

#### *Parity Bit (*奇偶同位檢查*)*

奇偶同位檢查在每一個位元組上使用一個位元來檢查資料的正確性,通常是使用偶同位居多,當記憶體中資料更新後,此檢查位元 也會更新將該位元組中擁有邏輯"1"的數目為偶數,如果下次再讀取資料時發現有"1"的數目為奇數,便知道資料發生了錯誤了。

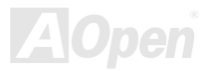

## <span id="page-98-0"></span>*PCI (Peripheral Component Interface,* 周邊元件介面*)* 匯流排

Peripheral Component Interconnect (PCI) 是由 Intel 所研發的區域匯流排標準。"匯流排" 是電腦及週邊裝置之間互傳資料的通道。 大部分的雷腦具備 32 位元之 PCI 匯流排,提供 33 MHz 時脈速度及 133 MBps 之資料輸出率。

### *PDF* 格式

使用 PDF 文件檔可使通用文件交換更為容易。幾乎任何文件都可以轉換成 Portable Document Format (PDF) 格式。PDF 文件內容 與原文件內容完全相同,包括字型及圖形等。此種文件可以用電子郵件傳送出去,或儲存於網際網路、公司內部網路、系統硬碟或 光碟機上以供其他人在任何電腦平台上開啟。欲閣讀 PDF 檔,請使用 Acrobat Reader 軟體,此軟體可以在 Adobe 網站 ([www.adobe.com](http://www.adobe.com/)) 下載安裝。

#### *PnP (Plug and Play,* 隨插即用*)*

過於簡化之 PnP 會自動涌知軟體 (驅動程式) 各種硬體裝置的位置,例如:數據機、網路卡、音效卡,等。隨插即用的功能就是將 硬體裝置與其操作軟體 (驅動程式) 作配對,並為每個實體裝置與相對的驅動程式建立溝通管道。

#### *POST (Power-On Self Test,* 開機自我測試*)*

在開啟電源之後會進入 BIOS 自我測試程序,它會是一開機後第一或第二個顯示在螢幕上的畫面。

#### *PSB (Processor System Bus,* 處理器系統匯流排*)* 時脈

PSB 時脈為 CPU 之外部匯流排時脈 CPU 內部時脈 = CPU PSB 時脈 x CPU 時脈倍率

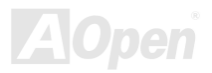

#### <span id="page-99-0"></span>*RDRAM (Rambus Dynamic Random Access Memory,* 動態隨機存取記憶體*)*

此為 Rambus 公司所研發的 DRAM 技術,以透過 16 位元之平行多涌道傳輸達到高速之記憶體存取。基本上, RDRAM 使用新的 Multibank 架構,此架構與 FPM、EDO、SDRAM 有很大的差異。使用不同的記憶體模組,RDRAM 利用 600/700/800MHz 之 "RIMM" 傳輸率,提供高達 1.6GB 之頻寬。

#### *RIMM (Rambus Inline Memory Module, Rambus* 記憶體模組*)*

具 184 根腳位的記憶體模組,支援 [RDRAM](#page-99-0) 記憶體技術。一條 RIMM 記憶體模組最多可使用 16 顆 RDRAM 晶片。

#### *SDRAM (Synchronous DRAM,* 同步動態隨機存取記憶體*)*

SDRAM 是由 DRAM 技術的進階應用,它使用與 CPU 同步的工作時脈(EDO 與 FPM 則為非同步,並且無時脈信號腳位)。它與 PBSRAM 均使用爆發式傳輸模式 (burst mode)。SDRAM 使用 3.3V 工作電壓,為 168pin 的 64 位元 DIMM 記憶模組,已漸漸為 DDR RAM 所取代。

#### *SATA (Serial ATA,* 序列式 *ATA)*

Serial ATA 規格是為了克服資料傳輸速率之限制,同時可以允許儲存介面隨著 PC 平台的成長規模而增長。Serial ATA 和現行的作 業系統及驅動程式相容,因此可以取代 Parallel ATA 標準,同時增加未來的發展空間。此外,Serial ATA 提供您更快速的 150 Mbytes/ 秒 傳輸速率,以後會倍增為 300Mb/s、甚至 600Mb/s。它降低電壓需求及減少接腳數,並且可以使用較細且簡易的排線。

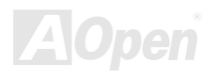

## *SMBus (System Management Bus,* 系統管理匯流排*)*

SMBus 也稱爲 l<sup>2</sup>C 匯流排。它是專爲電子元件之間互傳資料而設計的雙線匯流排(經常應用於半導體 IC)。例如在免 Jumper 主機板 上的時脈產生器就需使用 SMBus 來淮行訊號傳輸。SMBus 的資料值送網寶僅達每秒 100Kbit, 它可讓 CPU 與單一主控晶片聯繫或 讓許多主從裝置同時進行資料傳送接收。

#### *SPD (Serial Presence Detect)*

SPD 是一個小的 ROM 記憶體或是<u>EEPROM</u>記憶體裝置,位於<u>DIMM或RIMM上</u>,SPD 內儲存著記憶體模組的資訊,如 DRAM 的時 序與晶片的參數等,SPD 可以經由BIOS讀取以便偵測出最適合的時序給該記憶體模組。

#### *USB 2.0 (Universal Serial Bus,* 通用序列匯流排*)*

通用序列匯流排 (USB) 為支援 12 Mbps 傳輸速率之外部匯流排 (互連) 標準。一個 USB 連接埠最多可以連接 127 個週邊裝置, 如: 滑鼠、數據機、鍵盤、等。自 1996 年推出以來,USB 已經完全取代序列埠及並列埠的功能。USB 支援隨插即用安裝,此熱插拔 PnP 標準可允許您在電腦運作中安裝或移除裝置,且電腦作業系統也能隨時偵測到這些變動。今日的主機板已經廣泛支持 USB 2.0 標準,提供高達 480 Mbps 的資料傳輸速率。

#### *VCM (Virtual Channel Memory,* 虛擬通道記憶體*)*

NEC 公司的 Virtual Channel Memory (VCM) 是一個新的動態記憶體 (DRAM) 核心架構,可以有效增進系統在多媒體上的表現。 VCM 以一組靜態暫存器增強記憶體與 I/O 裝置之間的效能與效率。使用 VCM 技術可以降低資料的延遲時間,同時也可以降低電源 的消耗。

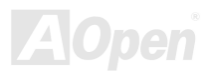

#### *Wireless LAN (*無線網路*) – 802.11b*

802.11 為 IEEE 與無線網路科技所發展的規格。此規格訂定無線基地台與無線網路用戶端之間的介面標準,也規範兩台用戶端之間 的無線網路傳輸介面。

802.11 家族包括如下的規格,而新的規格也會陸續增加:

802.11 = 2.4 GHz 頻帶上的 1 或 2 Mbps 無線傳輸,無論是使用 FHSS (frequency hopping spread spectrum, 跳頻展頻技術) 或 DSSS (direct sequence spread spectrum, 直接序列展頻技術)。

802.11a = 5GHz 頻帶上的 54 Mbps 無線傳輸,使用 orthogonal frequency division multiplexing (正交頻率分割調變)。

802.11b (2.4 GHz 頻帶上的 11 Mbps 無線傳輸,使用 DSSS (direct sequence spread spectrum, 直接序列展頻技術)。

#### *ZIP* 檔案

一個為了縮小檔案容量而誕生之壓縮格式。DOS 及其它作業系統平台可用 PKUNZIP 程式進行解壓縮, 此程式可在 PKWARE 網站 (<http://www.pkware.com/>) 下載,而 Windows 環境下的 zip 檔案壓縮、解壓縮軟體則可在 WINZIP 網站 (<http://www.winzip.com/>) 下 載。

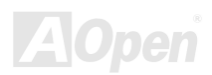

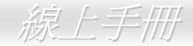

<span id="page-102-0"></span>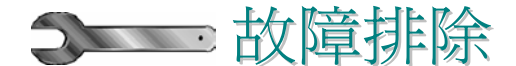

如果電腦無法正常開機,請參照下列程序排除問題。

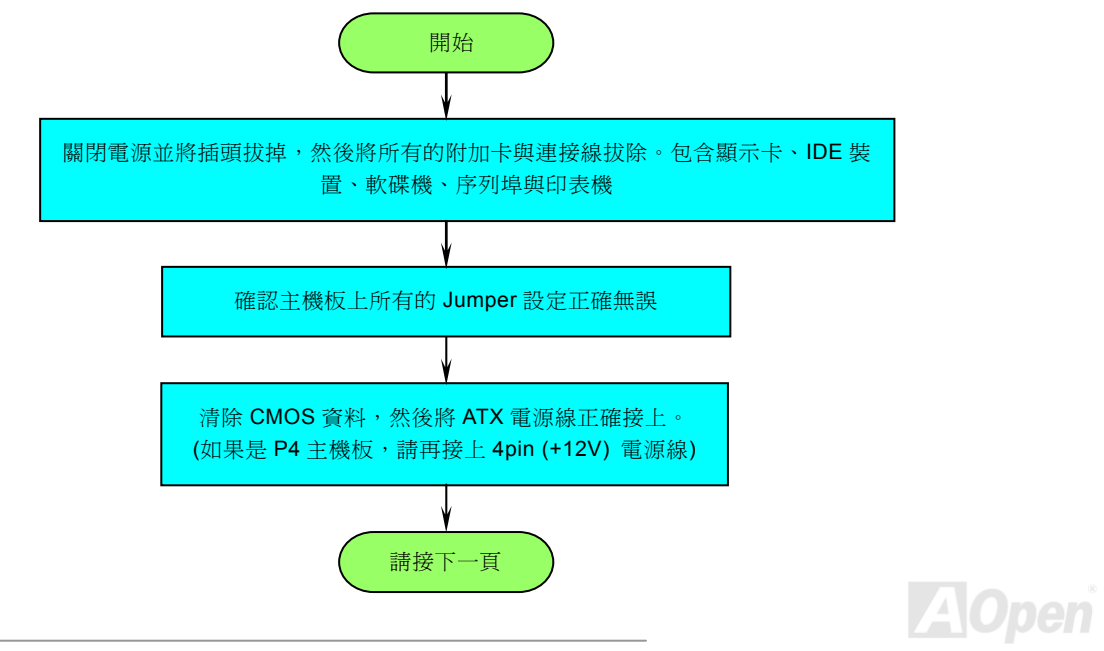

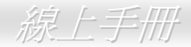

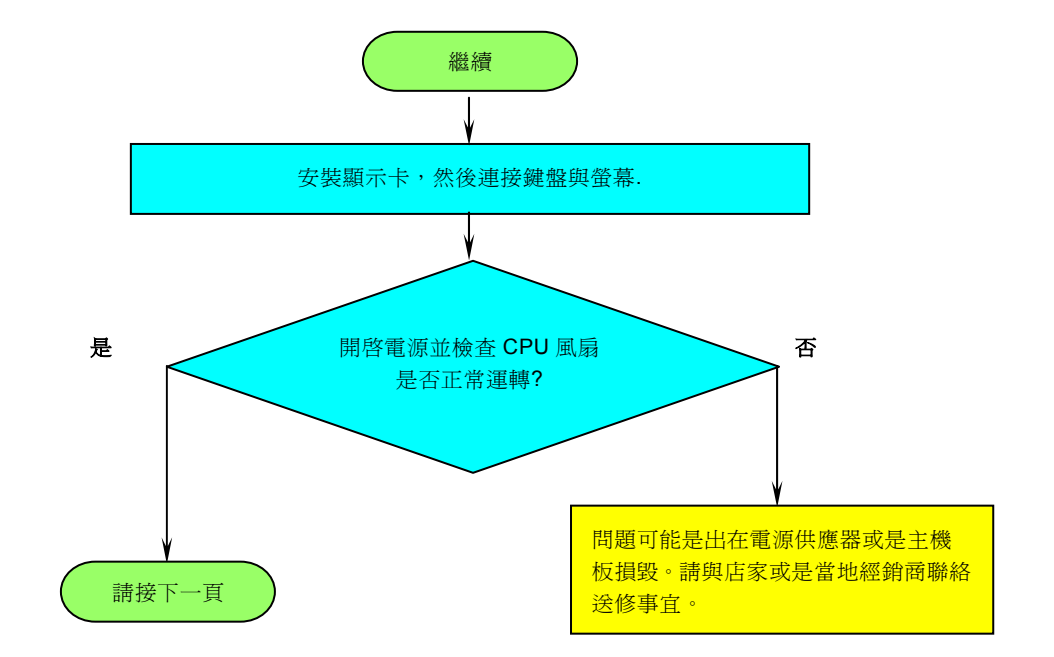

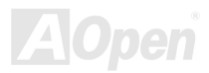

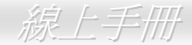

<span id="page-104-0"></span>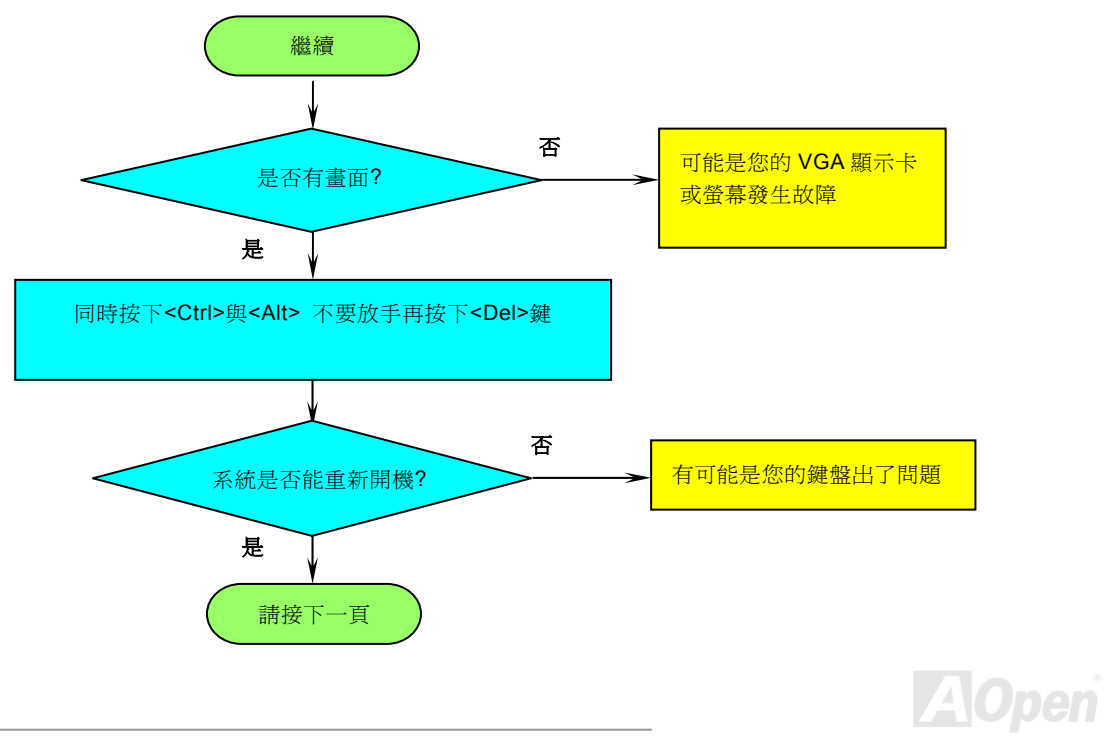

# AK79G MAX/AK79D MAX AKR AKT AKT AKA AKA AKA AK

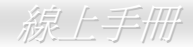

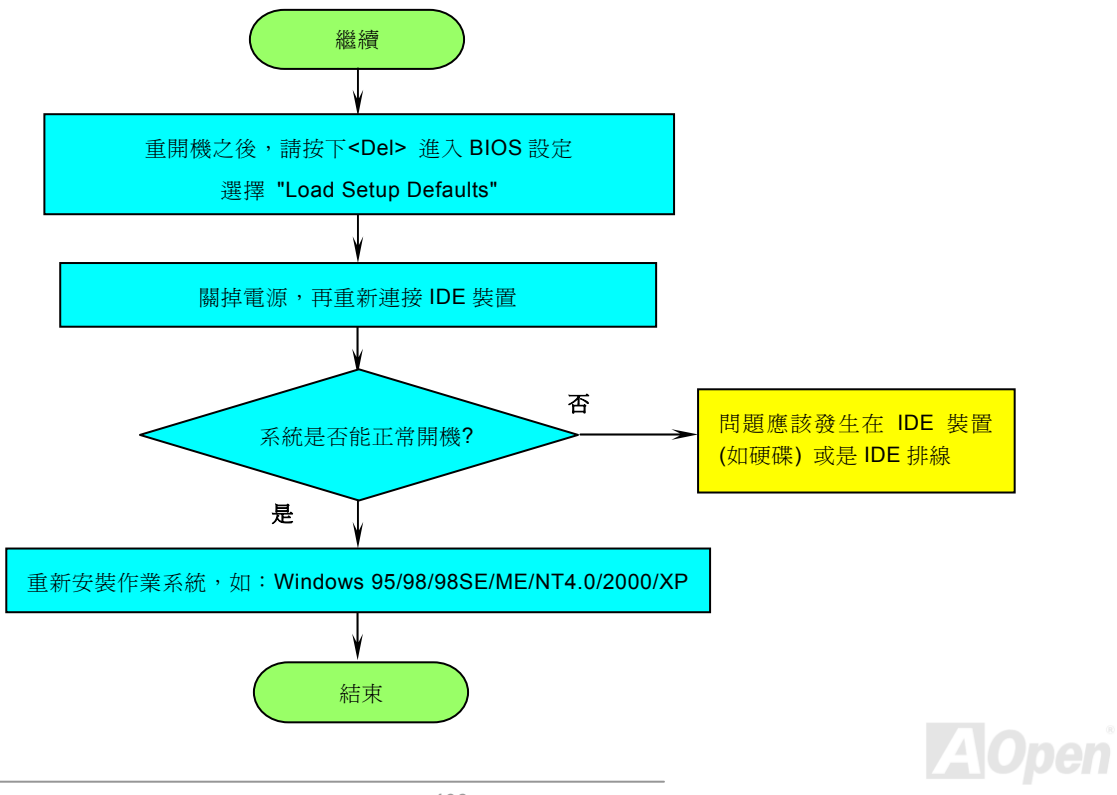

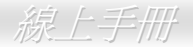

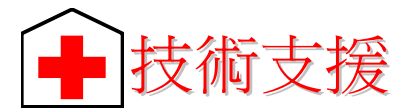

親愛的用戶,

非常感謝您支持愛護建碁 AOpen 產品, 本公司很樂意為您提供迅速優質的技術服務。然而,我們每天收到許多來自全世界各地的 電子郵件與電話,我們很希望能準時為每一位客戶提供滿意的服務。為了避免耽誤您寶貴的時間,建議您經由以下管道與我們聯繫 以獲得最迅速的協助。在您的配合之下,建碁 *AOpen* 更能為更多的用戶提供最完善的服務。

再次感謝您的配合。

建碁 *AOpen* 技術支援服務部 敬上

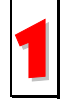

<mark>線上手冊:</mark> 欲下載手冊,請連到此網址,並選擇您所熟悉的語言。在 "Type" 目錄下選擇 "Manuals" 即可切換至手冊下載<br>區。您也可以在建碁紅利包光碟片中找到線上手冊及簡易安裝導引。

*[http://club.aopen.com.tw/downloads](http://english.aopen.com.tw/tech/download/manual/default.htm)*

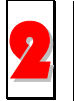

測試報告**:** 我們建議您在選購介面卡或其它週邊裝置時,先參考相容性測試報告再進行購買與組裝。 *http://www.aopen.com.tw/tech/report/default.htm*

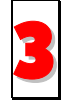

常見問題與解答: 最新的"常見問題與解答" 可能已經包含了您問題的解決方法。連到此網址之後,可選擇您所熟悉的語言,<br>再試著找尋您問題的解答。<br>*[http://club.aopen.com.tw/faq/](http://club.aopen.com.tw/faq)* 

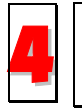

下載軟體**:** 連到此網址並選擇您熟悉的語言之後,可在 "Type" 目錄下取得最新的 BIOS/公用程式與驅動程式訊息。大部 分的情況下,新版的驅動程式及 BIOS 已經修正之前的缺點及相容性之問題。

*<http://club.aopen.com.tw/downloads>*

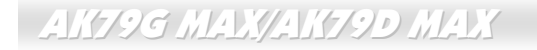

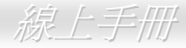

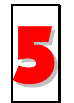

**eForum** 討論區**:** 由電腦玩家所組成的 AOpen eForum 討論區,歡迎您加入問題討論、從中學習成長及分享心得。連到 此網址之後,請在 "Multi-language" 下選擇您所熟悉的語言。 *[http://club.aopen.com.tw/forum/](http://club.aopen.com.tw/forum)*

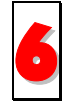

聯絡各地經銷商:經銷商最為了解您的軟硬體設定組態,更能提供您詳盡的建議與技術支援服務,當您的電腦發生問題 時,請別忘了先洽詢您當初購買的經銷商。售後服務是您日後再次向他們購買產品時的重要參考指標。

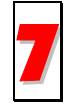

與我們聯絡: 來函或來電時,請告知詳盡的系統組態與問題情況。若能提供您的產品序號、流水號及 **BIOS** 版本將更有 利於問題釐清與排除。

## 產品序號及流水號

產品序號與流水號印在條碼貼紙上。您可以在外包裝盒上或主機板零件面上找到此條碼貼紙。例如:

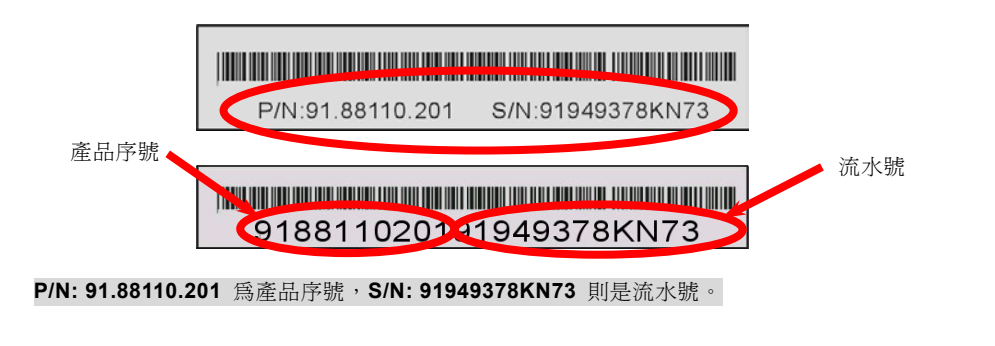
## $\mathcal{A}$ K79G MAX/AK79D MAX  $\mathcal{A}$  and  $\mathcal{A}$  and  $\mathcal{A}$   $\mathcal{A}$   $\mathcal{A}$   $\mathcal{A}$   $\mathcal{A}$   $\mathcal{A}$   $\mathcal{A}$   $\mathcal{A}$   $\mathcal{A}$   $\mathcal{A}$   $\mathcal{A}$   $\mathcal{A}$   $\mathcal{A}$   $\mathcal{A}$   $\mathcal{A}$   $\mathcal{A}$   $\mathcal{A}$   $\mathcal{A}$   $\mathcal{$

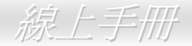

## 產品名稱及 *BIOS* 版本

產品名稱與 BIOS 版本可以在開機自我測試 (POST) 的畫面左上角找到。如下圖所示:

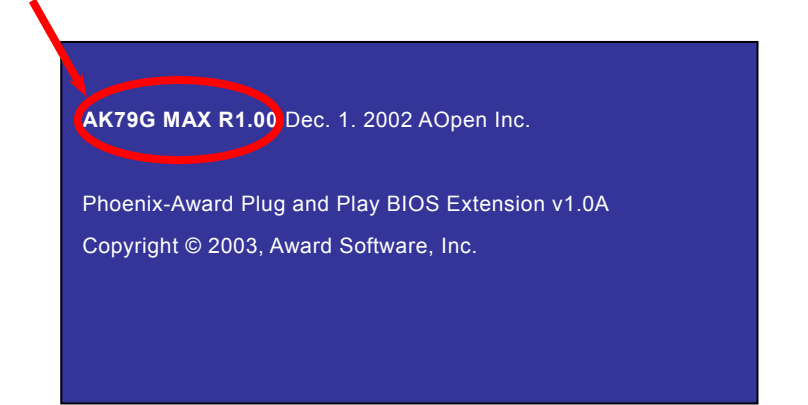

**AK79G MAX** 為主機板產品名稱,**R1.00** 為 BIOS 版本。

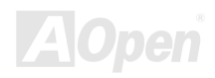

AK79G MAX/AK79D MAX 線上手冊

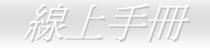

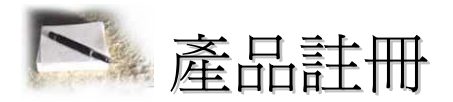

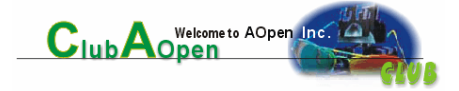

再次感謝您支持愛護建基 AOpen 的優良產品,在此建議您繼續完成產品註冊流程,以獲得最迅速的服務與產品保障。完成產品詳 冊之後,您將能獲得:

- 有機會參加不定期舉辦之線上吃角子老虎遊戲,幸運獲得本公司提供之精美獎品
- 升級為 Club AOpen 金卡會員
- 最新的產品技術通告,讓您更瞭解選購產品、發揮產品最大效能與穩定性
- 新上市產品的詳細介紹,讓您的產品新知快人一步
- 擁有個人化的 AOpen 網站
- •目前已開放下載的最新版本 BIOS、驅動程式或應用軟體的電子郵件更新通知
- 有機會參加不定期舉辦的產品促銷特別活動
- •優先享受建碁 AOpen 的高品質技術服務
- •參加網路新聞群組,與世界各地電腦玩家一同討論學習

建碁 AOpen 保證您所提供之個人資料已經過加密保護,非相關人員均無法解密讀取或是攔截資料。您所提供之個人資料絕無可能 外流。欲得知更詳盡的介紹,請參考[線上個人隱私政策說明](http://www.aopen.com.tw/company/privacy.htm)。

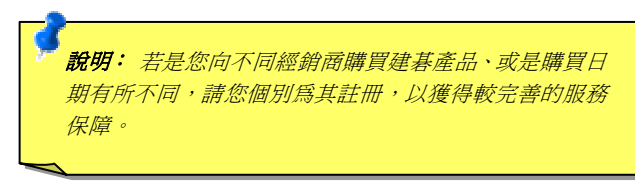

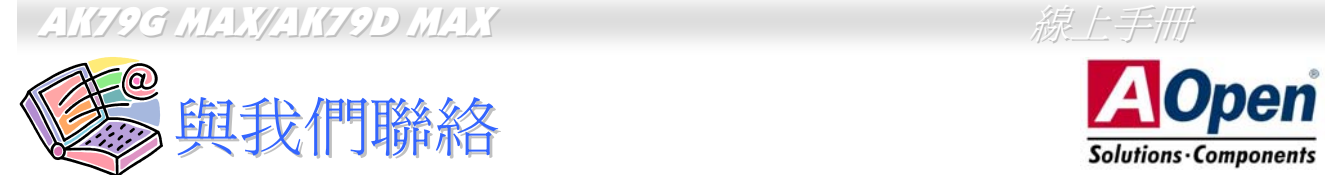

如果您對我們的產品有任何疑問,歡迎您與我們聯絡。我們珍惜您的任何意見。

簡體中文 *<http://www.aopen.com.cn/tech/default.htm>*

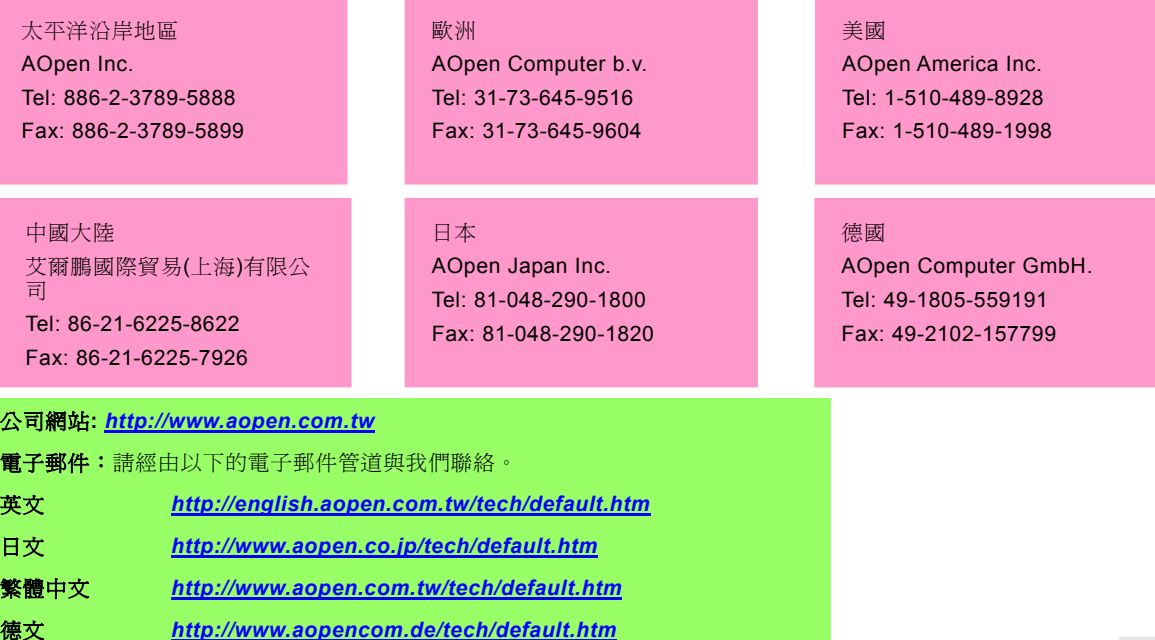

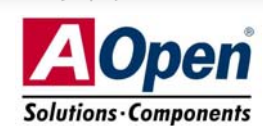

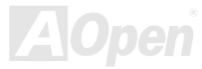